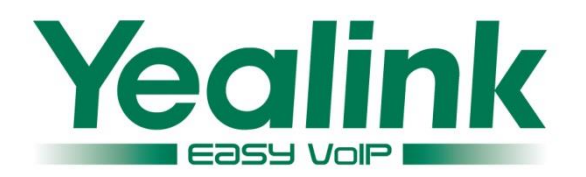

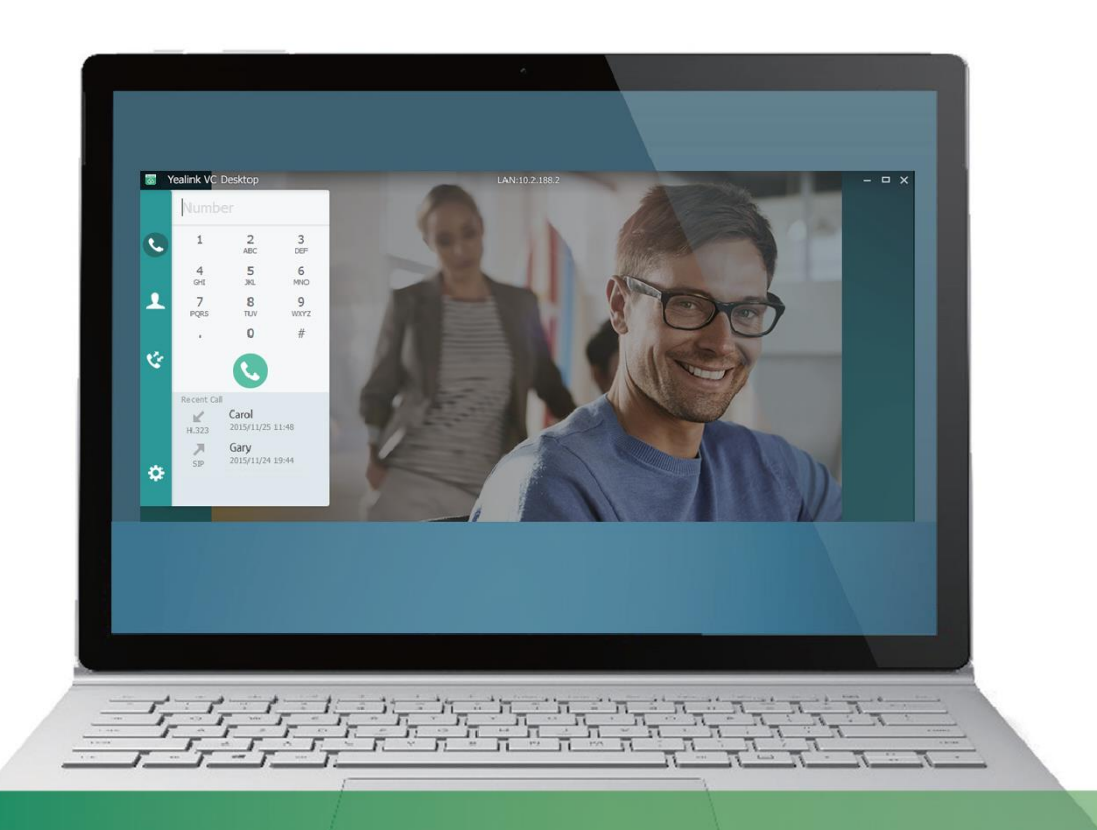

# Yealink VC Desktop User Guide

**Version 1.3** Feb. 2016

## **Copyright**

#### Copyright © 2016 YEALINK NETWORK TECHNOLOGY

Copyright © 2016 Yealink Network Technology CO., LTD. All rights reserved. No parts of this publication may be reproduced or transmitted in any form or by any means, electronic or mechanical, photocopying, recording, or otherwise, for any purpose, without the express written permission of Yealink Network Technology CO., LTD. Under the law, reproducing includes translating into another language or format.

When this publication is made available via the media, Yealink Network Technology CO., LTD. gives its consent to downloading and printing copies of the content provided in this file for private use only and not for redistribution. No parts of this publication may be subject to alteration, modification or commercial use. Yealink Network Technology CO., LTD. will not be liable for any damages arising from use of an illegally modified or altered publication.

## **Warranty**

THE SPECIFICATIONS AND INFORMATION REGARDING THE PRODUCTS IN THIS GUIDE ARE SUBJECT TO CHANGE WITHOUT NOTICE. ALL STATEMENTS, INFORMATION, AND RECOMMENDATIONS IN THIS GUIDE ARE BELIEVED TO BE ACCURATE AND PRESENTED WITHOUT WARRANTY OF ANY KIND, EXPRESS OR IMPLIED. USERS MUST TAKE FULL RESPONSIBILITY FOR THEIR USE OF PRODUCTS.

YEALINK NETWORK TECHNOLOGY CO., LTD. MAKES NO WARRANTY OF ANY KIND WITH REGARD TO THIS GUIDE, INCLUDING, BUT NOT LIMITED TO, THE IMPLIED WARRANTIES OF MERCHANTABILITY AND FITNESS FOR A PARTICULAR PURPOSE. Yealink Network Technology CO., LTD. shall not be liable for errors contained herein nor for incidental or consequential damages in connection with the furnishing, performance, or use of this guide.

## **Customer Feedback**

We are striving to improve our documentation quality and we appreciate your feedback. Email your opinions and comments to [DocsFeedback@yealink.com.](mailto:DocsFeedback@yealink.com)

## <span id="page-2-0"></span>**About This Guide**

Yealink VC Desktop is an easy-to-use video conferencing application that lets you see and hear the people you call. With Yealink VC Desktop, you can connect to anyone else who is using Yealink VC Desktop or other types of video conferencing system. You can show your Windows desktop to participants in video calls. Yealink VC Desktop contacts who don't have cameras can still participate in calls. Yealink VC Desktop supports the point to point single call.

This guide provides everything you need to start to use your Yealink VC Desktop quickly. First, verify with your system administrator that the computer and IP network are ready for VC Desktop configuration. Also be sure to read the Getting Started sections in this guide before you set up and use the Yealink VC Desktop.

### <span id="page-2-1"></span>**Software**

When the Yealink VC Desktop is installed for the first time, you can download the latest software from the Yealink official website: [http://www.yealink.com.](http://www.yealink.com/)

If you have installed the Yealink VC Desktop, you can upgrade the Yealink VC Desktop in order to use the latest software. For more information on how to upgrade the Yealink VC Desktop, please refer to [Updating Yealink VC Desktop](#page-28-0) on page [15.](#page-24-0)

### <span id="page-2-2"></span>**Hardware and Software Requirements for Windows**

These hardware and software requirements have been determined based on test scenarios. Your system's actual performance may vary based on software or hardware configuration.

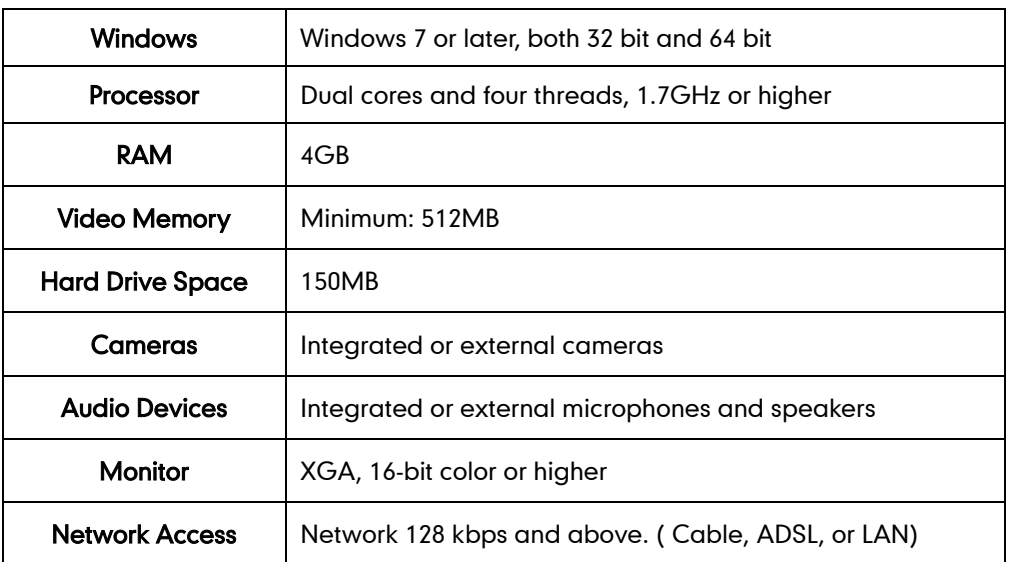

Microsoft Software | DirectX 9.0 or later

## <span id="page-3-0"></span>**Icon Instruction**

Icons appearing on the user interface are described in the following table:

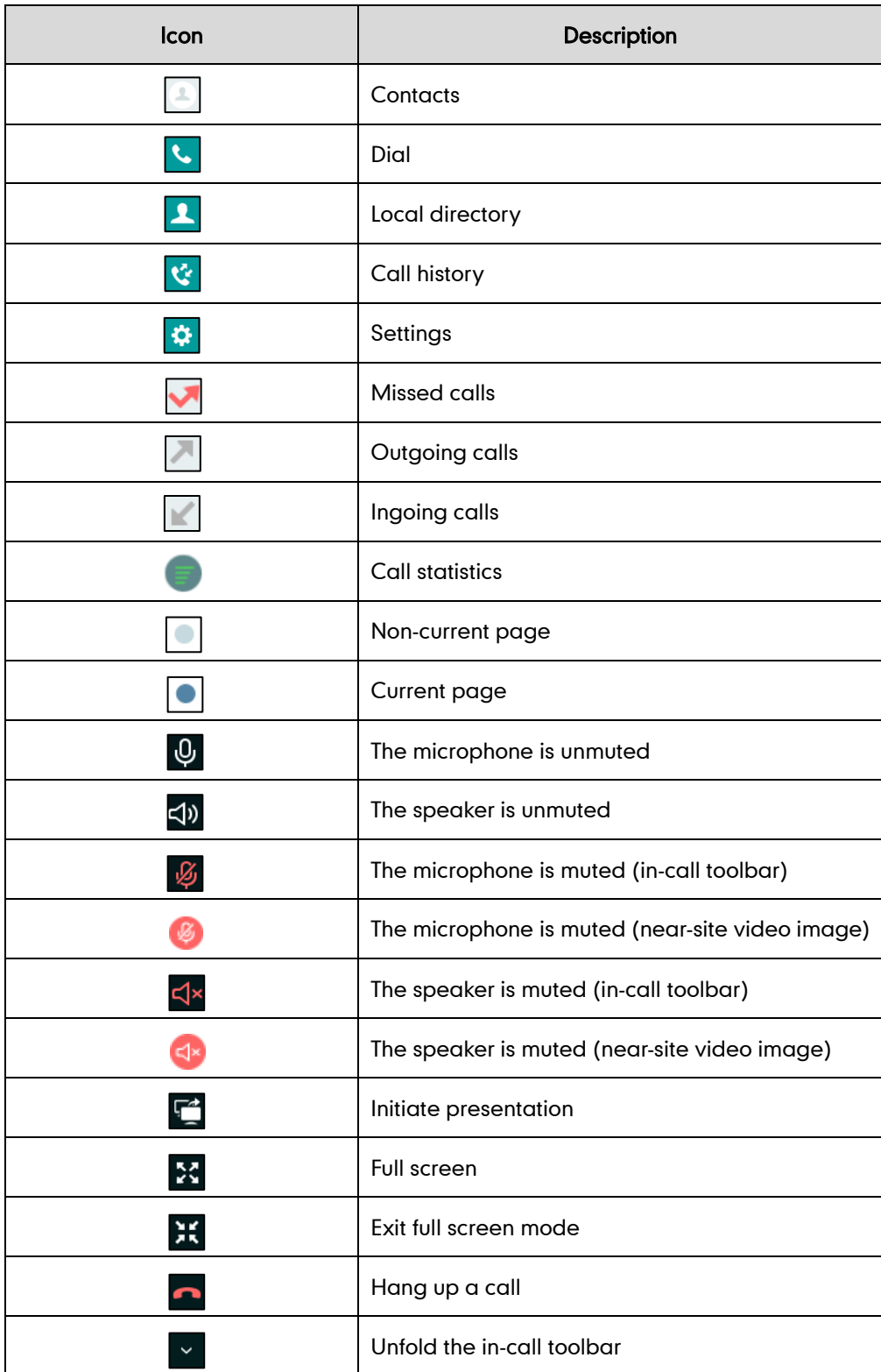

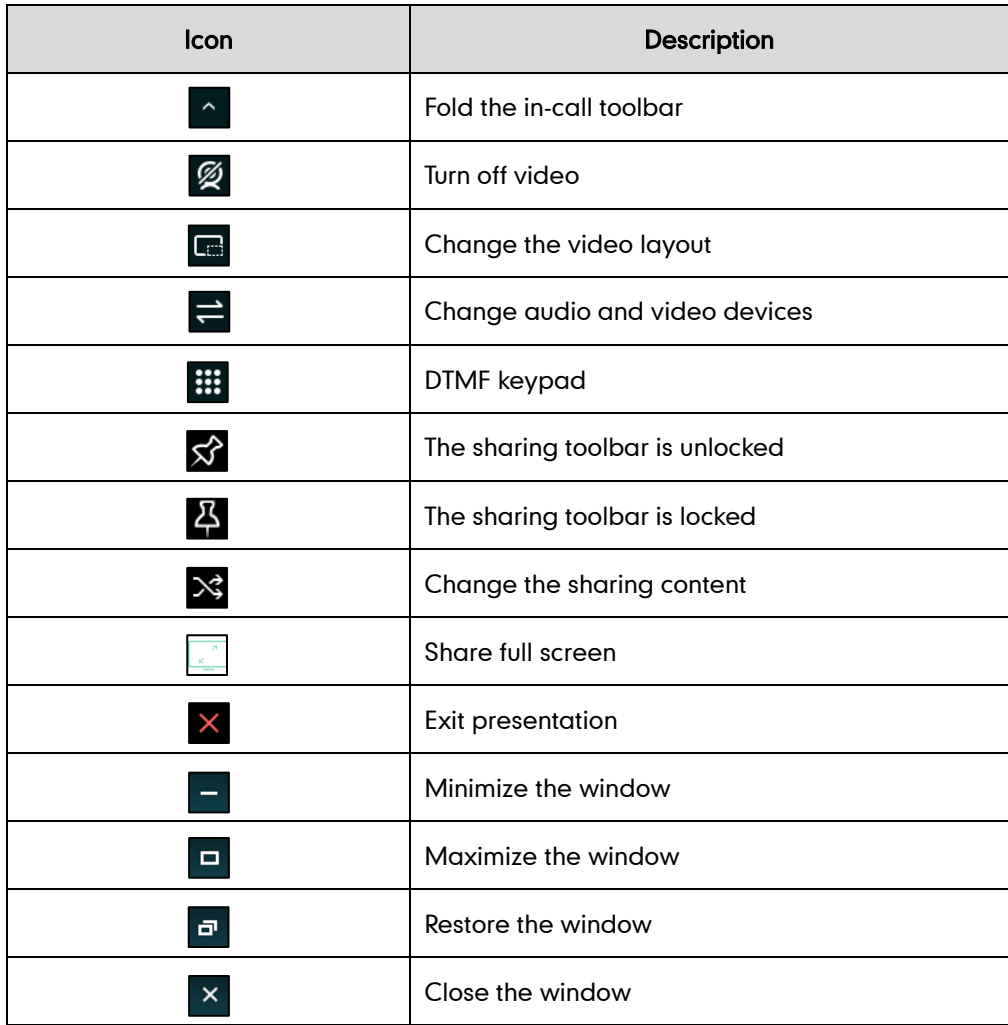

## <span id="page-4-0"></span>**In This Guide**

Topics provided in this guide include:

- Chapter 1 [Getting Started](#page-10-0)
- **•** Chapter 2 Customizing [Yealink VC Desktop](#page-58-0)
- **•** Chapter 3 Using [Yealink VC Desktop](#page-70-0)
- Chapter 4 [Troubleshooting](#page-82-0)

## **Table of Contents**

<span id="page-6-0"></span>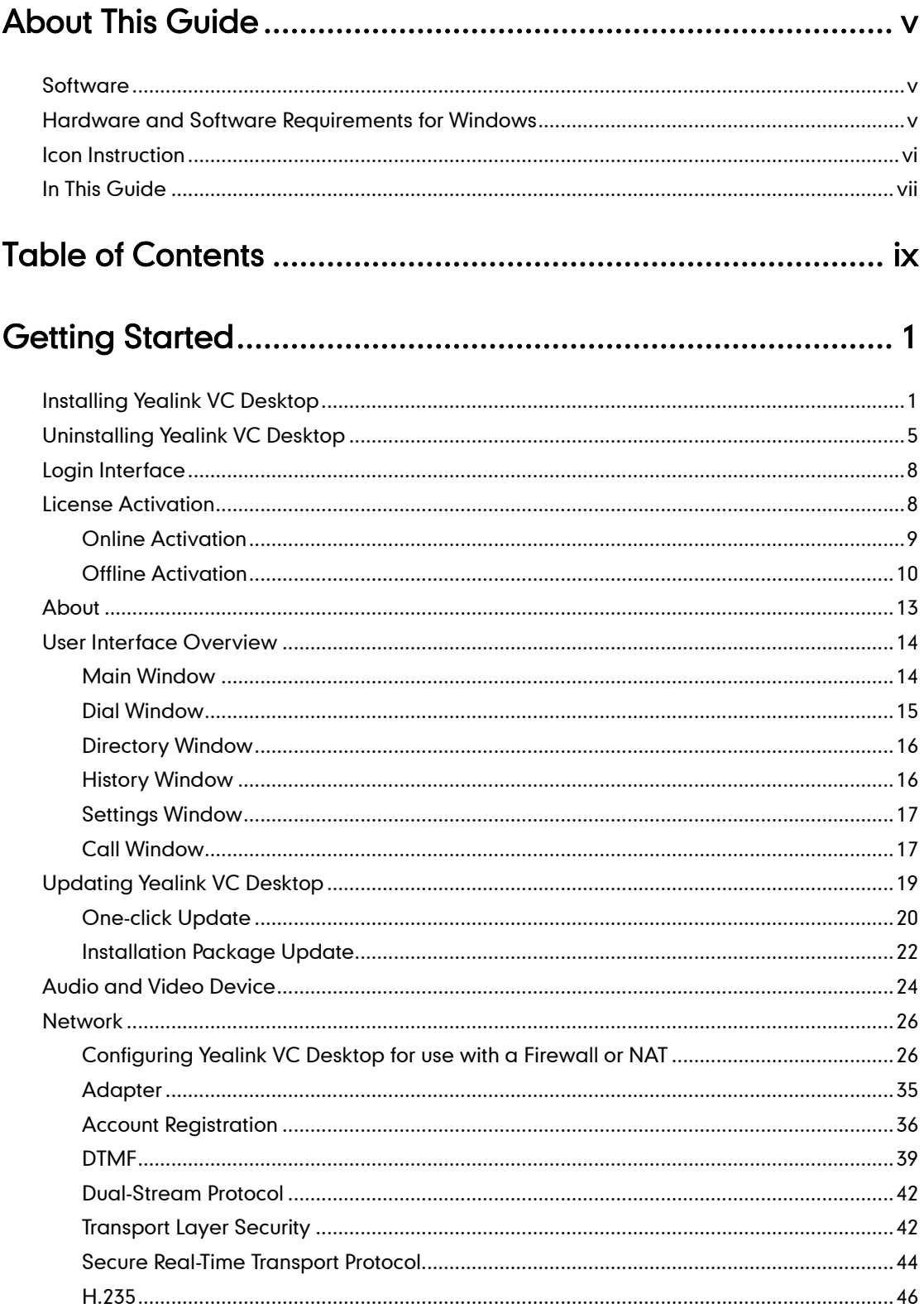

## 

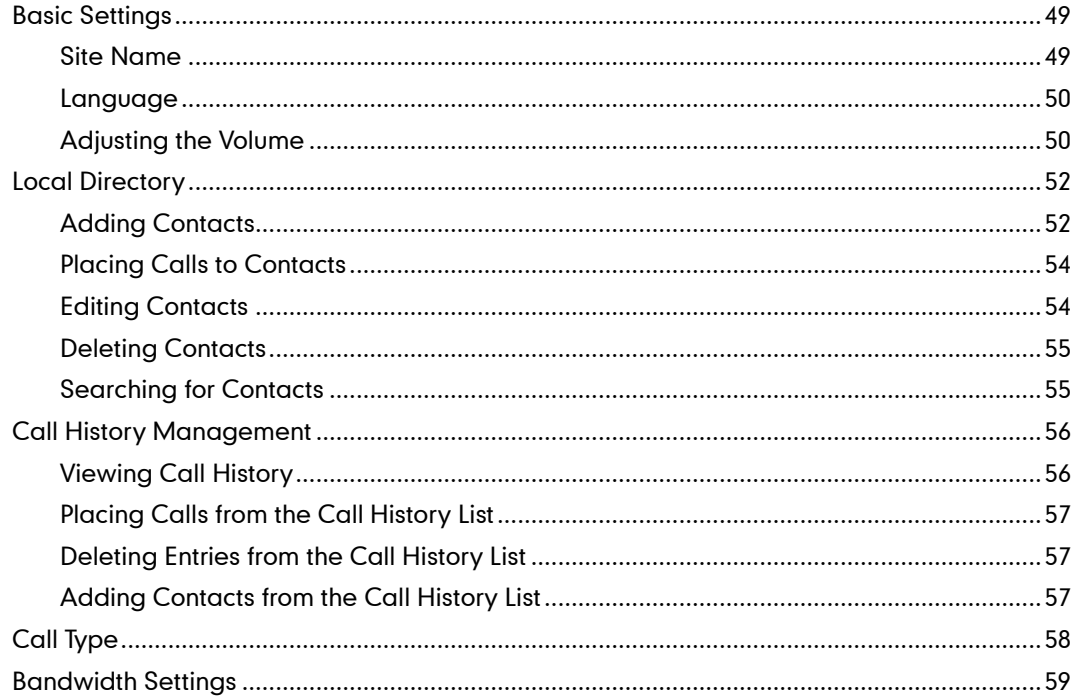

## 

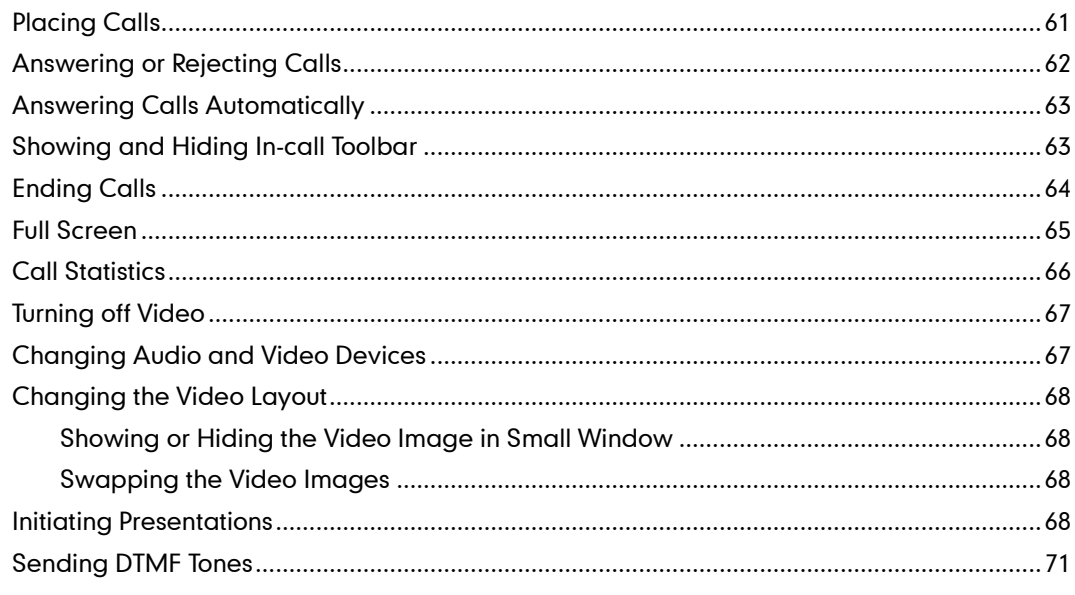

## 

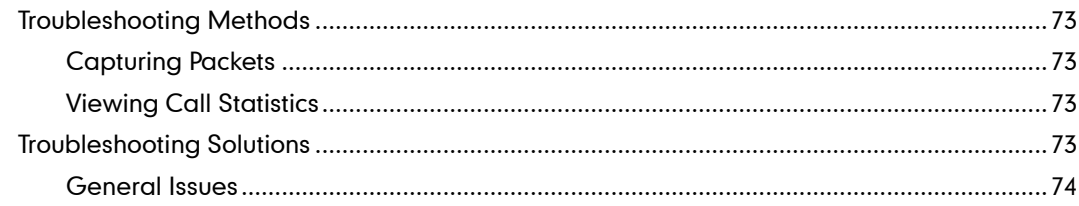

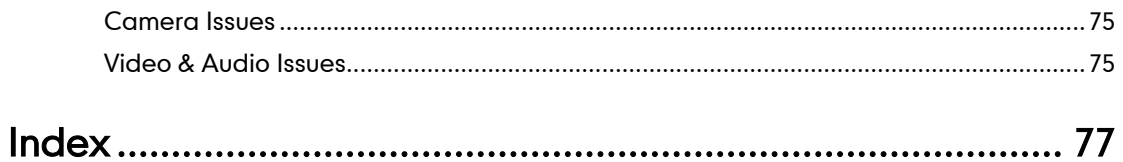

## <span id="page-10-0"></span>**Getting Started**

This chapter contains the following information about Yealink VC Desktop:

- [Installing Yealink VC Desktop](#page-10-1)
- [Uninstalling Yealink VC Desktop](#page-14-0)
- Login [Interface](#page-17-0)
- **•** [License Activation](#page-17-1)
- [About](#page-22-0)
- [User Interface Overview](#page-23-0)
- [Updating Yealink VC Desktop](#page-28-0)
- [Audio and Video Device](#page-33-0)
- **•** [Network](#page-35-0)

If you require additional information, or assistance to help you use your VC Desktop, contact your system administrator.

## <span id="page-10-1"></span>**Installing Yealink VC Desktop**

After you have downloaded the Yealink VC Desktop application, you can install it on your computer.

#### To install the Yealink VC Desktop:

1. Double-click Yealink VC Desktop application.

The data extraction process is displayed as below:

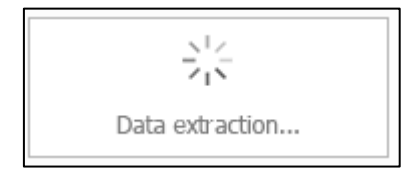

2. Select the desired language from the pull-down list of Language. After you select, the Yealink VC Desktop Setup dialog box will be displayed in the corresponding language.

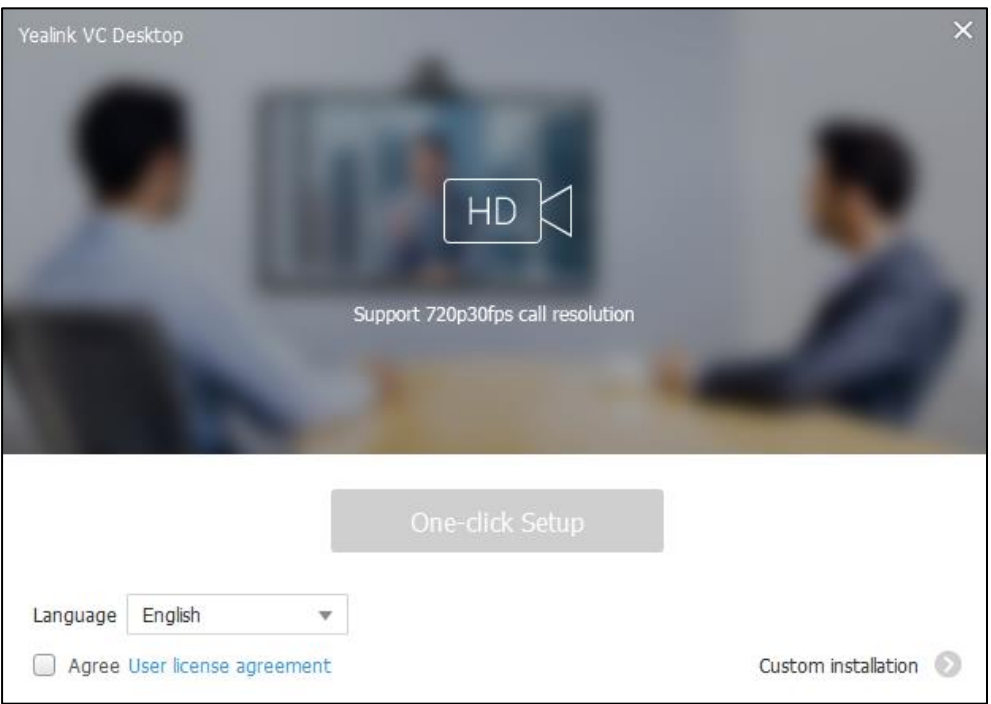

- 3. Check Agree User license agreement checkbox to continue installing the Yealink VC Desktop.
- 4. Do one of the following to install the Yealink VC Desktop:
	- Click One-click Setup to install it immediately.

Yealink VC Desktop is installed in the destination site "C:\Users\administrator\AppData\Roaming\Yealink\VC Desktop" by default.

Click  $\bullet$  to proceed with Custom installation.

Click Browse… to locate the destination site and click Install to begin the installation.

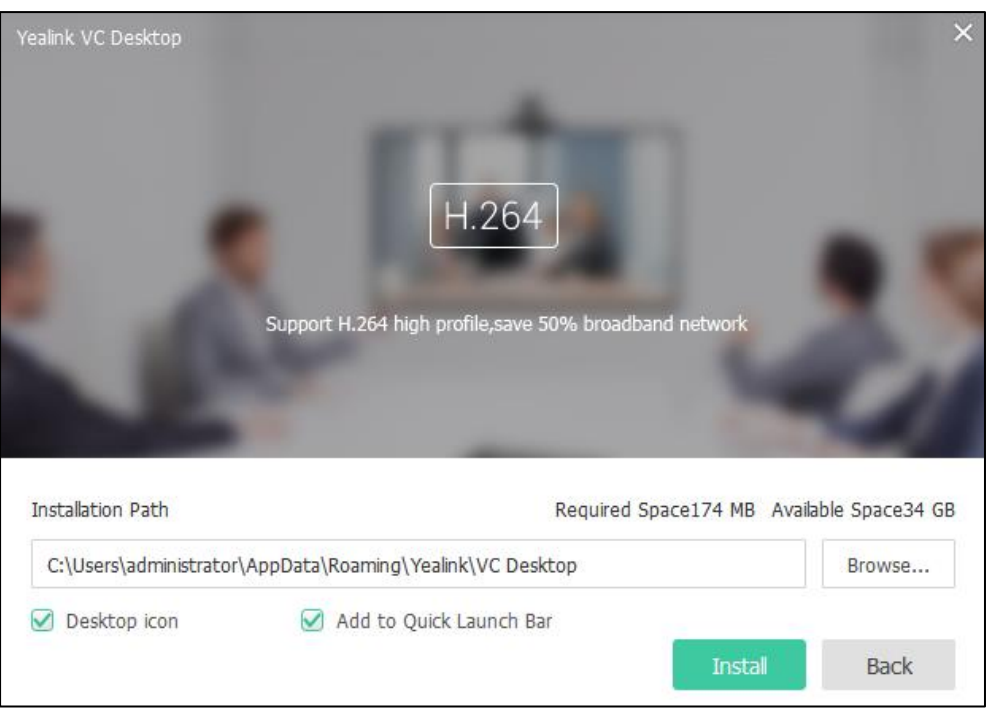

The Yealink VC Desktop Setup dialog box will prompt:

The Desktop icon checkbox and Add to Quick Launch Bar checkbox are checked by default. Then, you can launch the application from the desktop icon or quick launch bar.

A dialog box pops up to show the Yealink VC Desktop installation's progress, shown as below:

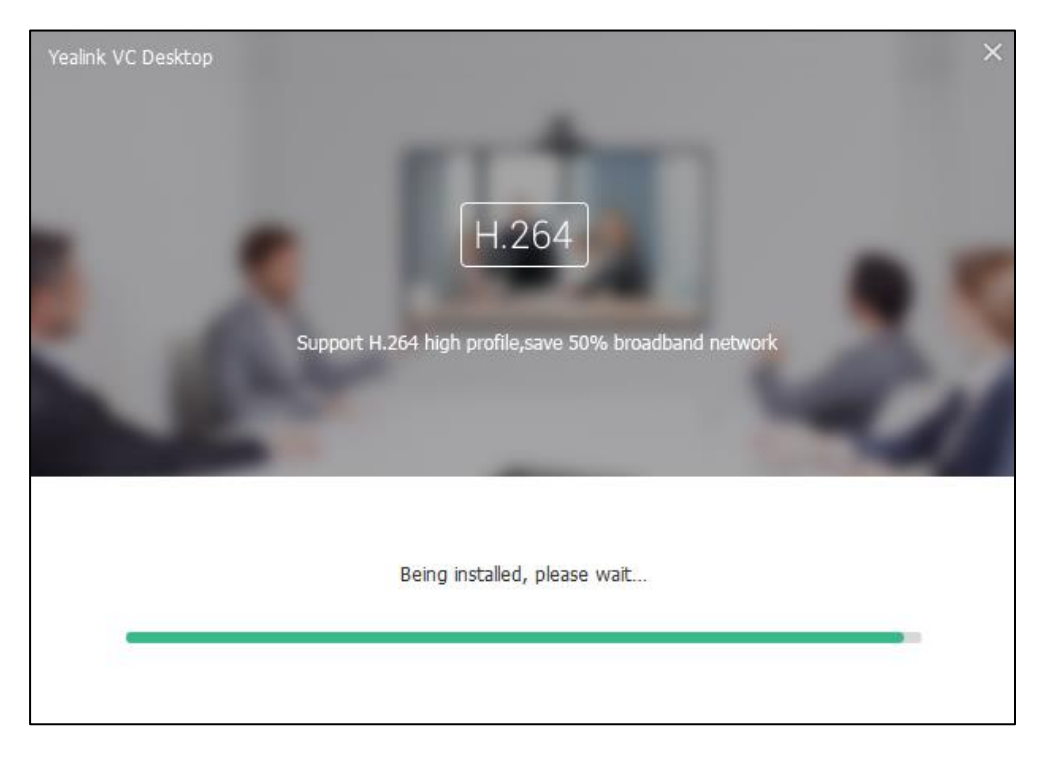

5. After the software has finished installing, click Start Experiencing.

You can check Start on boot checkbox, the Yealink VC Desktop will start

automatically when your computer starts.

The Yealink VC Desktop Setup dialog box will prompt:

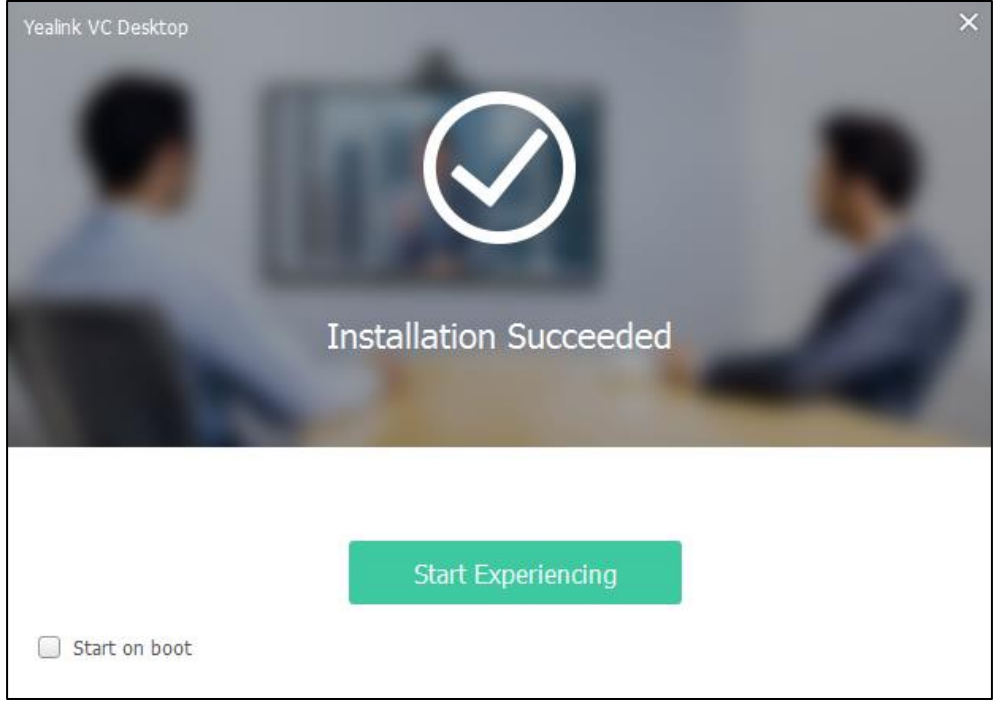

After you click Start Experiencing, the Yealink VC Desktop application starts on your computer automatically and the icon  $\frac{1}{\sqrt{2}}$  is displayed in notification area of your system tray.

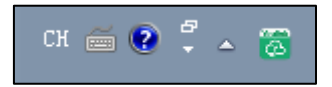

#### To start the Yealink VC Desktop manually:

Do one of the following:

- On your Windows desktop, double-click  $\left[\frac{1}{\sqrt{2}}\right]$  to start the Yealink VC Desktop.
- Click  $\left[\overline{\otimes}\right]$  in the quick launch bar.

#### To exit the Yealink VC Desktop:

- 1. Right-click  $\boxed{\circledcirc}$  in the system tray.
- 2. Select Exit.

#### To configure start on boot via the Yealink VC Desktop:

- 1. Click  $\leftrightarrow$  ->Basic Setting.
- 2. Check Start on boot checkbox.

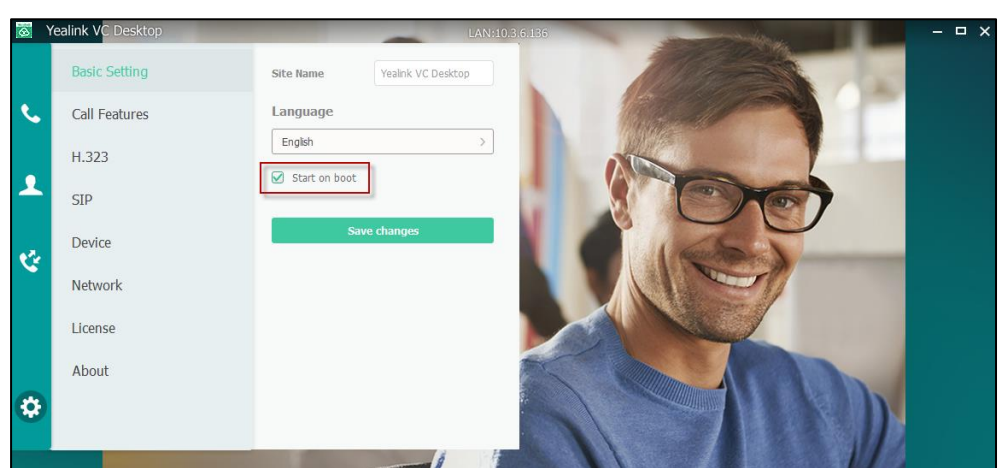

The Yealink VC Desktop will start automatically when your computer starts.

3. Click Save changes.

These settings take effect the next time you restart.

### <span id="page-14-0"></span>**Uninstalling Yealink VC Desktop**

You can uninstall the Yealink VC Desktop at any time. Note that after you uninstall the Yealink VC Desktop, you can no longer use the Yealink VC Desktop. If you decide to start to use the Yealink VC Desktop again, you must reinstall it.

Do one of the following to uninstall the Yealink VC Desktop:

- Click Uninstall setup executable file (.exe) in the installation folder.
- Click  $\bullet$  in the quick launch bar of your computer.
- Use system uninstall program (control panel).
- Use the third-party software (e.g., 360 Security Guard).

The way of clicking Uninstall setup executable file (.exe) in the installation folder is introduced for an example. For more information on how to uninstall the Yealink VC Desktop by other ways, please refer to network resources. Before you start to uninstall the Yealink VC Desktop, please exit the Yealink VC Desktop.

#### To uninstall the Yealink VC Desktop:

- 1. Enter the installation folder of Yealink VC Desktop.
- 2. Double-click Uninstall setup executable file (.exe) in the installation folder.

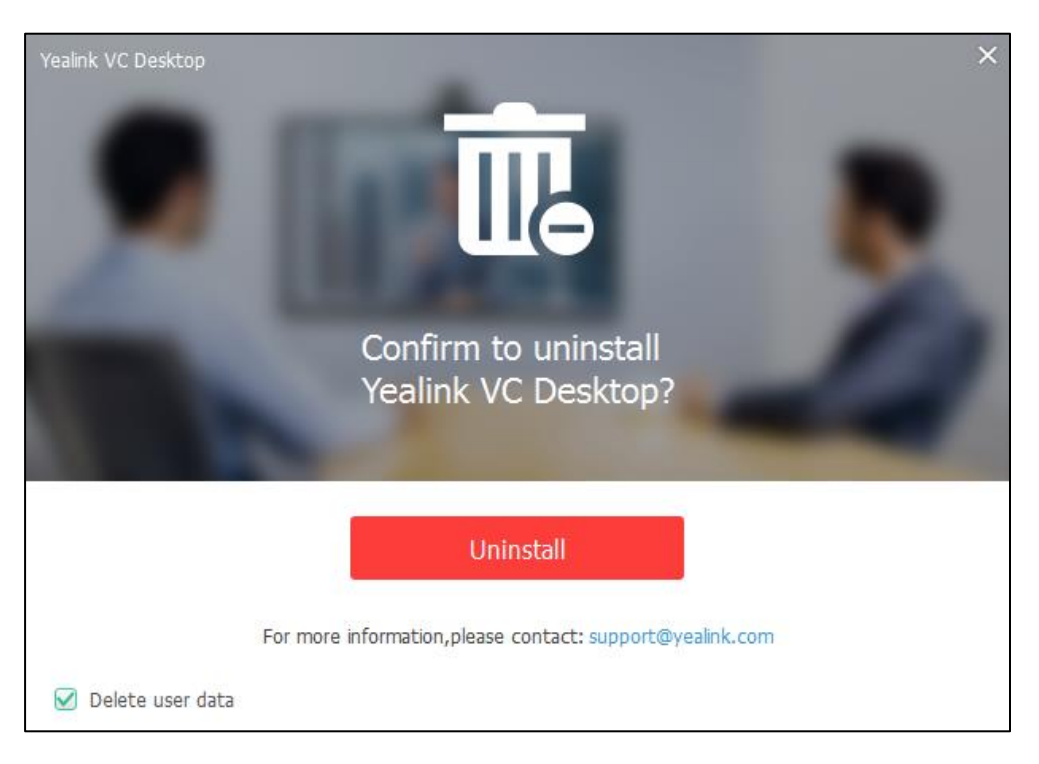

A dialog box pops up to ask if you confirm to uninstall the Yealink VC Desktop, shown as below:

The Delete user data checkbox is checked by default. If you want to keep your call history, local directory or the configuration information after uninstallation, uncheck Delete user data checkbox.

3. Click Uninstall.

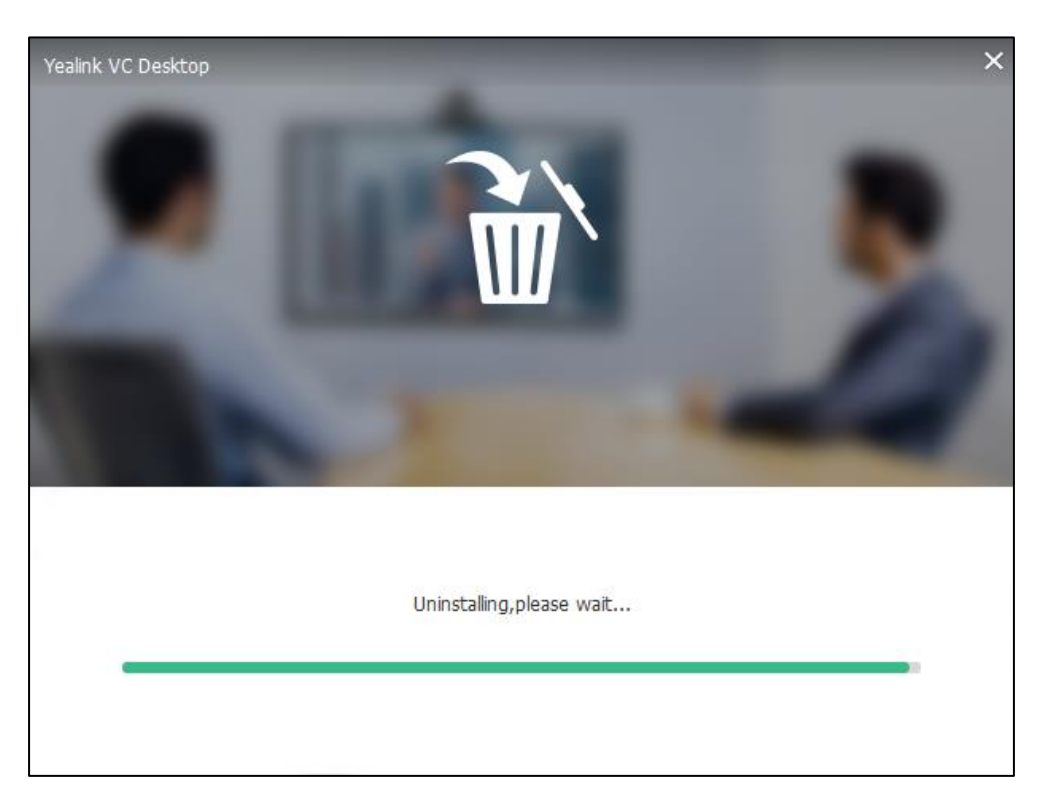

A dialog box pops up to show the Yealink VC Desktop uninstallation's progress, shown as below:

## <span id="page-17-0"></span>**Login Interface**

When the Yealink VC Desktop starts for the first time, the login interface is displayed as below:

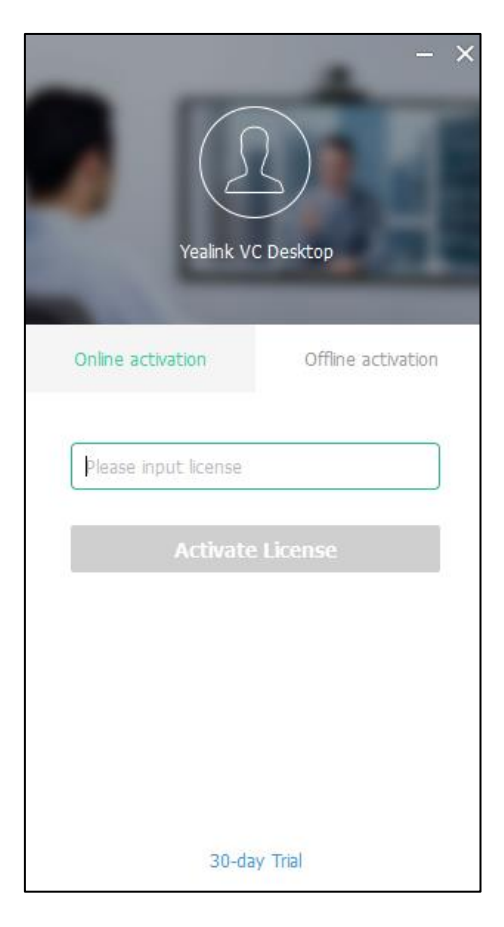

## <span id="page-17-1"></span>**License Activation**

When you first start Yealink VC Desktop, the application prompts you to activate the software. You can either activate it with a license or simply click 30 days trial if you prefer to use the trial version.

You can obtain a license number from Yealink resellers before activation.

You can activate the Yealink VC Desktop in the login interface or settings menu.

The Yealink VC Desktop supports two ways to activate:

- Online activation
- Offline activation

### <span id="page-18-0"></span>**Online Activation**

If your computer can access to the license server, you can activate the Yealink VC Desktop online.

#### To activate the Yealink VC Desktop in the login interface:

- 1. Click Online activation.
- 2. Enter the license number.

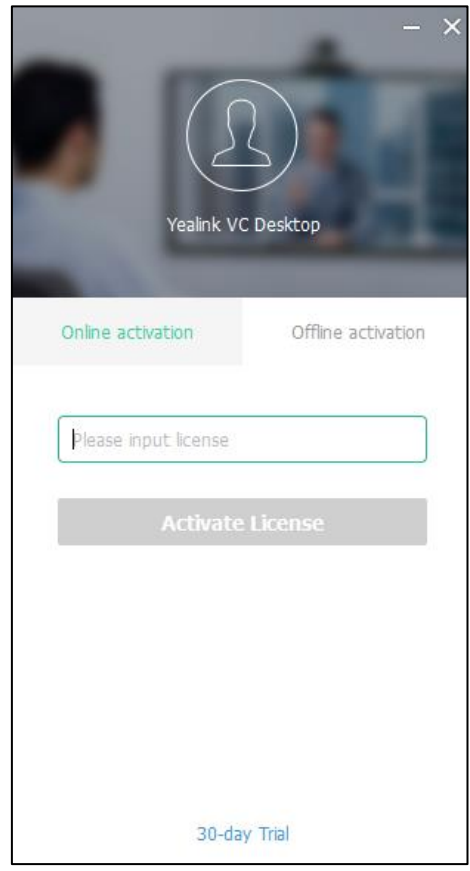

3. Click Activate License.

To activate the Yealink VC Desktop in the settings menu:

1. Click  $\frac{1}{2}$  -> License.

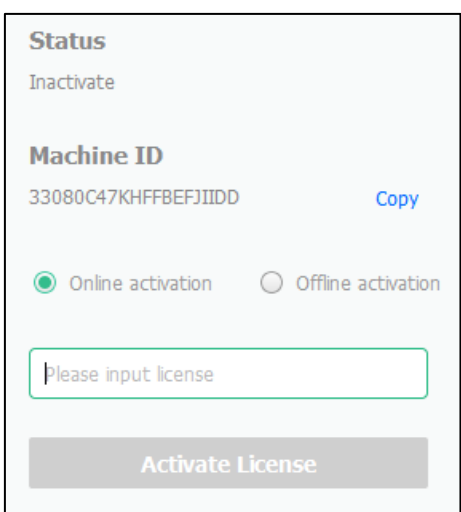

The current software activation state and machine ID are shown as below:

- 2. Mark the radio box of Online activation.
- 3. Refer to the steps 2 to 3 introduced in the login interface to continue the online activation.

### <span id="page-19-0"></span>**Offline Activation**

If your computer cannot access to the license server, you can activate the Yealink VC Desktop offline.

#### To activate the Yealink VC Desktop in login interface:

- 1. Click Offline activation.
- 2. Click Copy to copy your machine ID, Yealink VC Desktop prompts you that you have copied the machine ID successfully.
- 3. Log in at [http://License.yealink.com/VCD](http://license.yealink.com/VCD) to obtain activation code for your Yealink VC Desktop.

4. Paste the machine ID which you've copied in step 2, and then enter the license number, captcha in the corresponding filed.

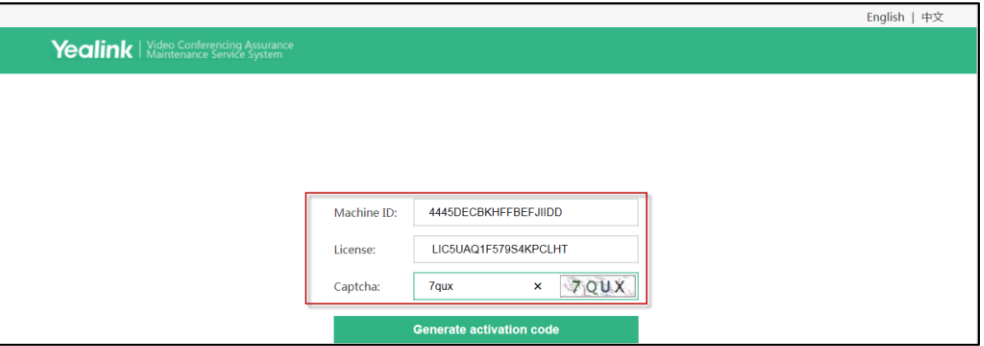

#### 5. Click Generate activation code.

6. Click Copy to copy your activation code.

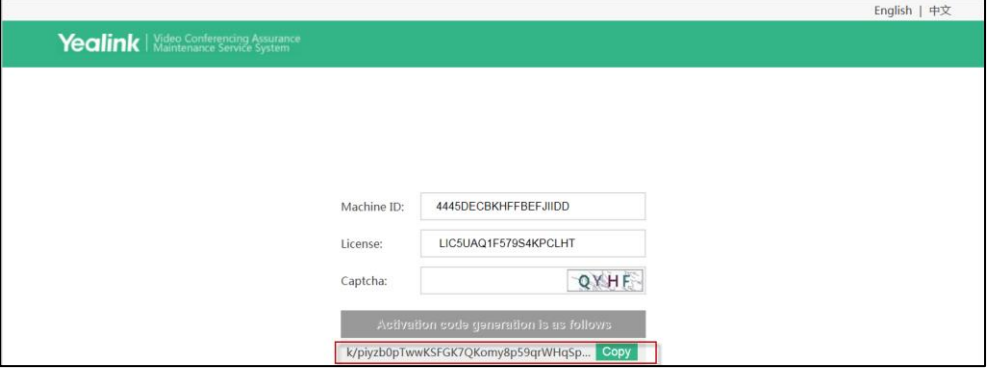

7. Paste the activation code of your Yealink VC Desktop in the corresponding filed.

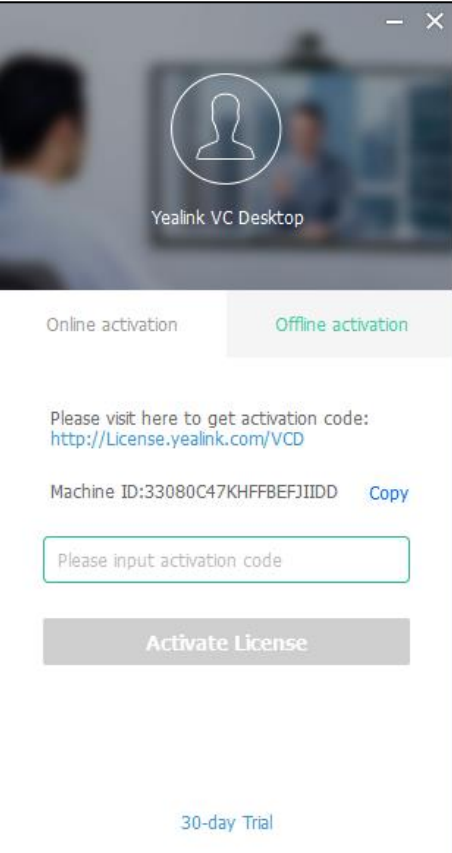

8. Click Activate License.

To activate the Yealink VC Desktop in settings menu:

1. Click  $\mathbf{P}$  -> License.

The current software activation state and machine ID are shown as below:

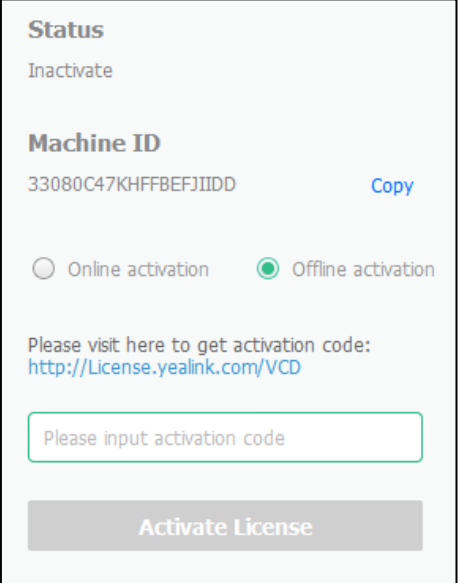

- 2. Mark the radio box of Offline activation
- 3. Refer to the steps 2 to 8 introduced in the login interface to continue the offline activation.

## <span id="page-22-0"></span>**About**

You can view the Yealink VC Desktop information and update status.

#### Do the following:

1. Click  $\frac{1}{2}$  ->About.

You can view the current the Yealink VC Desktop version number and copyright information.

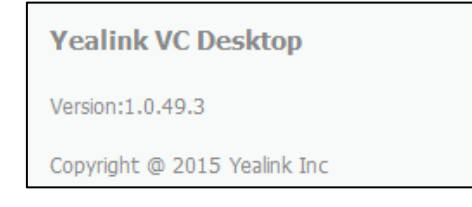

You can do one of the following:

#### Click Check for Update.

The Yealink VC Desktop will detect the new software version and prompt you whether you want to update to the latest software.

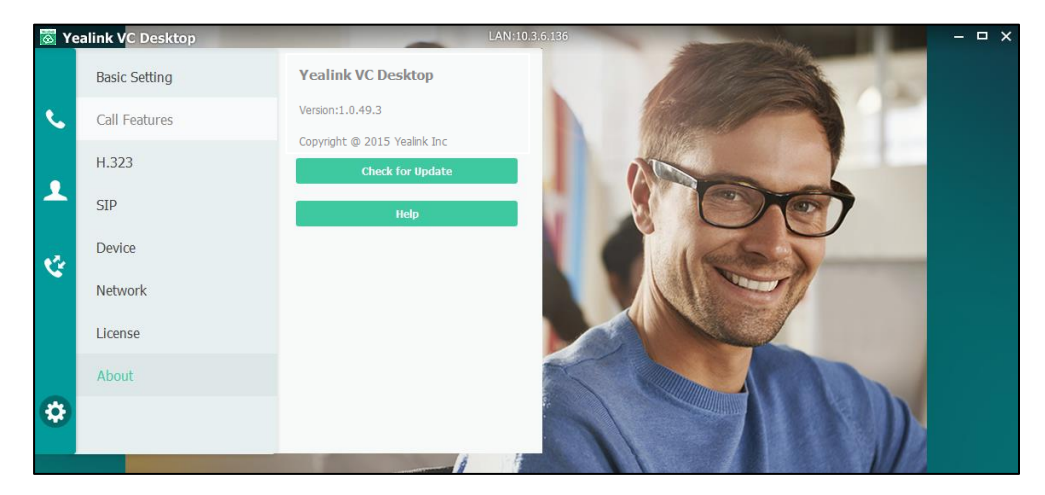

For more information, please refer to [Updating Yealink VC Desktop](#page-28-0) on page [19.](#page-28-0)

Click Help to enter the Yealink official website.

## <span id="page-23-0"></span>**User Interface Overview**

### <span id="page-23-1"></span>**Main Window**

The main window appears when Yealink VC Desktop launches. From the main window, you can place a call, manage contacts, view history and change settings.

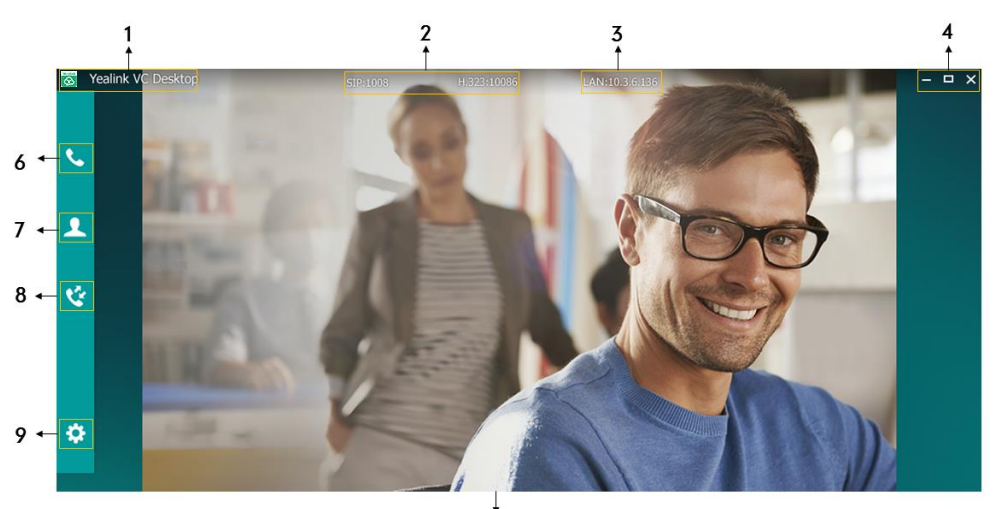

 $\frac{1}{5}$ 

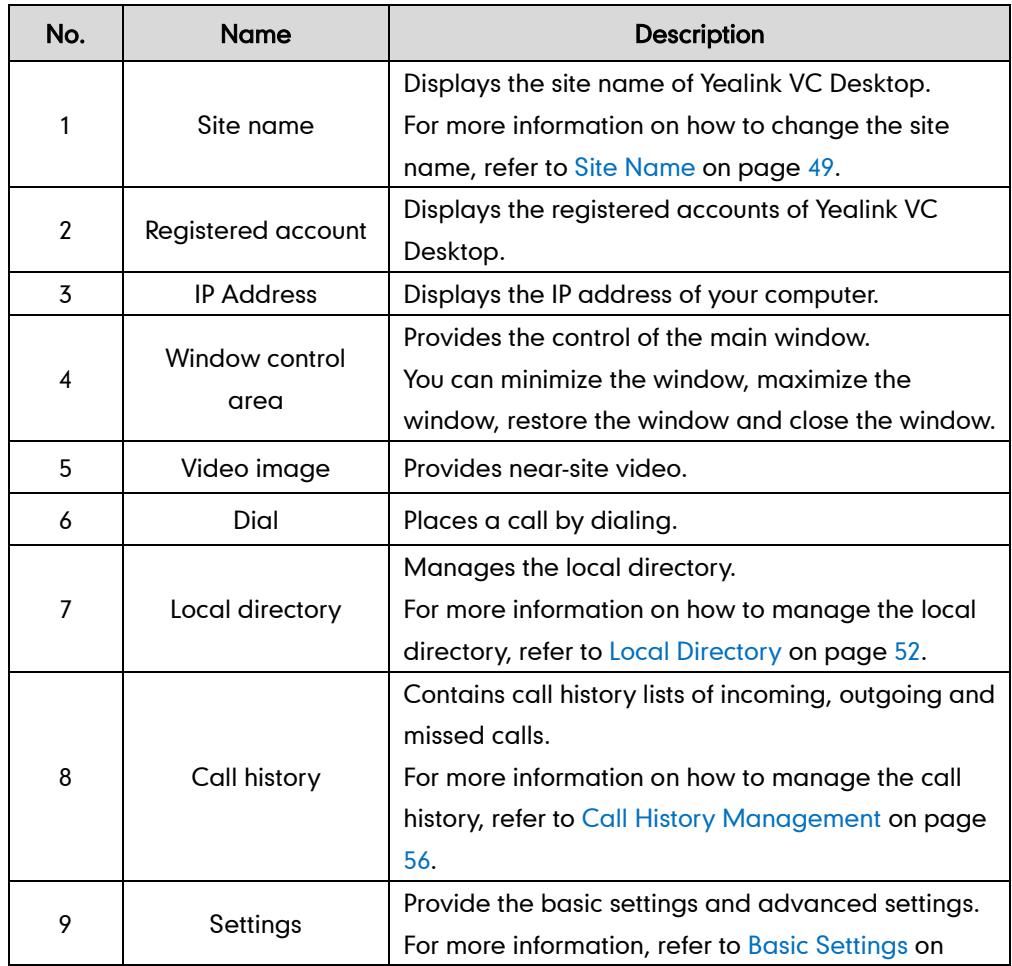

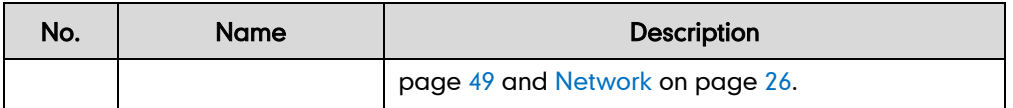

## <span id="page-24-0"></span>**Dial Window**

Click  $\left\vert \boldsymbol{\zeta}\right\vert$  to enter the dial window. Dial window is in unfolded status by default.

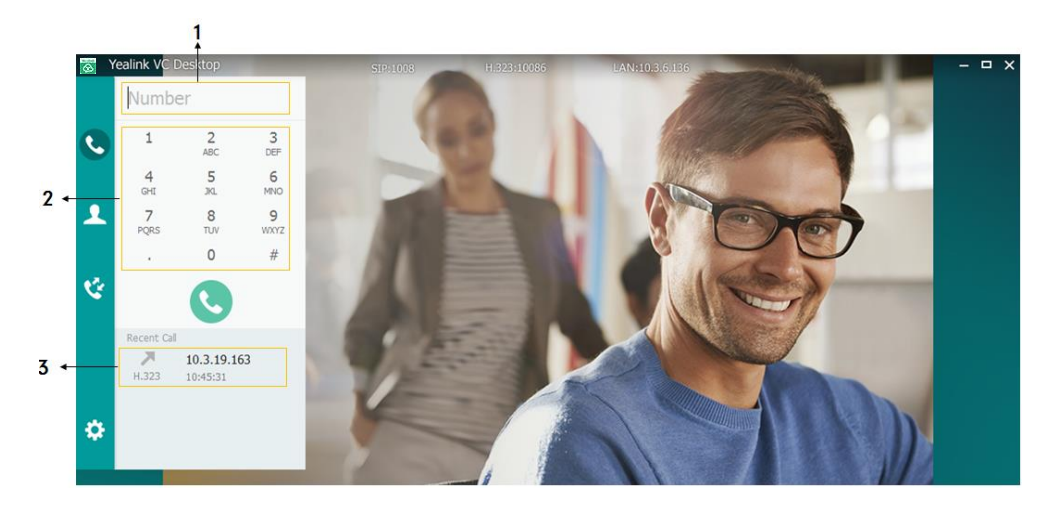

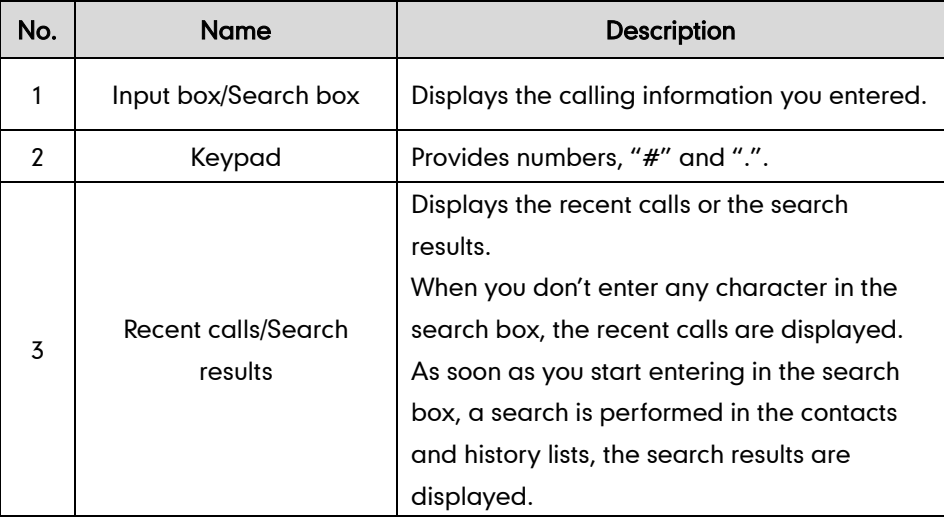

### <span id="page-25-0"></span>**Directory Window**

Click  $\left| \mathbf{1} \right|$  to enter the directory window. Use this local directory to place a call. Customize the directory by adding, editing, deleting contacts or searching for contacts.

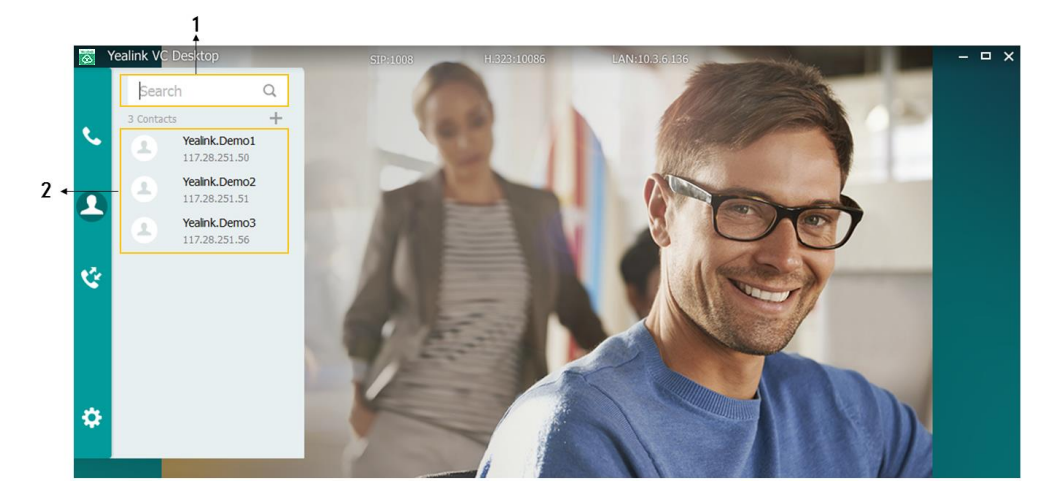

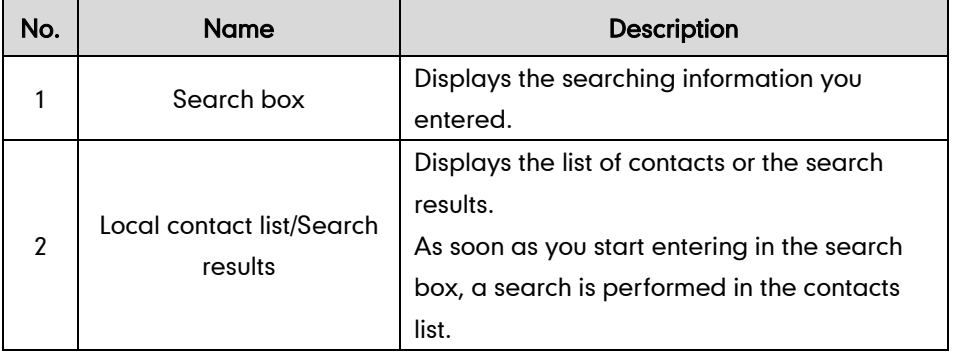

### <span id="page-25-1"></span>**History Window**

Click  $\left|\mathcal{C}\right|$  to enter the history window. The History lists show you the incoming, outgoing and missed calls. Manage call history by deleting entries.

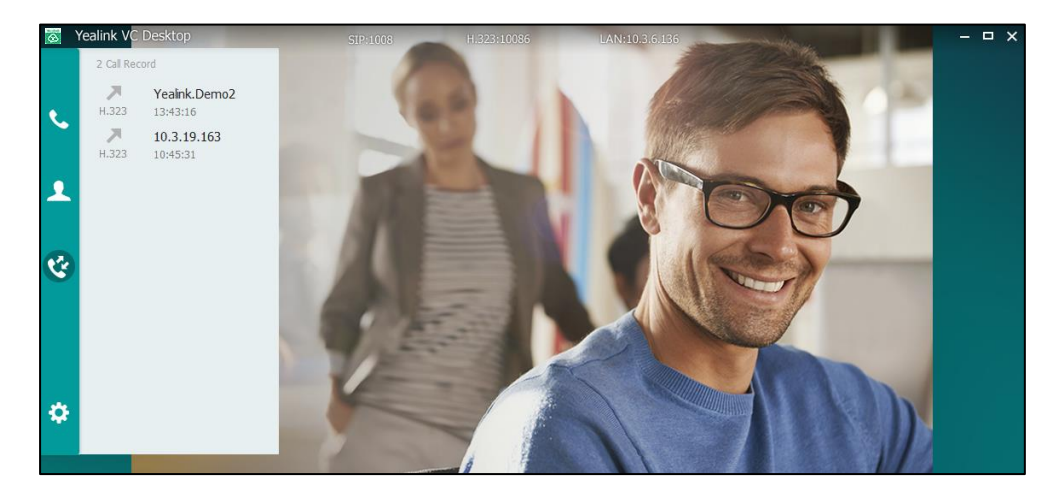

### <span id="page-26-0"></span>**Settings Window**

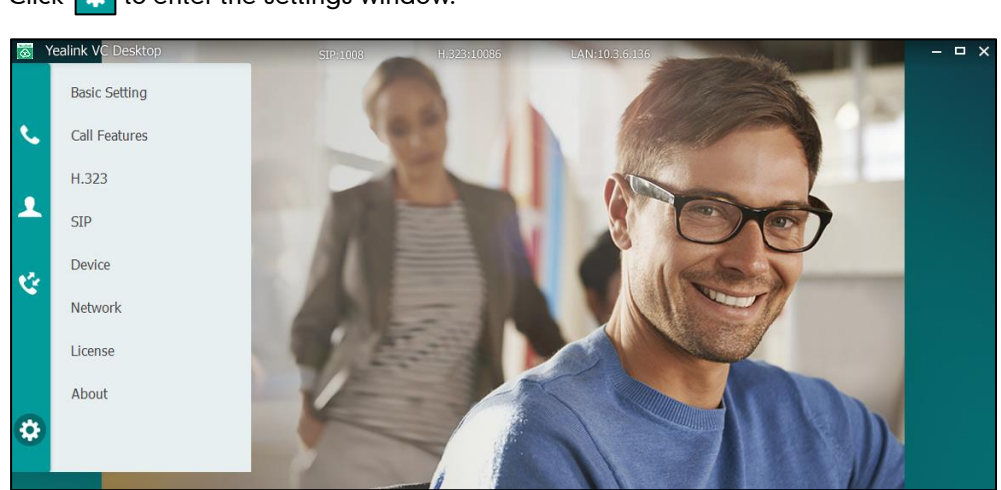

### <span id="page-26-1"></span>**Call Window**

The call window is the main work area during calls. You can use the call window to perform operations on currently active calls, such as ending the call or sending DTMF tones.

#### To close the call window during a call:

 $C$ lick  $\frac{1}{2}$  to enter the settings window.

1. Click **x** .

A dialog box pops up to ask if you confirm to end the call, shown as below:

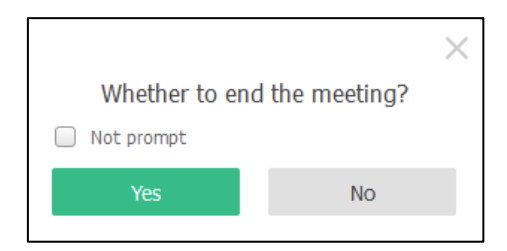

2. Click Yes to end the call. The call window is closed and Yealink VC Desktop application is hidden in the system tray.

Click No to continue the call. The call window will be zoomed out and displayed in the bottom-right of the computer and will bring to front.

You can check the Not prompt checkbox to turn off the prompt. This setting takes effect immediately.

#### To minimize the call window during a call:

1. Click

The far-site video image will be zoomed out and displayed in the bottom-right of the computer and will bring to front.

- 2. Do one of the following to restore the call window:
	- Double-click the any area of small window to restore call window.
	- Click  $\Box$  in the top-right of the call window.

### **Video Call Window**

If the far site supports video, Yealink VC Desktop enters the video call window.

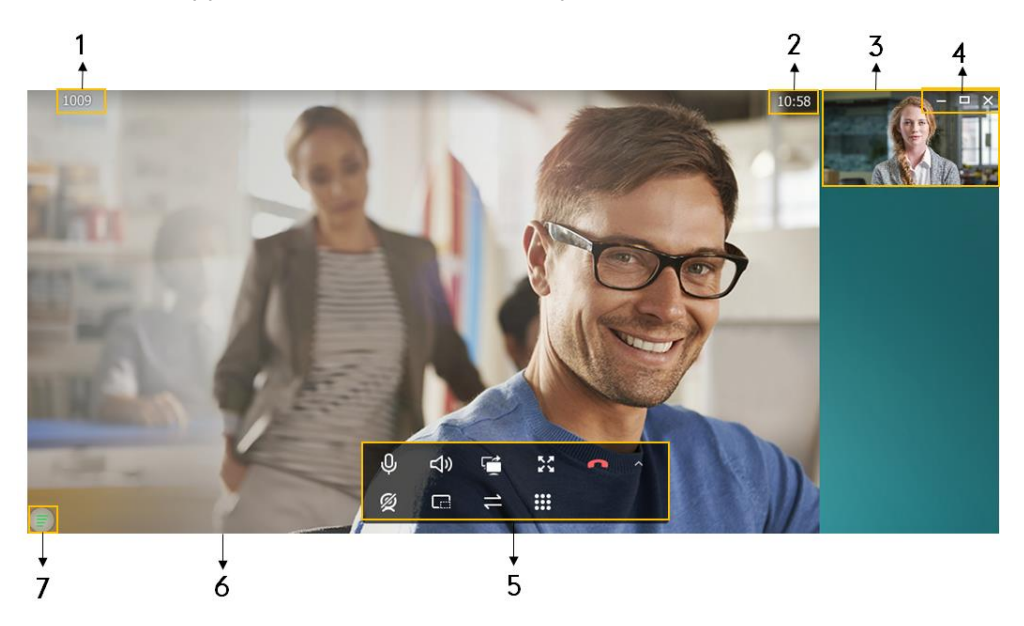

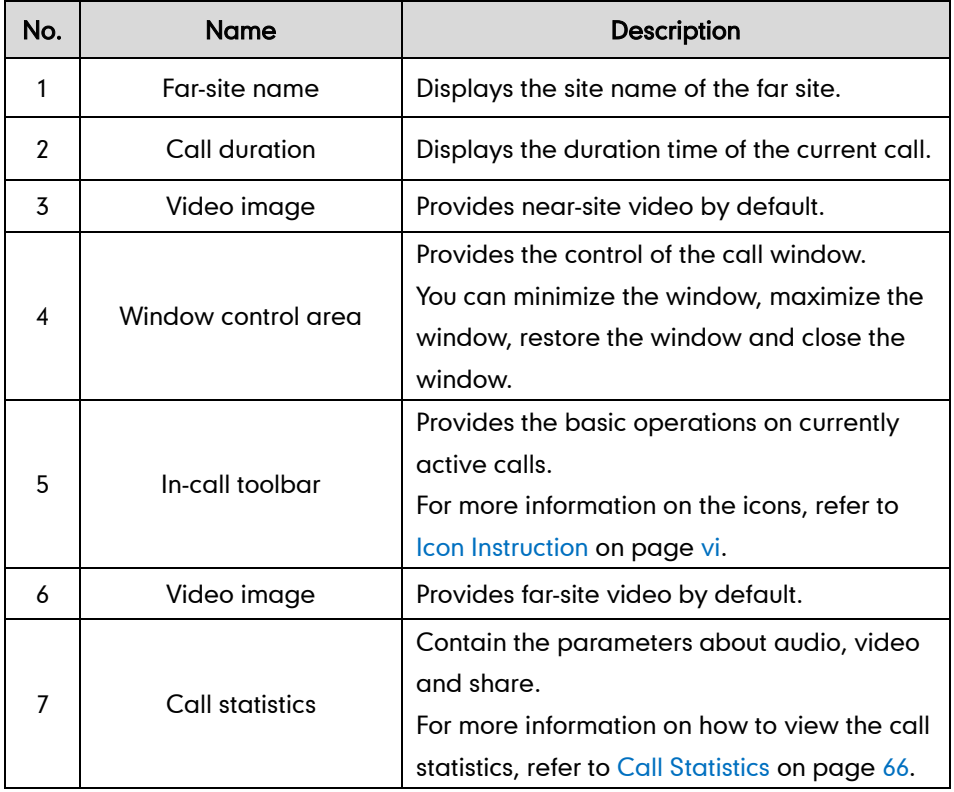

Note The layout list might vary, depending on whether the near or far site initiates presentation.

### **Adaptive Audio Call Window**

If the far site does not support video, Yealink VC Desktop enters the adaptive audio call window.

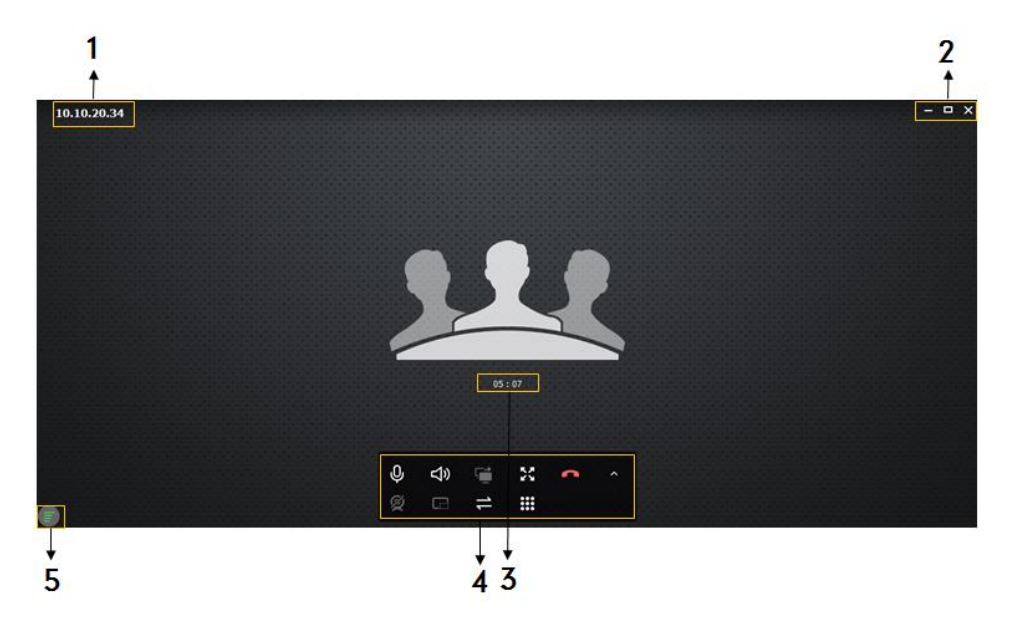

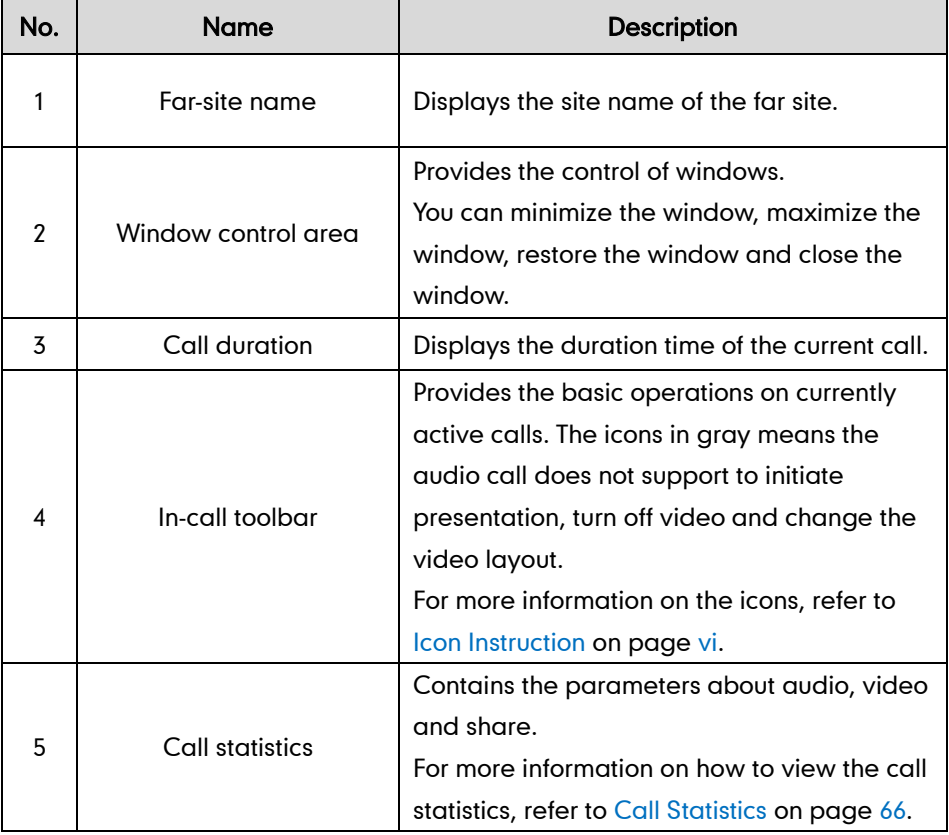

## <span id="page-28-0"></span>**Updating Yealink VC Desktop**

You can update the software on your computer when a new software version is

available. When new software is available, a notification is displayed on your computer, and you have the option to update your software or ignore the notification. You can do one of the following:

- [One-click](#page-29-0) Update
- [Installation Package Update](#page-31-0)

### <span id="page-29-0"></span>**One-click Update**

#### To update the Yealink VC Desktop using one-click update:

- 1. Click  $\frac{1}{10}$  ->About->Check for Update.
	- If the current version is the latest, you do not need to update.

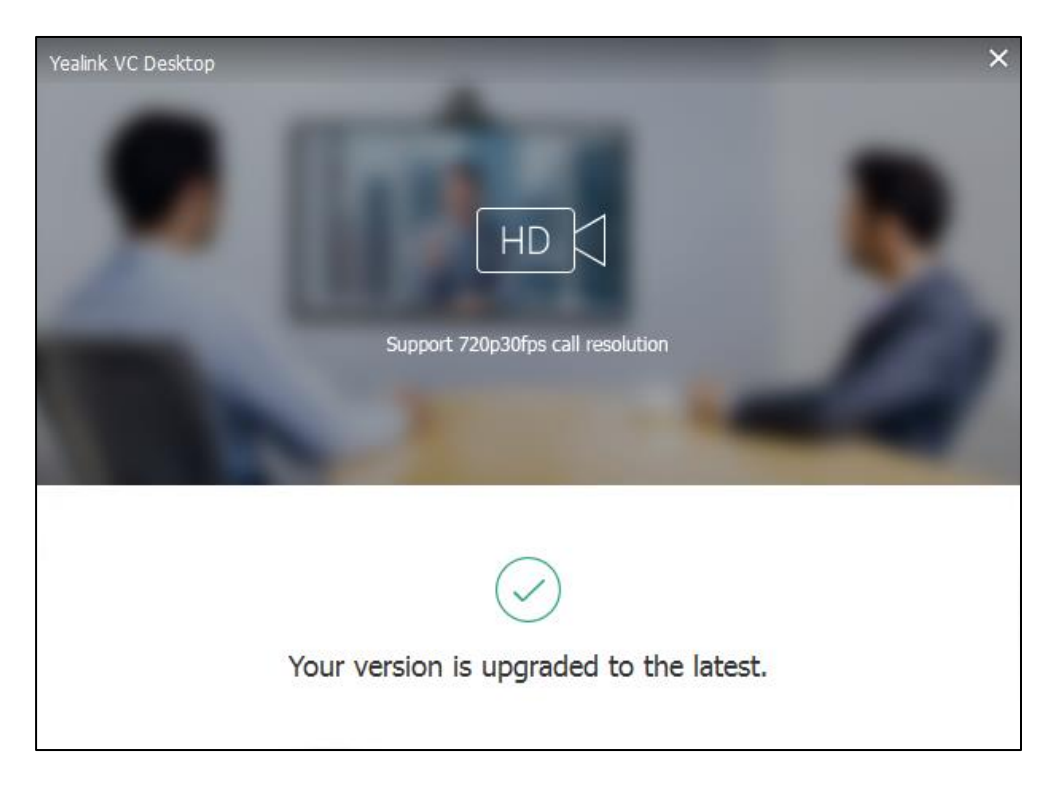

If a new software version is detected:

#### Click One-click Update.

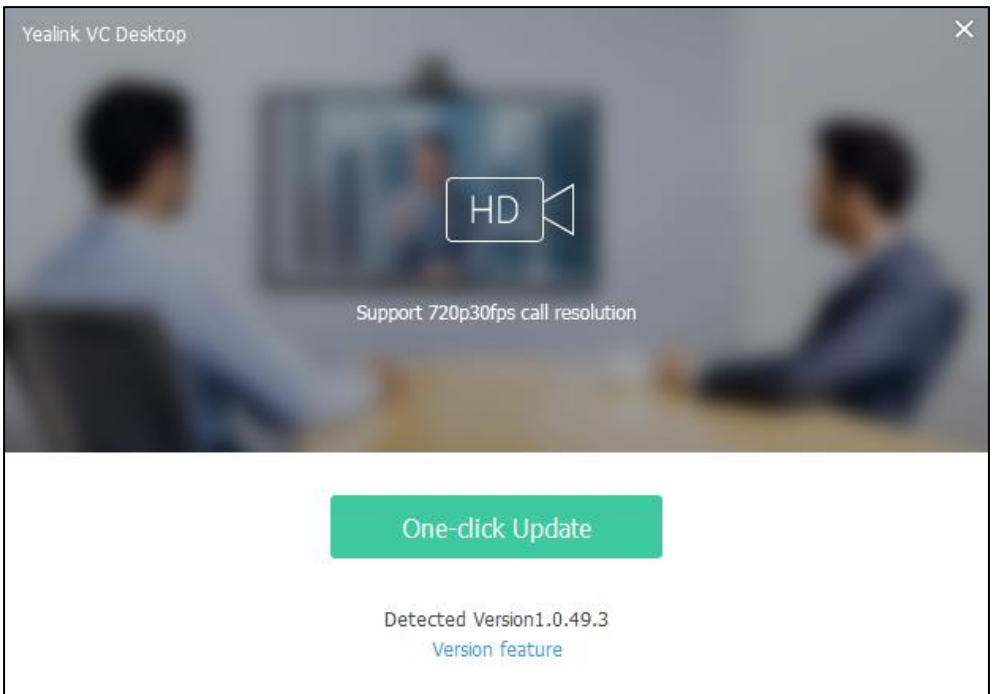

A dialog box pops up to show the Yealink VC Desktop update's progress, shown as below:

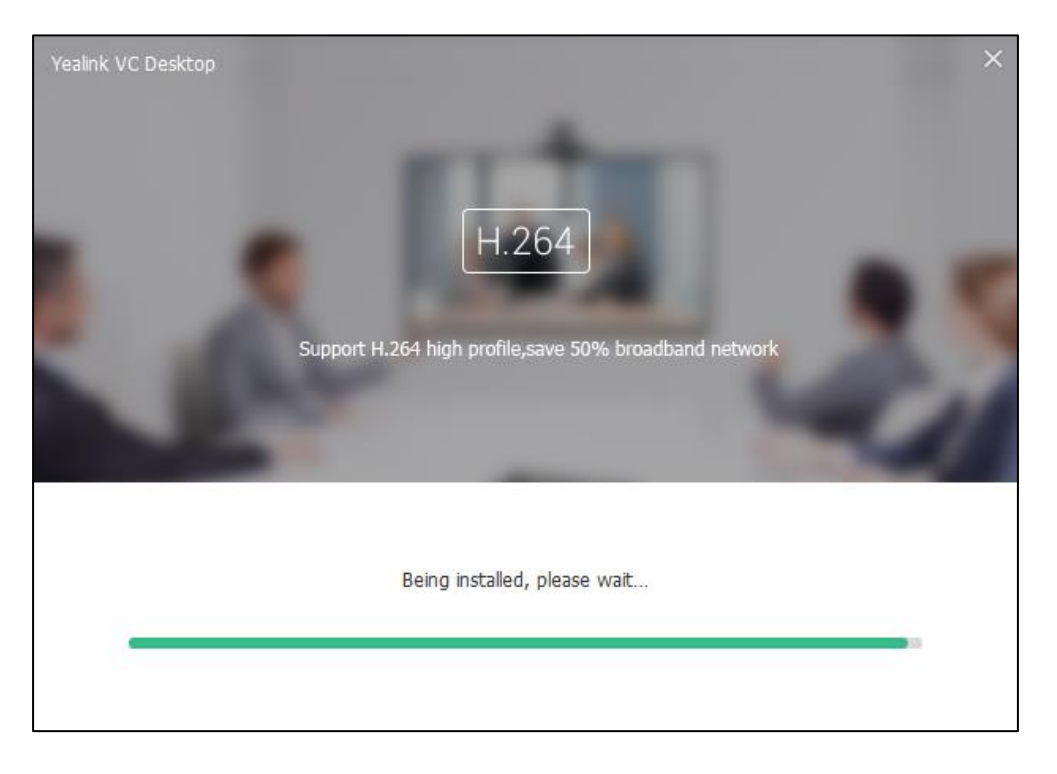

Please exit VC Desktop.  $O<sub>k</sub>$ Cancel

A dialog box pops up to prompt that you need to exit the Yealink VC Desktop, shown as below:

Click OK to continue updating. You can also click Cancel to stop upgrading.

The Yealink VC Desktop Setup dialog box will prompt:

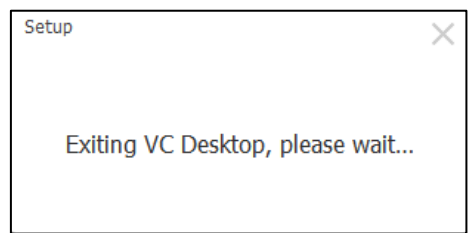

After a few seconds, you can enter the new version interface.

If the Yealink VC Desktop fails to update, fail reason will be displayed in the dialog box. For information about the fail reason, please refer t[o General](#page-83-0) Issues on page [74.](#page-83-0)

### <span id="page-31-0"></span>**Installation Package Update**

When you update the Yealink VC Desktop by using the installation package, the software will identify whether the software has already been installed on your computer.

#### To update the Yealink VC Desktop using installation package update:

- 1. Double-click Yealink VC Desktop application.
- 2. Do one of the following:
	- When the installation package version is the same as the one installed on the computer:

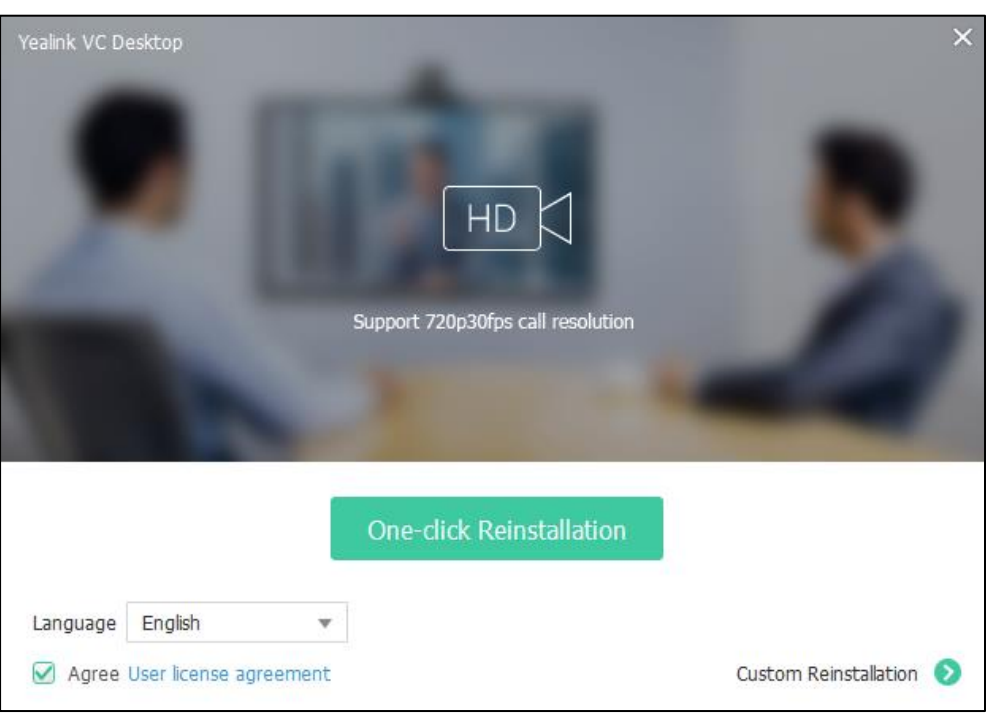

If the Yealink VC Desktop needed to repair, you can click One-click Reinstallation and follow the installation steps.

When the installation package version is higher than the one installed on the computer:

Click One-click Update and follow the update steps.

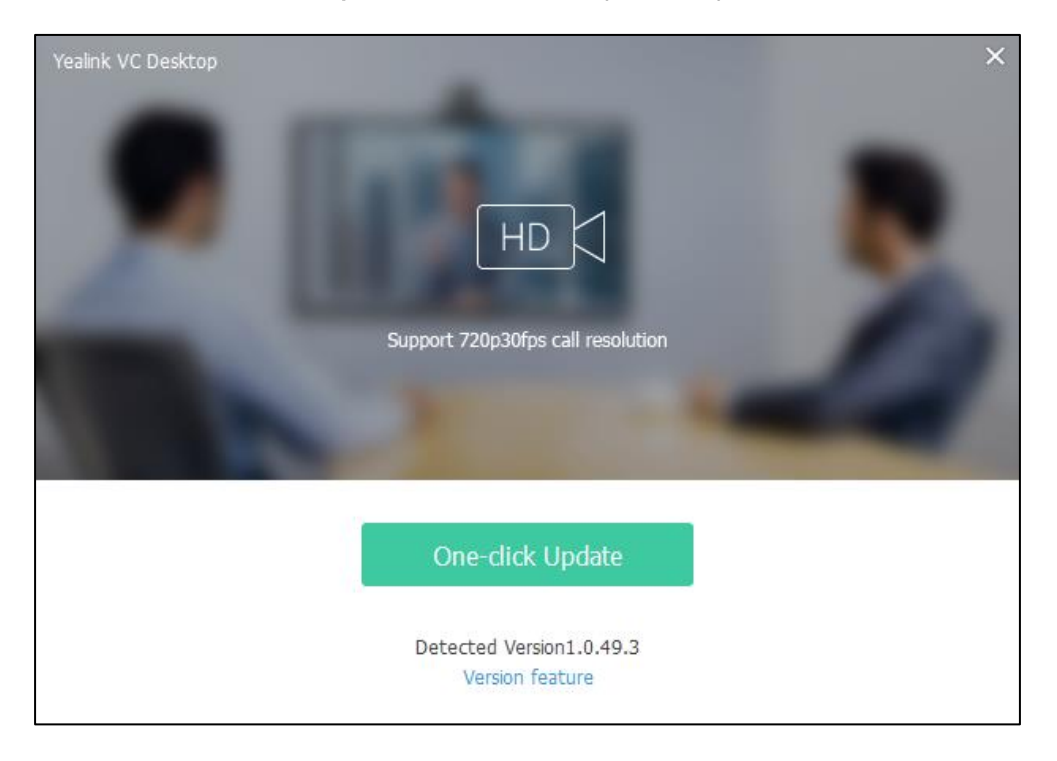

When the installation package version is lower than the one installed on the computer:

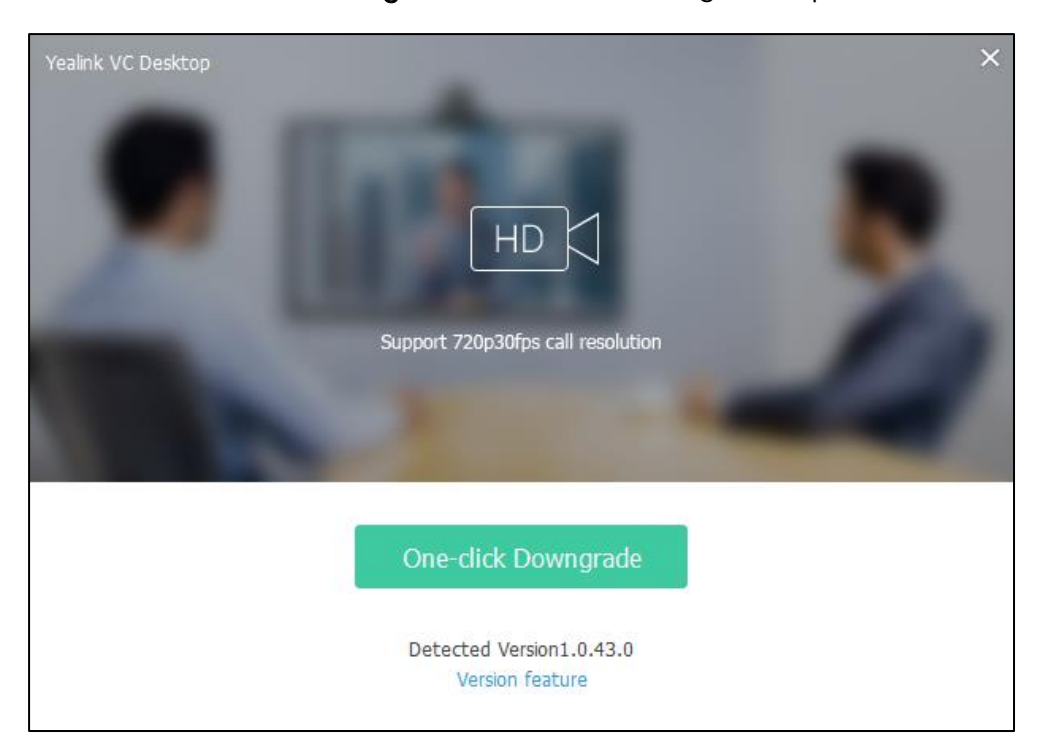

#### Click One-click Downgrade and follow the downgrade steps.

### <span id="page-33-0"></span>**Audio and Video Device**

If you do not install new audio or video device, the Yealink VC Desktop will select a system default device for audio or video capture. If you install new audio or video device, you can select the audio or video device manually.

#### Audio device selection:

To configure audio input device via the Yealink VC Desktop:

- 1. Click  $\bullet$  ->Device.
- 2. Select the microphone from a list of installed microphones.
- $3.$  Click  $\bullet$  to test the input volume.

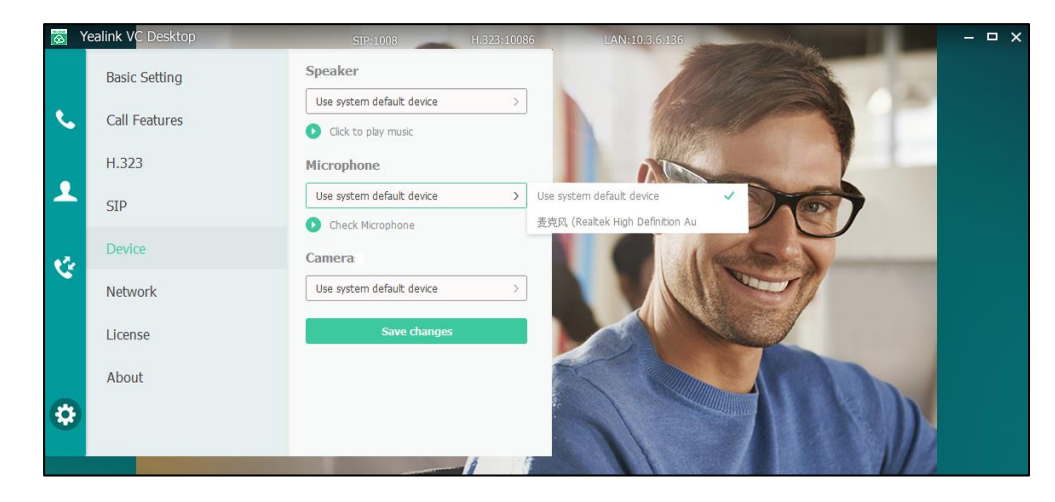

4. Click Save changes.

To configure audio output device via the Yealink VC Desktop:

- 1. Click **:** ->Device.
- 2. Select the speaker from a list of installed speakers.
- **3.** Click  $\bullet$  to test the output volume.

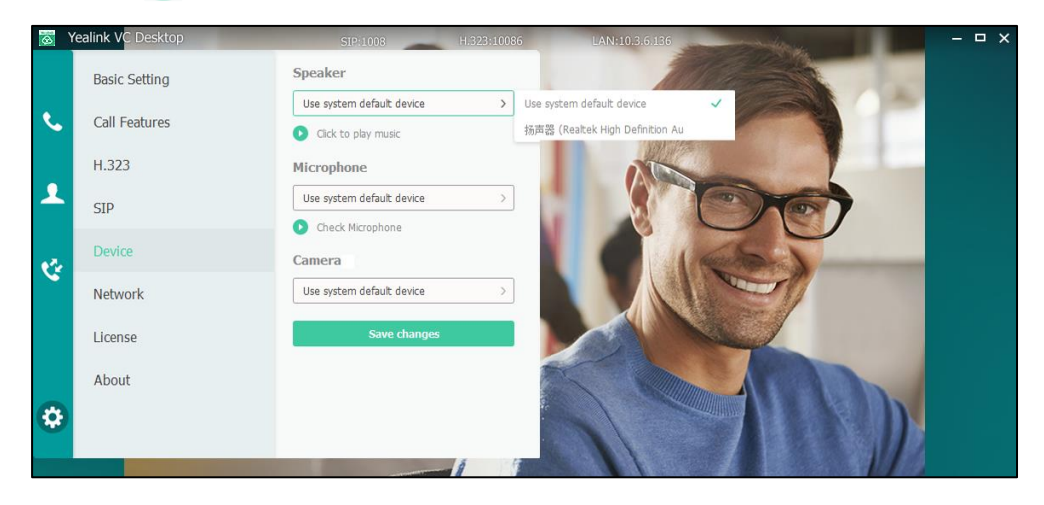

4. Click Save changes.

Video device selection:

To configure video device via the Yealink VC Desktop:

- 1. Click  $\frac{1}{2}$  >Device.
- 2. Select the camera from a list of installed cameras.
- 3. Click Camera Setting to configure camera settings.

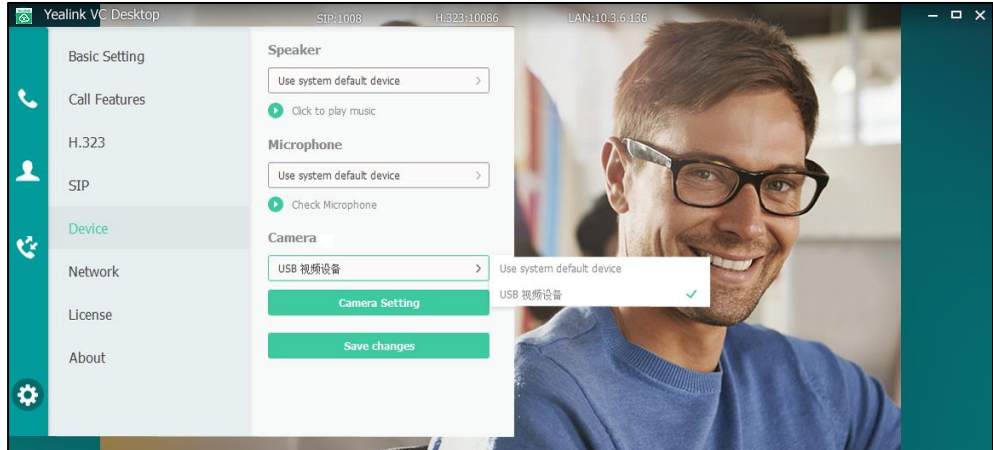

- 4. Click Save changes.
- 

Note Camera settings are provided by the device driver and depend on the manufacturer, model, and driver version. Some devices might not retain their settings after a system reboot. Refer to the documentation included with your device for more information.

If the Yealink VC Desktop does not have available devices or has plugged a bad device, the user interface prompts the error.

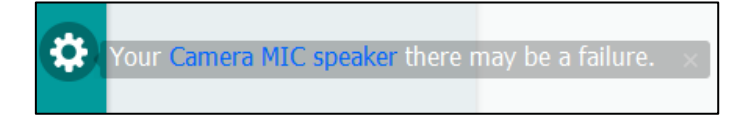

Click the links in blue to enter the settings window directly. And then the error prompt will disappear.

<span id="page-35-2"></span>For more information on the error, please refer to [Camera Issues](#page-84-0) on page [75](#page-84-0) and [Video](#page-84-1)  [& Audio Issues](#page-84-1) on page [75.](#page-84-1)

## <span id="page-35-0"></span>**Network**

### <span id="page-35-1"></span>**Configuring Yealink VC Desktop for use with a Firewall or NAT**

A firewall protects an organization's IP network by controlling data traffic from outside the network. Unless the firewall is designed to work with video conferencing equipment, you must configure the firewall to allow incoming and outgoing traffic to the Yealink VC Desktop through the reserved ports. Users placing calls through a firewall to the Yealink VC Desktop may experience one-way audio or video if the firewall is not properly configured.

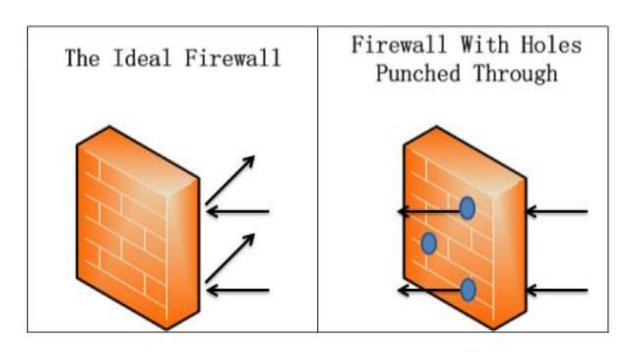

You must configure your firewall to allow incoming and outgoing traffic through the following ports:

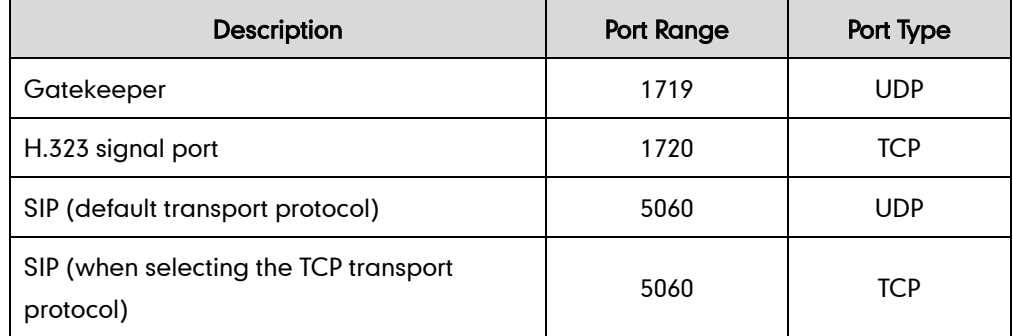
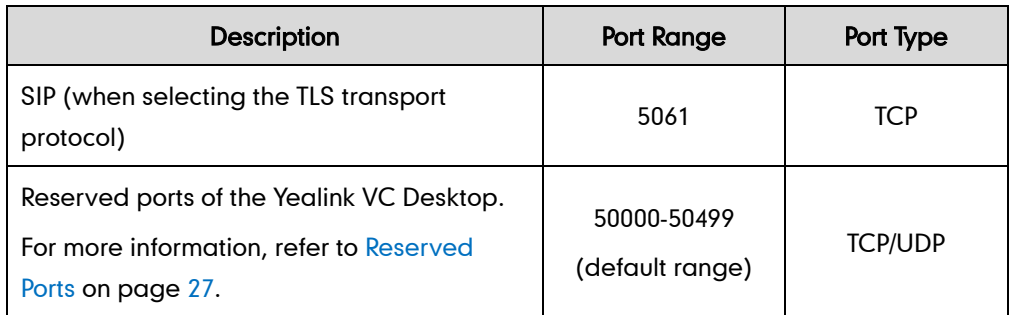

### <span id="page-36-0"></span>**Reserved Ports**

By default, the Yealink VC Desktop communicates through TCP and UDP ports in the 50000 - 54999 range for video, voice and presentations. The Yealink VC Desktop uses only a small number of these ports during a call. The exact number depends on the number of participants in the call, the protocol used, and the number of ports required for the type of call: video or voice.

The following tables identify the number of ports required per connection by protocol and the type of call.

Parameters for reserved ports on the Yealink VC Desktop are described below:

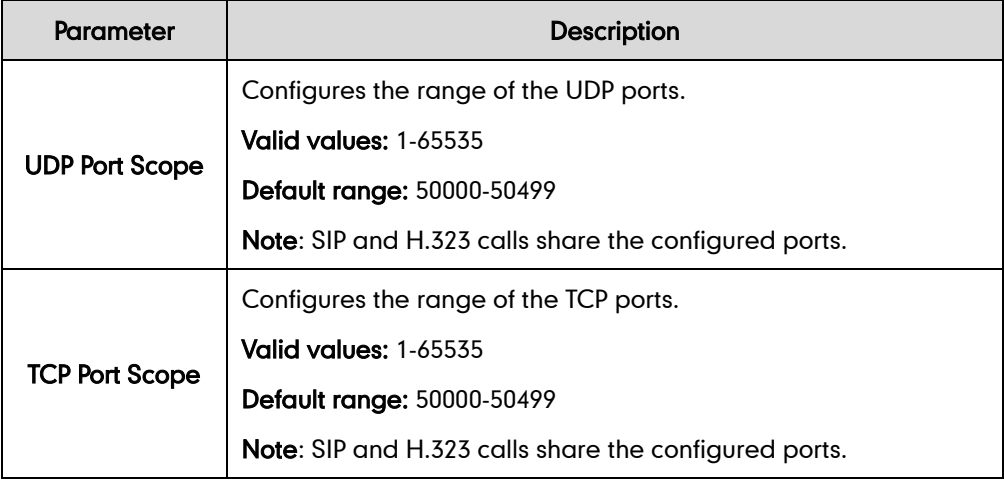

### To configure reserved ports via the Yealink VC Desktop:

- 1. Click  $\frac{1}{2}$  ->Network.
- 2. Configure the UDP port range in the UDP Port Scope field.

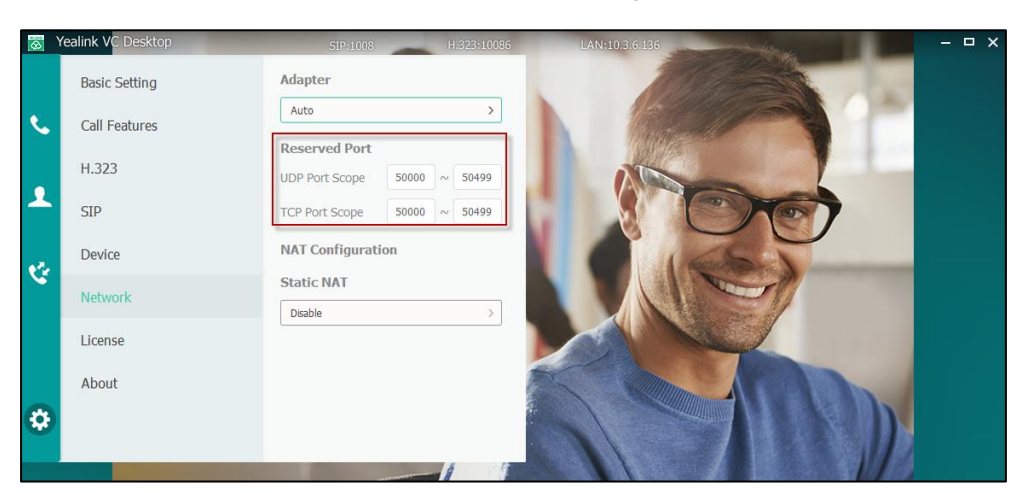

3. Configure the TCP port range in the TCP Port Scope field.

4. Click Save changes.

**Note** 

The difference between the maximum UDP/TCP port and the minimum UDP/TCP port should be not less than 200. For example, you enter 50000 as the minimum UDP port, the number you enter as the maximum UDP port should be not less than 50200.

### **Network Address Translation**

NAT device usually connects two networks together, and translates the private (not globally unique) addresses in the internal network into legal addresses. NAT can be configured to advertise only one address for the entire network to the outside world. This provides additional security by effectively hiding the entire internal network behind that address.

Multiple solutions for NAT traversal are available, for example, simple traversal of UDP through NAT (STUN), ICE (Interactive Connectivity Establishment), TURN (Traversal Using Relay around NAT) and H.460 firewall traversal.

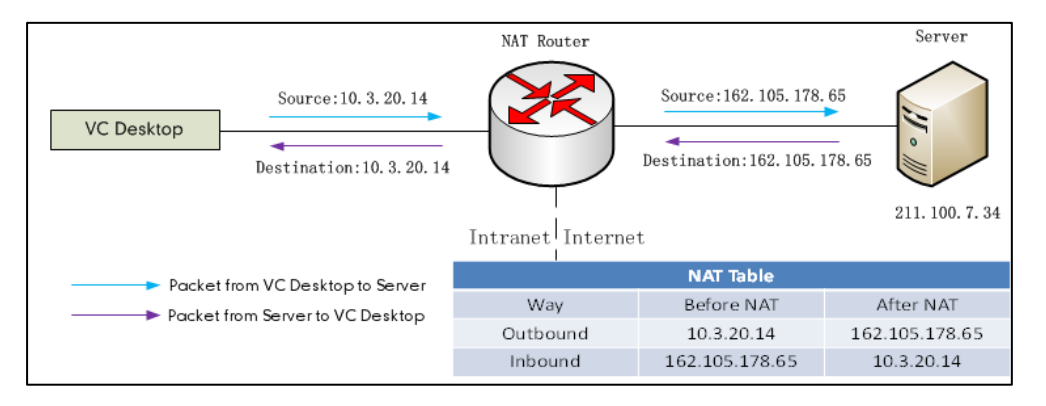

### **Static NAT**

Network Address Translation (NAT) network environments use private internal IP addresses for devices within the network, while using one external IP address to allow devices on the LAN to communicate with other devices outside the LAN. If the Yealink VC Desktop is connected to a LAN that uses a NAT, you need to configure NAT Public (WAN) Address so that the Yealink VC Desktop can communicate outside the LAN.

Note If H.460 Firewall Traversal is enabled on the Yealink VC Desktop, H.323 calls will automatically ignore the static NAT settings. For more information on H.460 Firewall Traversal, refer to [H.460 Firewall Traversal](#page-43-0) on pag[e 34.](#page-43-0)

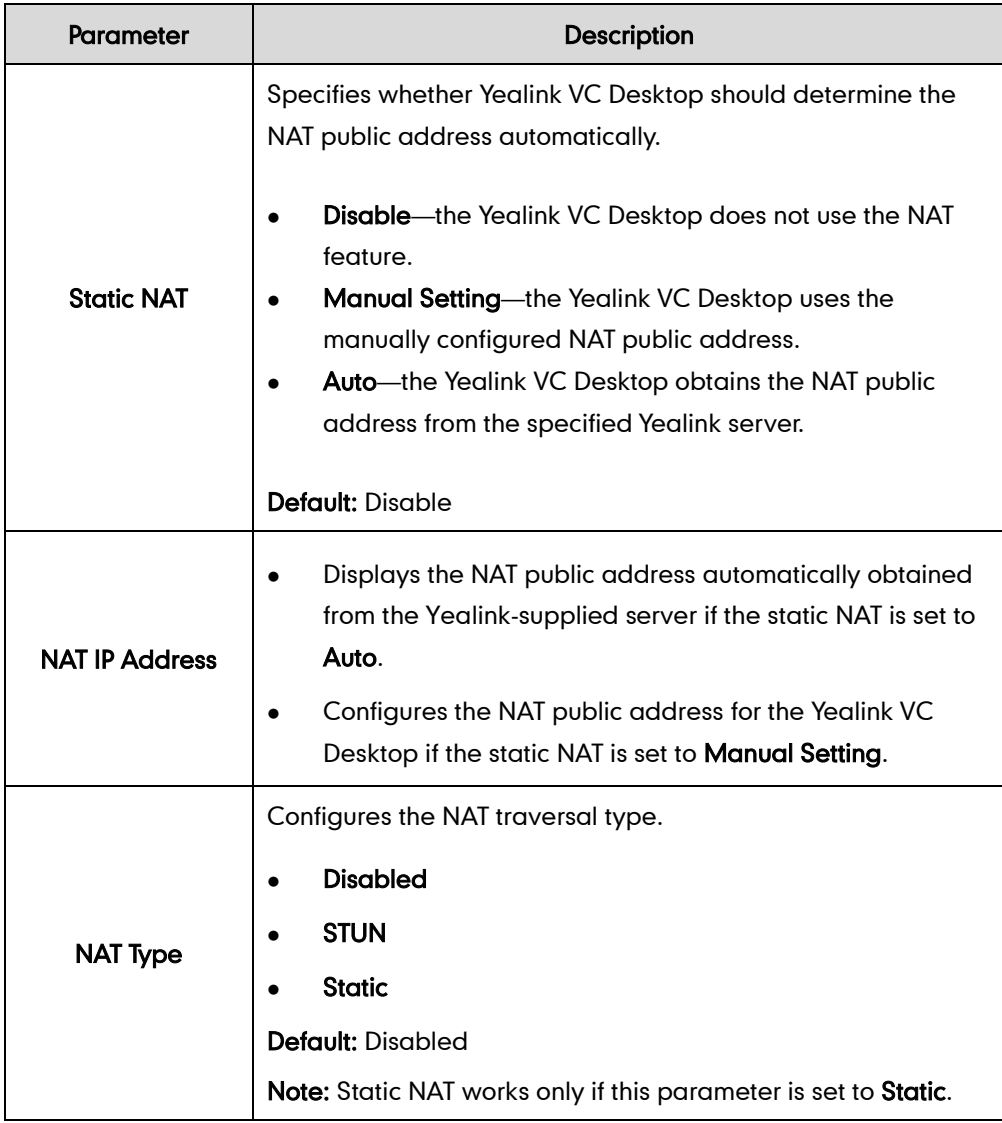

NAT feature parameters on the Yealink VC Desktop are described below:

To configure NAT via the Yealink VC Desktop:

1. Click  $\bigoplus$  ->Network.

- 2. Select the desired value from the pull-down list of Static NAT.
- 3. Configure the NAT public address in the NAT IP Address field if Manual Setting is selected from the pull-down list of Static NAT.

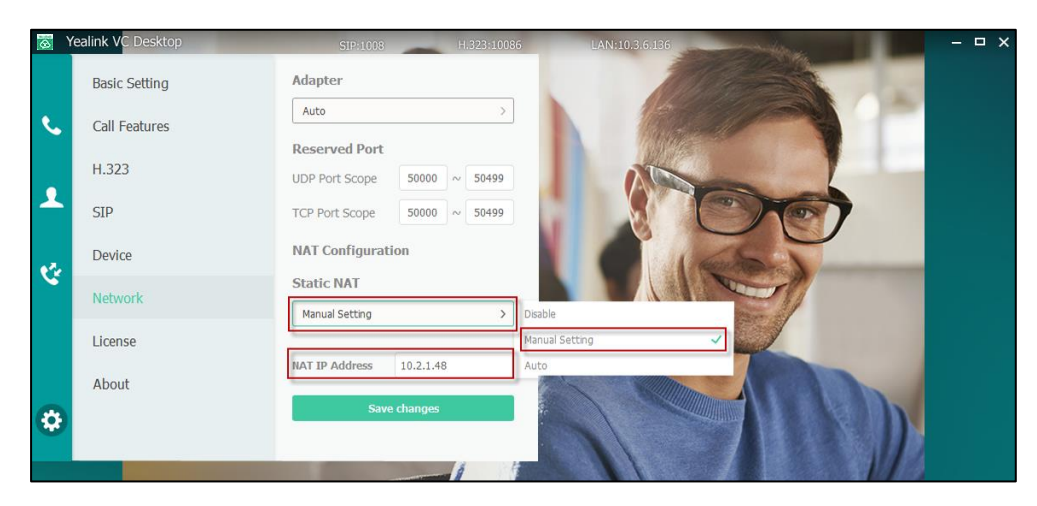

4. Click Save changes.

To configure Static NAT for SIP account via the Yealink VC Desktop:

- 1. Click  $\frac{1}{2}$  ->SIP->Advanced Setting.
- 2. Select Static from the pull-down list of NAT Type.

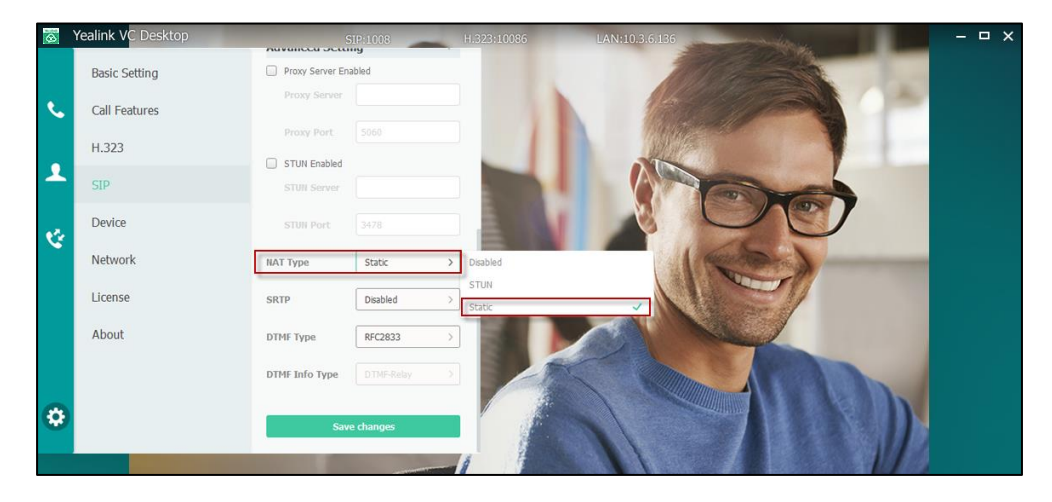

3. Click Save changes.

### **STUN**

STUN is a network protocol, used in NAT traversal for applications of real-time voice, video, messaging, and other interactive IP communications. The STUN protocol allows entities behind a NAT to first discover the presence of a NAT and the type of NAT (for more information on the NAT types, refer to [NAT Types](#page-41-0) on page [32.](#page-41-0)) and to obtain the mapped (public) IP address and port number that the NAT has allocated for the UDP connections to remote parties. The protocol requires assistance from a third-party network server (STUN server) usually located on public Internet. The Yealink VC Desktop can be configured to work as a STUN client, to send exploratory STUN messages to the STUN server. The STUN server uses those messages to determine the public IP address and port used, and then informs the client. For more information, refer to [RFC3489.](http://www.ietf.org/rfc/rfc3489.txt)

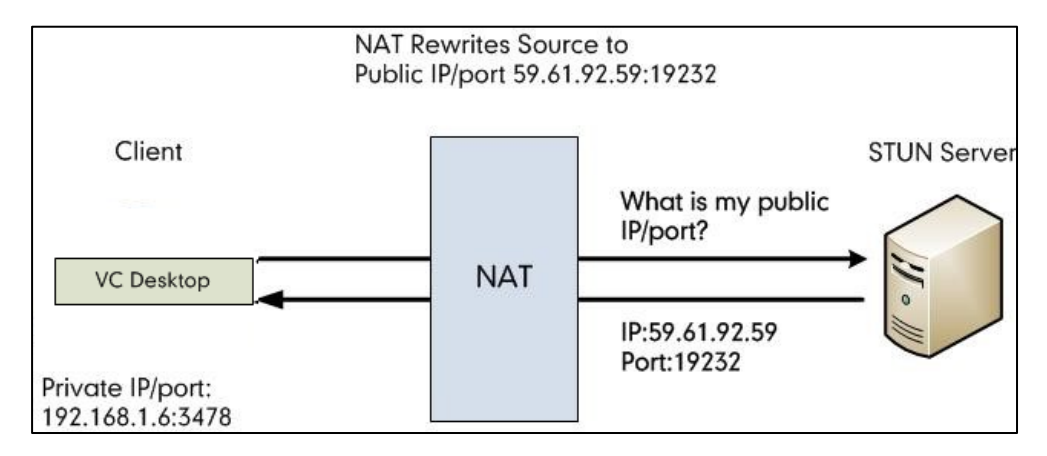

Capturing packets after you enable the STUN feature, you can find that the Yealink VC Desktop sends Binding Request to the STUN server, and then mapped IP address and port is placed in the Binding Response: Binding Success Response MAPPED-ADDRESS: 59.61.92.59:19232.

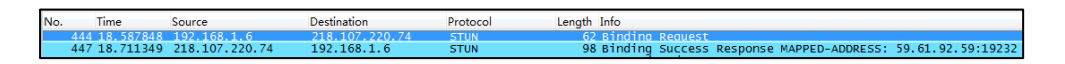

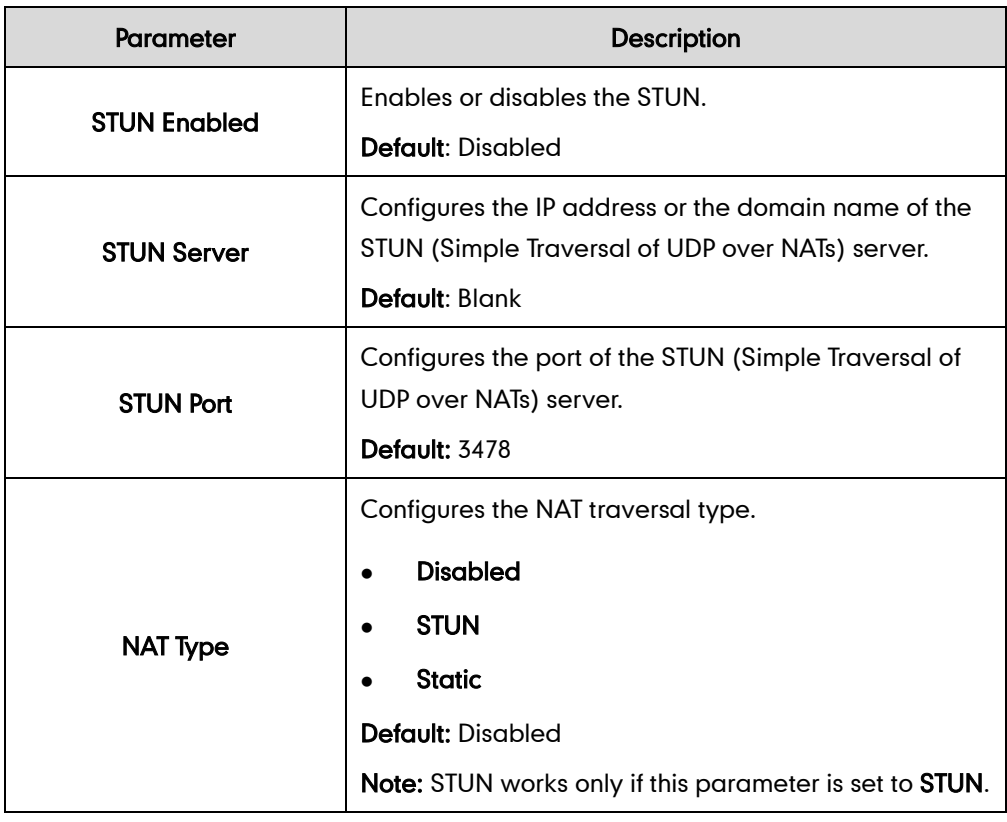

STUN feature parameters on the Yealink VC Desktop are described below:

To configure STUN server via the Yealink VC Desktop:

- 1. Click  $\bullet$  ->SIP->Advanced Setting.
- 2. Check STUN Enabled checkbox.
- 3. Enter the IP address or the domain name of the STUN server in the STUN Server field.

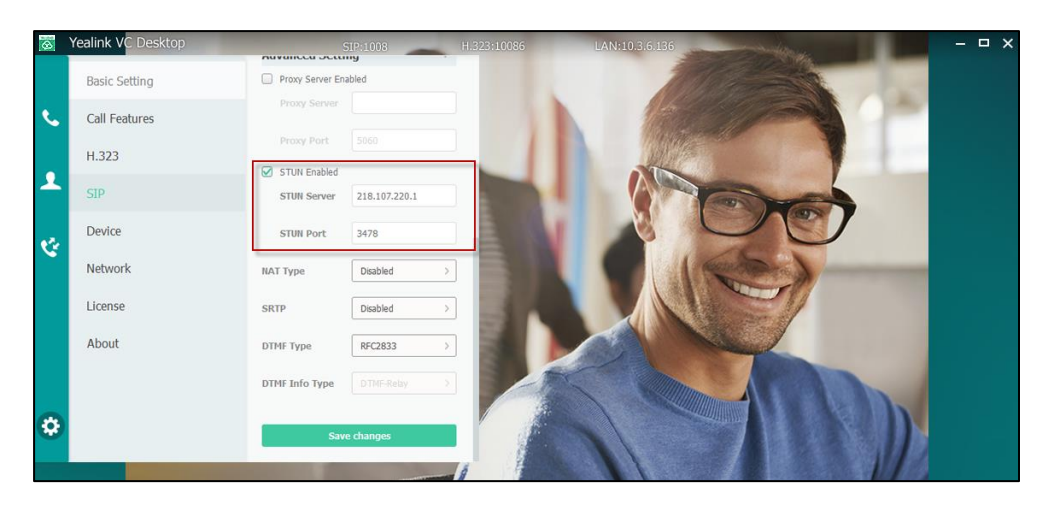

- 4. Enter the port of the STUN server in the STUN Port field.
- 5. Click Save changes.

To configure STUN for SIP account via the Yealink VC Desktop:

- 1. Click  $\leftrightarrow$  -> SIP->Advanced Setting.
- 2. Select STUN from the pull-down list of NAT Type.

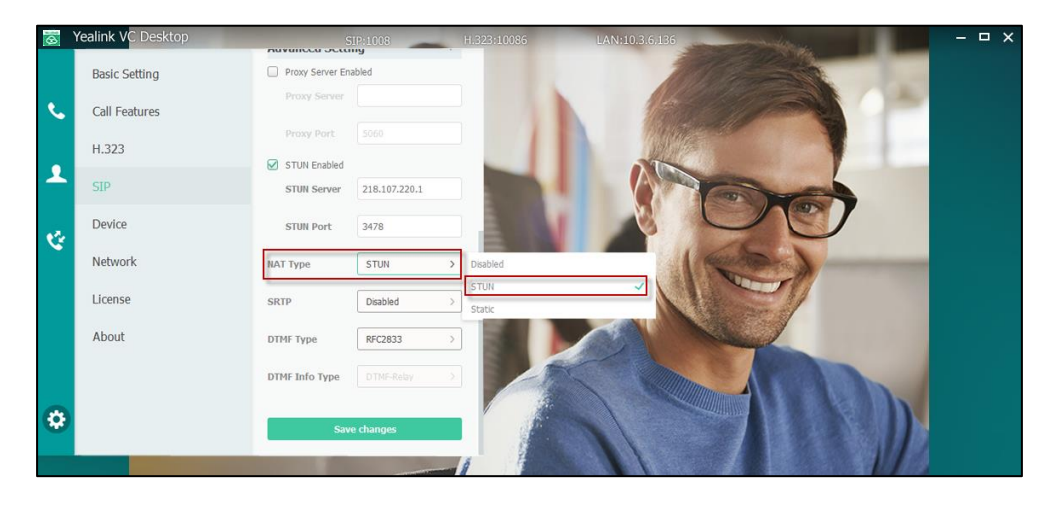

3. Click Save changes.

### <span id="page-41-0"></span>**NAT Types**

### Full Cone:

A full cone NAT is one where all requests from the same internal IP address and port are mapped to the same external IP address and port. Furthermore, any external host can send a packet to the internal host, by sending a packet to the mapped external

address.

### Restricted Cone:

A restricted cone NAT is one where all requests from the same internal IP address and port are mapped to the same external IP address and port. Unlike a full cone NAT, an external host (with IP address X) can send a packet to the internal host only if the internal host had previously sent a packet to IP address X.

### Port Restricted Cone:

A port restricted cone NAT is like a restricted cone NAT, but the restriction includes port numbers. Specifically, an external host can send a packet, with source IP address X and source port P, to the internal host only if the internal host had previously sent a packet to IP address X and port P.

### Symmetric:

A symmetric NAT is one where all requests from the same internal IP address and port, to a specific destination IP address and port, are mapped to the same external IP address and port. If the same host sends a packet with the same source address and port, but to a different destination, a different mapping is used. Furthermore, only the external host that receives a packet can send a UDP packet back to the internal host.

### **ICE**

ICE (Interactive Connectivity Establishment) uses STUN, TURN and other methods to solve the NAT traversal issue. ICE allows Yealink VC Desktop to discover other peers and then establish a connection. ICE essentially incorporates all of the methods proposed for NAT traversal of SIP that do not rely on the firewall or NAT device. ICE is a complex solution to the problem of NAT traversal, but since it encompasses multiple solutions it is regarded as one that will always enable the connection, regardless of the number of NATs involved.

On the one hand, ICE has an advantage that the client does not need to judge the NAT types. On the other hand, STUN and TURN are totally dependent on an additional server. However, ICE use server to allocate unilateral address at the same time and also allows to be connected with the client directly. So either of the STUN server and the TURN server have failed, ICE can continue the call process. In addition, the most serious disadvantage of the traditional STUN is that it does not guarantee the normal work of a network topology, the most typical problem is symmetric NAT (for more information on the NAT types, refer to [NAT Types](#page-41-0) on page [32\)](#page-41-0). For TURN protocol, due to the burden of server is overweight, packet loss or delay is easy to happen. ICE provides a solution of load balances, it will turn the transmitted service to the lowest priority service. So it can ensure the reliability and flexibility of service. ICE is not configurable on the Yealink VC Desktop.

### **TURN**

TURN (Traversal Using Relay around NAT) is the relay extensions to session traversal utilities for NAT. To put it simply, the similarities of TURN and STUN are that they both achieve NAT traversal by changing the private network address in the application layer. And the differences of them are that TURN achieves NAT traversal by the relay.

If a host is located in the back of the NAT, it may not be point-to-point connected with the other host directly. In this case, it needs to use the middle node to provide services. TURN protocol is used to allow the host to control the operation of the relay and use relay to exchange data with the terminal. The differences between TURN and other relays are that it can allow a client to be connected with multiple terminals by using a relay address. TURN is not configurable on the Yealink VC Desktop.

### <span id="page-43-0"></span>**H.460 Firewall Traversal**

H. 323 includes signal based on TCP, while the STUN solution cannot realize the NAT traversal of TCP. Before the emergence of H.460, Enterprises have their own firewall/NAT traversal solutions, which are incompatible with each other. Therefore, IP communication between enterprises is difficult. H.460 resolves the compatibility problem.

H.460 enables H.323 signaling and media to traverse firewall. H.460 is a set of extensions to the ITU H.323 standard that include methods to traverse firewalls. Devices that use H.460, implement a set of security policies that a firewall is configurable to accept. Therefore using H.460, the Yealink VC Desktop can communicate across a firewall. You can configure the Yealink VC Desktop to use standard-based H.460.18 and H.460.19 firewall traversal, which allows the Yealink VC Desktop establish IP connections across firewalls more easily.

The H.460.18 deals with signaling. The H.460.18 solution perpetually hunts in order to open pinholes from the internal network to the external one. Without using the H.460.18 solution, which permits the gatekeeper to open a connection, the external device could not communicate with internal device, because the firewall would obstruct its attempt to setup a call. H.460.19 extends H.323 by defining the NAT/firewall mechanism for media. In addition, H.460.19 provides a solution for opening RTP and RTCP pinholes and a method for maintaining them using a keep-alive mechanism.

To use H.460, you need to deploy a Traversal Server (TS) at public network.

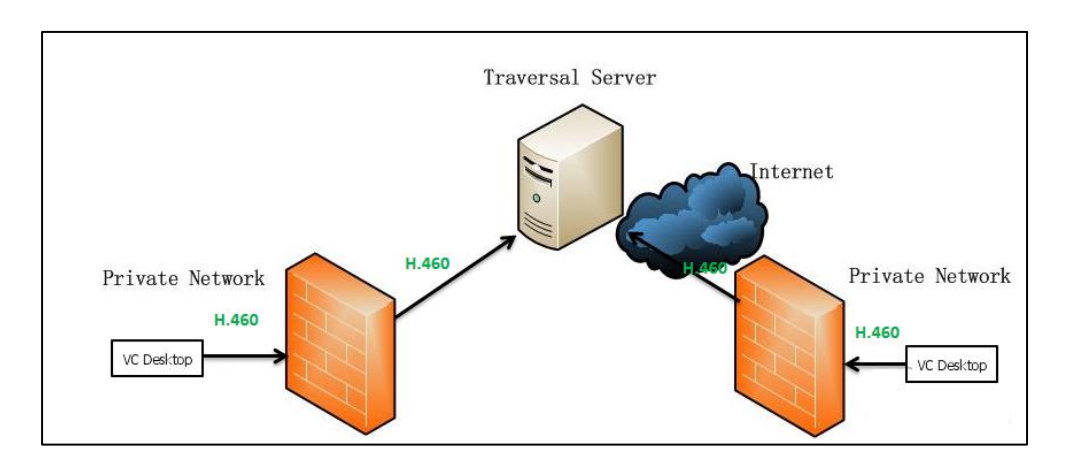

The following illustration shows how a H.460 traversal server works between two enterprise locations.

The H.460 firewall traversal parameter is described below:

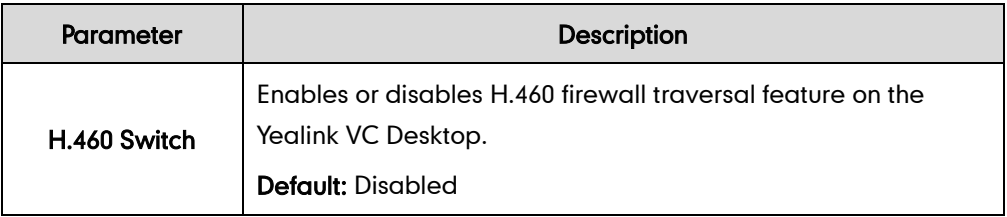

#### To configure H.460 firewall traversal via the Yealink VC Desktop:

- 1. Click  $\frac{1}{2}$  > H.323.
- 2. Check H.460 Switch checkbox to enable H.460 firewall traversal feature.

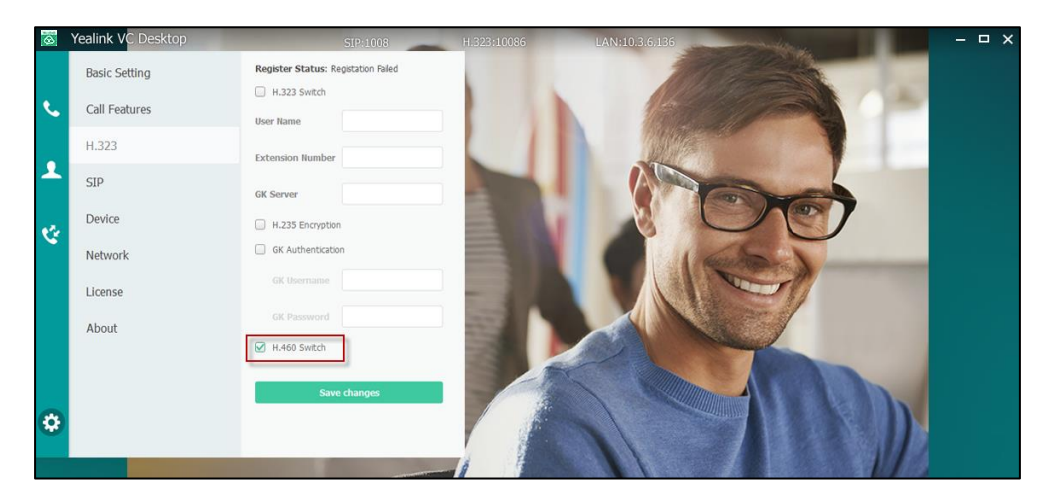

3. Click Save changes.

## **Adapter**

If your network features more than one adapter, you can choose the IP address that Yealink VC Desktop uses. Leave this value set to Auto unless Yealink VC Desktop auto detection is not working or you want to specify a different IP address.

### To select the adapter via the Yealink VC Desktop:

- 1. Click  $\frac{1}{2}$  ->Network.
- 2. Select desired value or Auto from the pull-down list of Adapter.

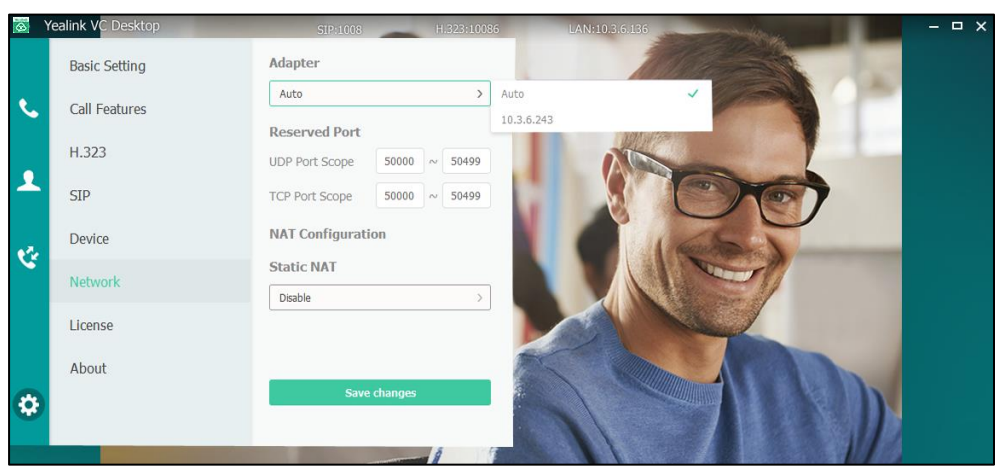

3. Click Save changes.

## **Account Registration**

### **Configuring H.323 Settings**

Yealink VC Desktop supports H.323 protocol. If your network uses a gatekeeper, you can register an H.323 account for the Yealink VC Desktop, and specify its H.323 name and extension. This allows others to call the Yealink VC Desktop by entering the H.323 name or extension instead of the IP address.

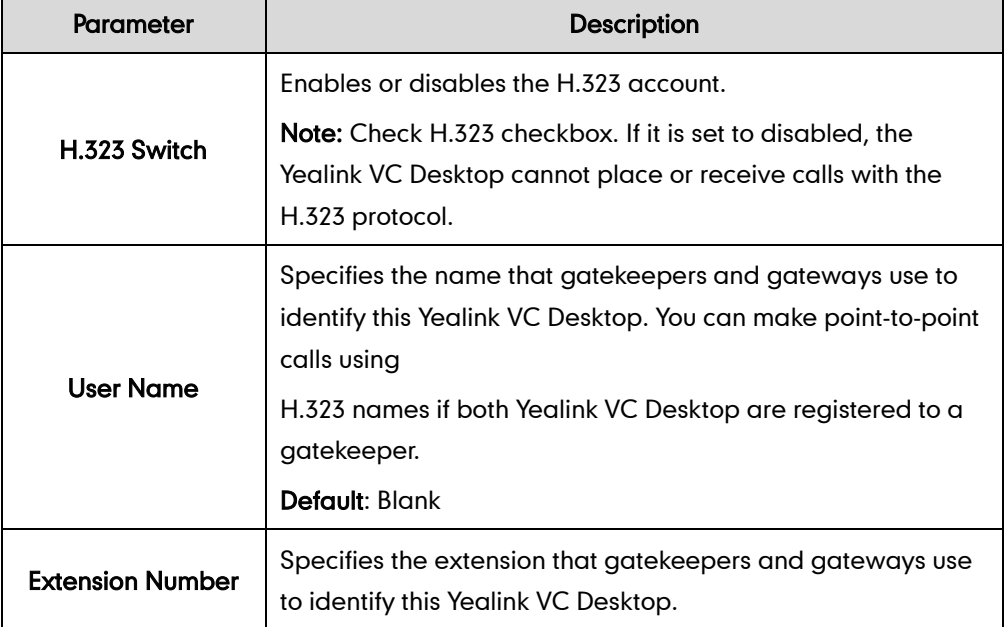

H.323 settings parameters on the Yealink VC Desktop are described below:

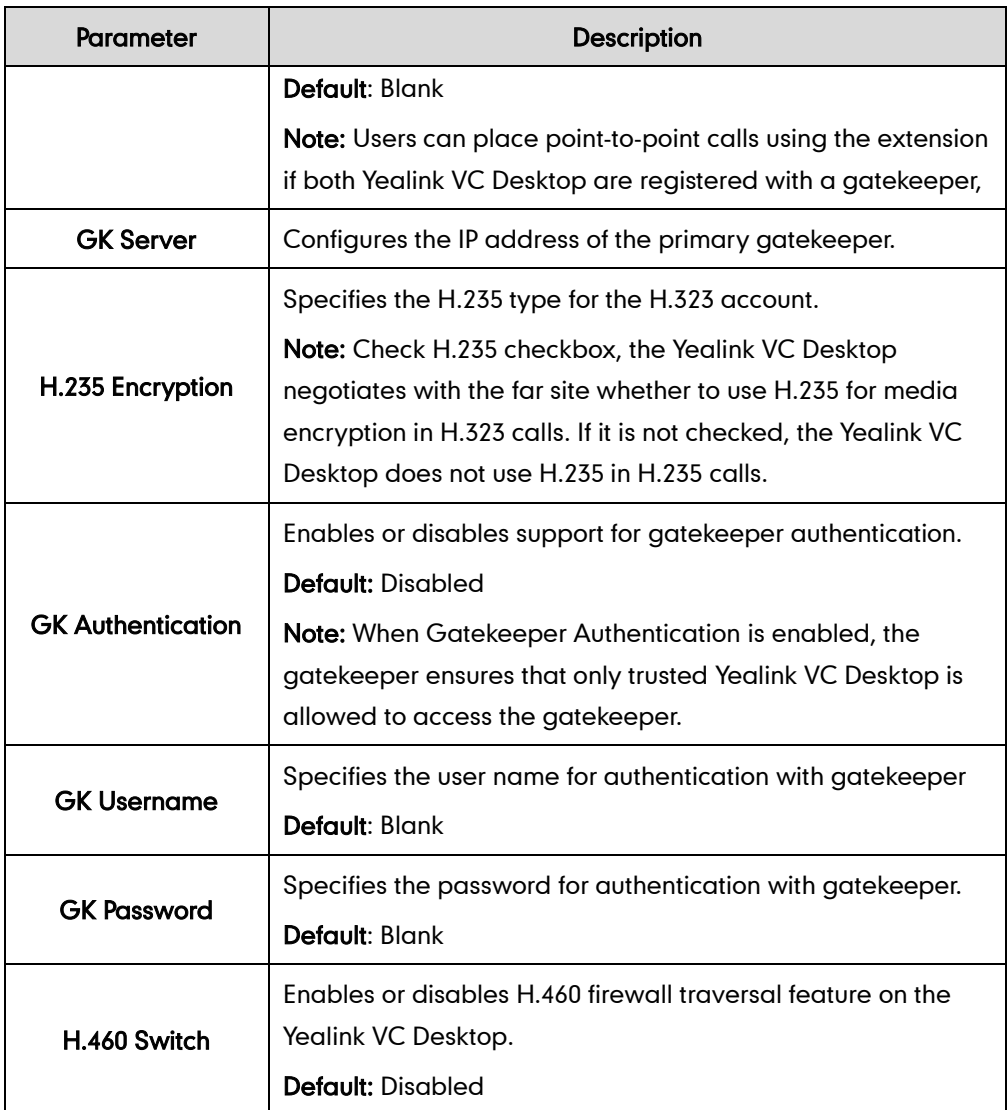

### To configure H.323 account via the Yealink VC Desktop:

- 1. Click  $\frac{1}{12}$  ->H.323.
- 2. Configure the H.323 account settings.

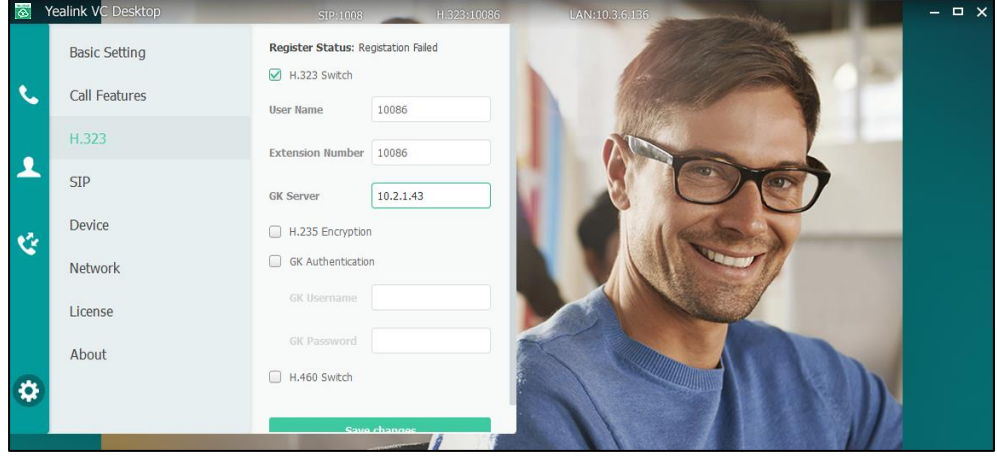

### 3. Click Save changes.

After successfully registration, the H.323 name is displayed in the status bar.

### **Configuring SIP Settings**

Yealink VC Desktop supports Session Initiation Protocol (SIP). If your server supports SIP, you can use SIP to establish calls.

To establish calls using SIP, you can configure a SIP account for the Yealink VC Desktop.

SIP account parameters on the Yealink VC Desktop are described below:

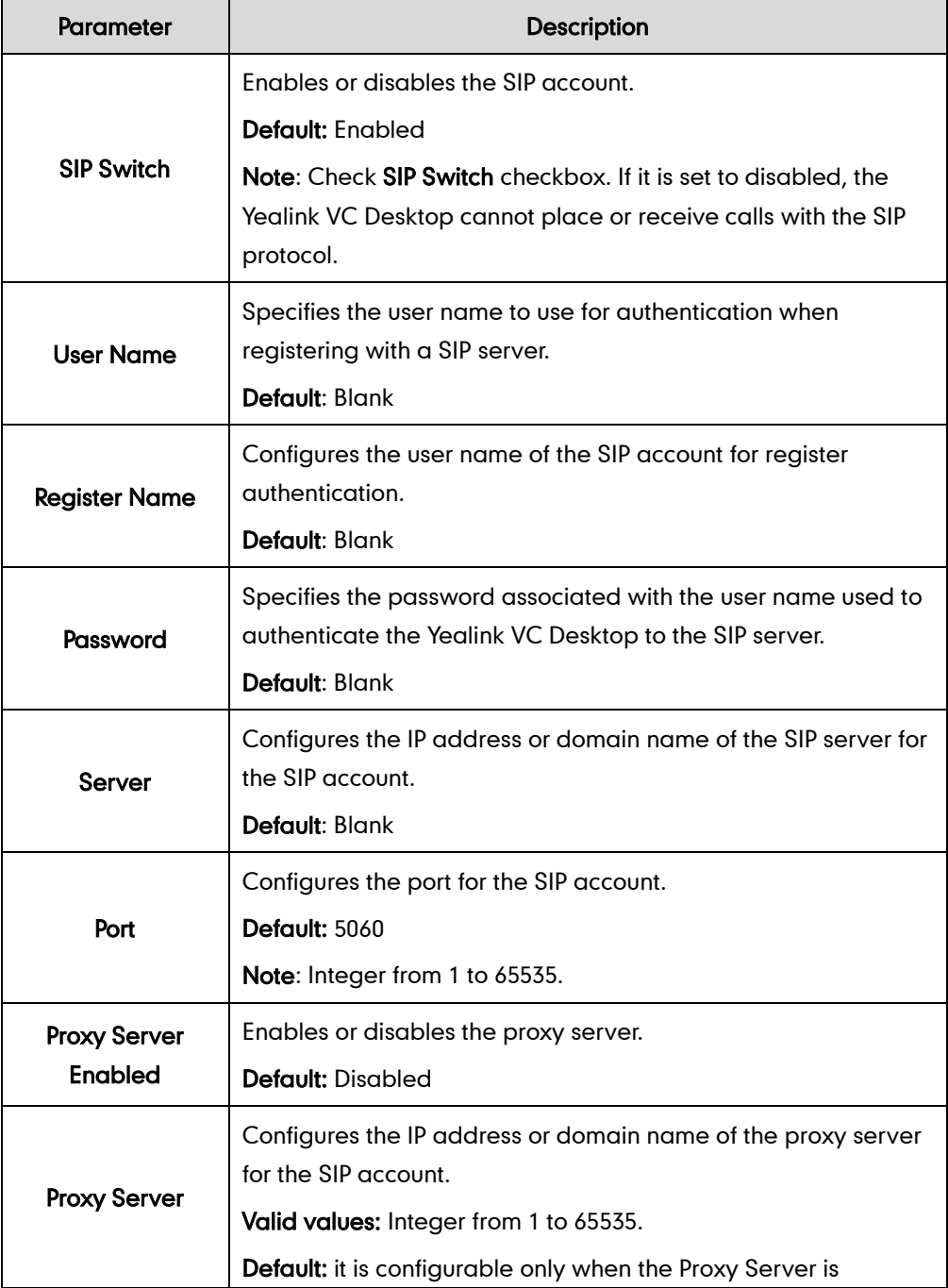

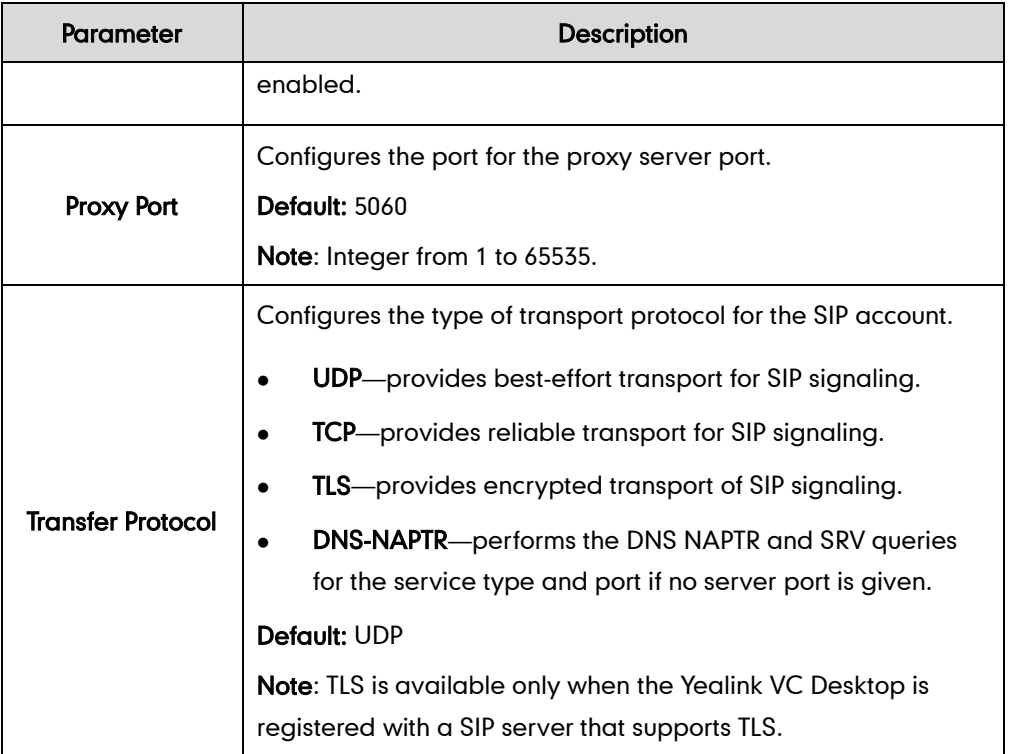

### To configure SIP account via the Yealink VC Desktop:

- 1. Click  $\frac{1}{2}$  ->SIP.
- 2. Configure the SIP account settings.

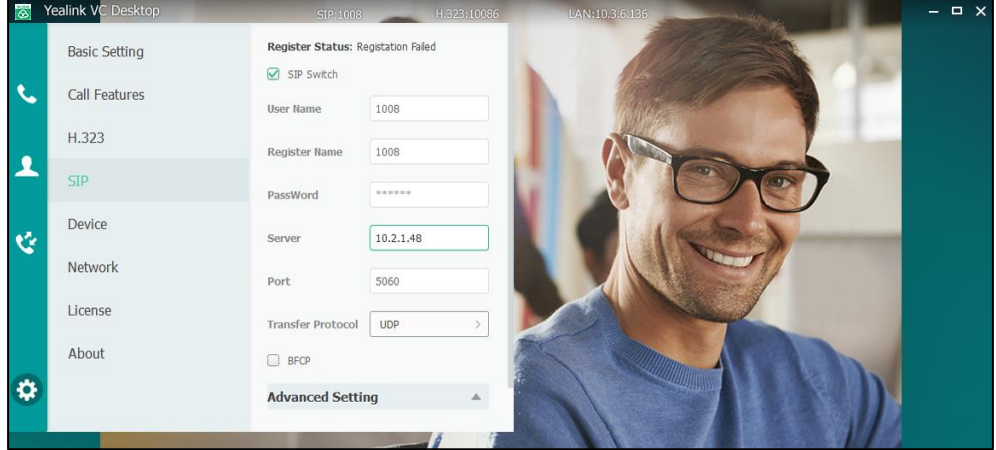

#### 3. Click Save changes.

After successfully registration, the SIP name is displayed in the status bar.

### **DTMF**

DTMF (Dual Tone Multi-frequency), better known as touch-tone, is used for telecommunication signaling over analog telephone lines in the voice-frequency band. DTMF is the signal sent from the Yealink VC Desktop to the network, which is generated when clicking the keypad during a call. Each key clicked on the Yealink VC Desktop

generates one sinusoidal tone of two frequencies. One is generated from a high frequency group and the other from a low frequency group.

The DTMF keypad is laid out in a 4× 4 matrix, with each row representing a low frequency, and each column representing a high frequency. Clicking a digit key (such as '1') will generate a sinusoidal tone for each of two frequencies (697 and 1209 hertz (Hz)).

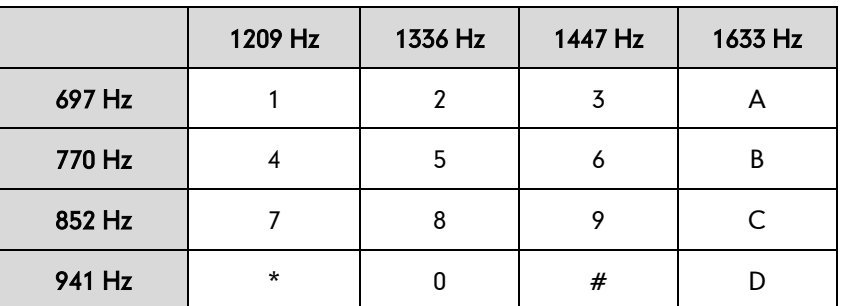

#### DTMF Keypad Frequencies:

### **Methods of Transmitting DTMF Digit**

Three methods of transmitting DTMF digits on SIP calls:

- RFC2833 -- DTMF digits are transmitted by RTP Events compliant to RFC2833.
- INBAND -- DTMF digits are transmitted in the voice band.
- SIP INFO -- DTMF digits are transmitted by SIP INFO messages.

The method of transmitting DTMF digits is configurable on a per-line basis.

### RFC2833

DTMF digits are transmitted using the RTP Event packets that are sent along with the voice path. These packets use RFC2833 format and must have a payload type that matches what the other end is listening for. The payload type for RTP Event packets is configurable. The Yealink VC Desktop default to 101 for the payload type, which use the definition to negotiate with the other end during call establishment.

The RTP Event packet contains 4 bytes. The 4 bytes are distributed over several fields denoted as Event, End bit, R-bit, Volume and Duration. If the End bit is set to 1, the packet contains the end of the DTMF event. You can configure the sending times of the end RTP Event packet.

### INBAND

DTMF digits are transmitted within the audio of the Yealink VC Desktop conversation. It uses the same codec as your voice and is audible to conversation partners.

#### SIP INFO

DTMF digits are transmitted by the SIP INFO messages when the voice stream is

established after a successful SIP 200 OK-ACK message sequence. The SIP INFO message is sent along the signaling path of the call. The SIP INFO message can transmit DTMF digits in three ways: DTMF, DTMF-Relay and Telephone-Event.

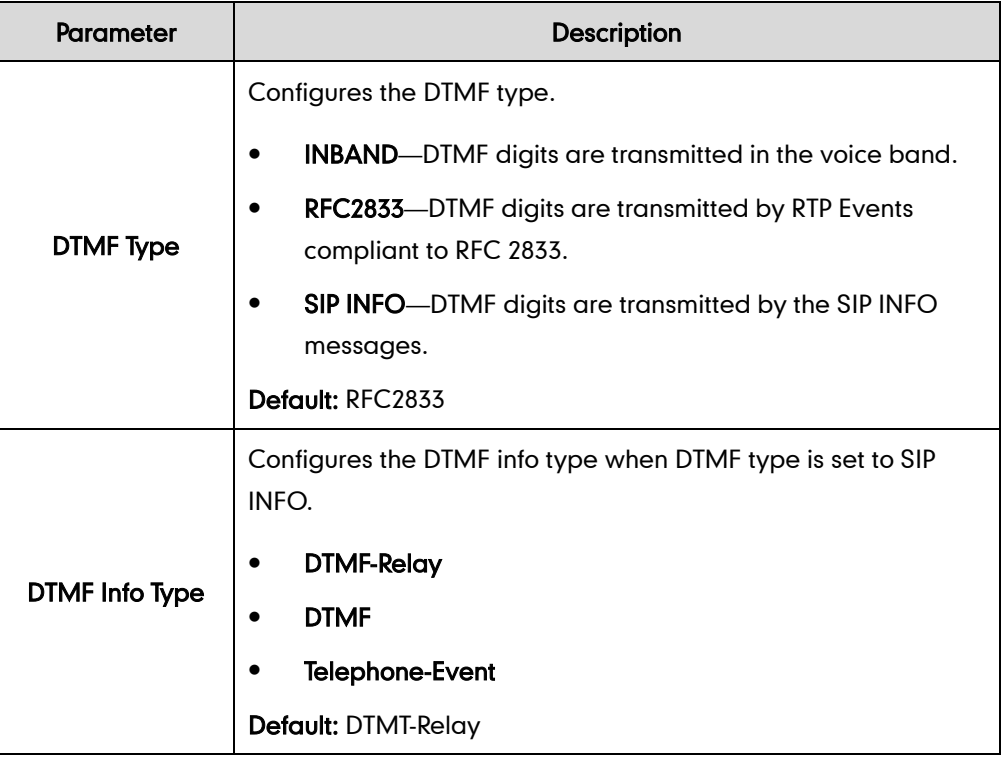

DTMF parameters on the Yealink VC Desktop are described below:

To configure DTMF type for SIP account via the Yealink VC Desktop:

- 1. Click  $\left|\mathbf{B}\right|$ ->SIP->Advanced Setting.
- 2. Select the desired value from the pull-down list of DTMF Type.

If SIP INFO is selected, select the desired value from the pull-down list of DTMF Info Type.

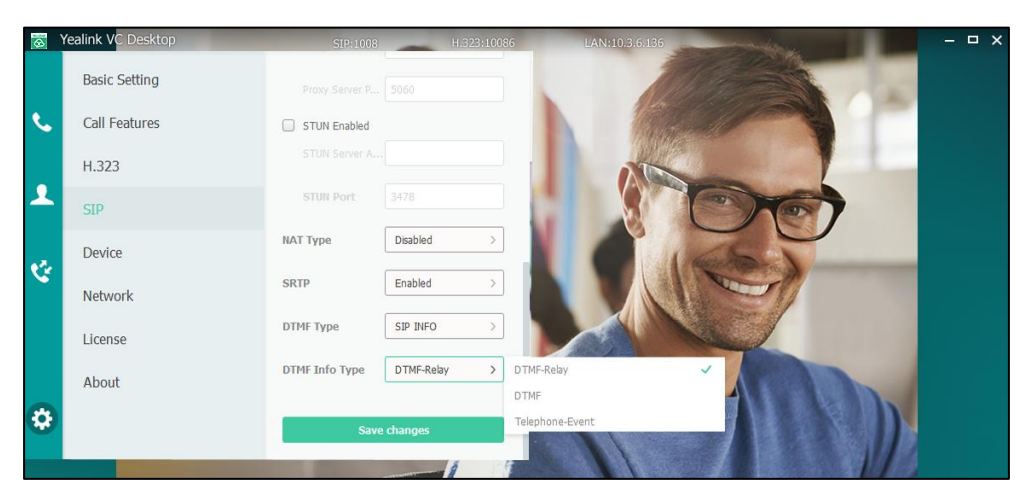

3. Click Save changes.

### **Dual-Stream Protocol**

To enhance the process of communicating with others over video, the dual-stream protocol provides the ability to share content from a computer, such as video clips or documentation. Both the video and the documentation can be transmitted to the far site simultaneously, thus meeting the requirements of different conference scenarios, such as training or medical consultation.

The Yealink VC Desktop supports the standard H.239 protocol and BFCP (Binary Floor Control Protocol). H.239 protocol is used when sharing content with the far site in H.323 calls. H.239 protocol is not configurable. BFCP protocol is used when sharing content with the far site in SIP calls. Before enabling the desired protocol, ensure that the protocol is supported and enabled by the far site you wish to call.

BFCP parameters on the Yealink VC Desktop are described below.

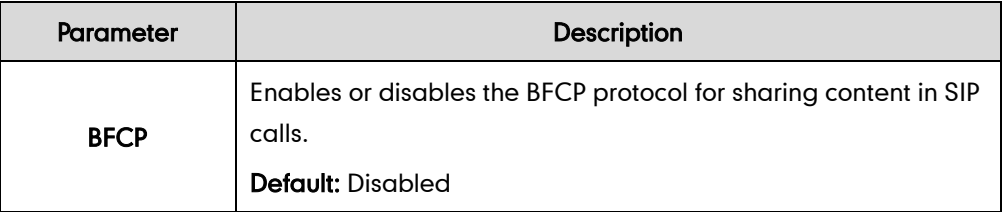

### To configure BFCP via the Yealink VC Desktop:

- 1. Click  $\frac{1}{2}$  ->SIP.
- 2. Check BFCP checkbox to enable the BFCP protocol for sharing content in SIP calls.

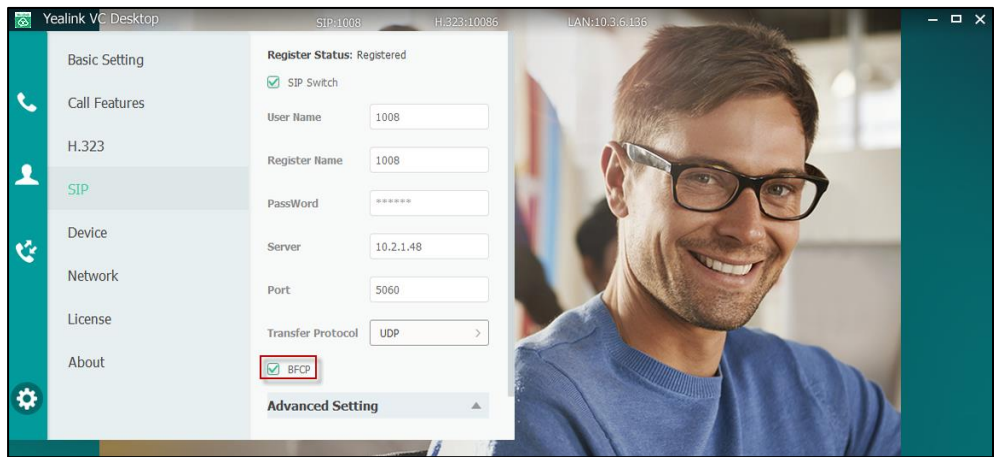

3. Click Save changes.

## <span id="page-51-0"></span>**Transport Layer Security**

TLS is a commonly-used protocol for providing communications privacy and managing the security of message transmission, allowing the Yealink VC Desktop to communicate with other remote parties and connect to the HTTPS URL for provisioning in a way that is designed to prevent eavesdropping and tampering.

TLS protocol is composed of two layers: TLS Record Protocol and TLS Handshake Protocol. The TLS Record Protocol completes the actual data transmission and ensures the integrity and privacy of the data. The TLS Handshake Protocol allows the server and client to authenticate each other and negotiate an encryption algorithm and cryptographic keys before data is exchanged.

Yealink VC Desktop supports TLS 1.0. A cipher suite is a named combination of authentication, encryption, and message authentication code (MAC) algorithms used to negotiate the security settings for a network connection using the TLS/SSL network protocol. The Yealink VC Desktop supports the following cipher suites:

- DHE-RSA-AES256-SHA
- DHE-DSS-AES256-SHA
- AES256-SHA
- EDH-RSA-DES-CBC3-SHA
- EDH-DSS-DES-CBC3-SHA
- DES-CBC3-SHA
- DHE-RSA-AES128-SHA
- DHE-DSS-AES128-SHA
- AES128-SHA
- IDFA-CBC-SHA
- DHE-DSS-RC4-SHA
- RC4-SHA
- RC4-MD5
- EXP1024-DHE-DSS-DES-CBC-SHA
- EXP1024-DES-CBC-SHA
- EDH-RSA-DES-CBC-SHA
- EDH-DSS-DES-CBC-SHA
- DES-CBC-SHA
- EXP1024-DHE-DSS-RC4-SHA
- EXP1024-RC4-SHA
- EXP1024-RC4-MD5
- EXP-EDH-RSA-DES-CBC-SHA
- EXP-EDH-DSS-DES-CBC-SHA
- EXP-DES-CBC-SHA
- EXP-RC4-MD5

The following figure illustrates the TLS messages exchanged between the Yealink VC Desktop and TLS server to establish an encrypted communication channel:

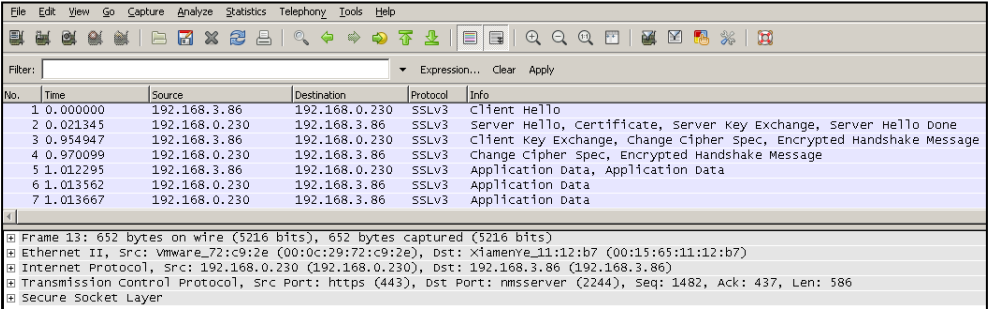

Step1: The Yealink VC Desktop sends "Client Hello" message proposing SSL options.

Step2: Server responds with "Server Hello" message selecting the SSL options, sends its public key information in "Server Key Exchange" message and concludes its part of the negotiation with "Server Hello Done" message.

Step3: The Yealink VC Desktop sends key session information (encrypted by server's public key) in the "Client Key Exchange" message.

Step4: Server sends "Change Cipher Spec" message to activate the negotiated options for all future messages it will send.

The Yealink VC Desktop can encrypt SIP with TLS, which is called SIPS. When TLS is enabled for the SIP account, the message of the SIP account will be encrypted after the successful TLS negotiation.

### **Secure Real-Time Transport Protocol**

During a confidential call, you can configure Secure Real-Time Transport Protocol (SRTP) to encrypt RTP streams to avoid interception and eavesdropping. Both RTP and RTCP signaling may be encrypted using an AES algorithm as described in RFC3711. Encryption modifies the data in the RTP streams so that, if the data is captured or intercepted, it cannot be understood—it sounds like noise. Only the receiver knows the key to restore the data. To use SRTP encryption for SIP calls, the participants in the call must enable SRTP simultaneously. When this feature is enabled on both devices, the encryption algorithm utilized for the session is negotiated between the Yealink VC Desktop and far-site device. This negotiation process is compliant with RFC 4568.

When a site places a call on the SRTP enabled, the Yealink VC Desktop sends an INVITE message with the RTP encryption algorithm to the destination device.

The following is an example of the RTP encryption algorithm carried in the SDP of the INVITE message:

m=audio 11780 RTP/SAVP 0 8 18 9 101

a=crypto:1 AES\_CM\_128\_HMAC\_SHA1\_80 inline:NzFlNTUwZDk2OGVlOTc3YzNkYTkwZWVkMTM1YWFj

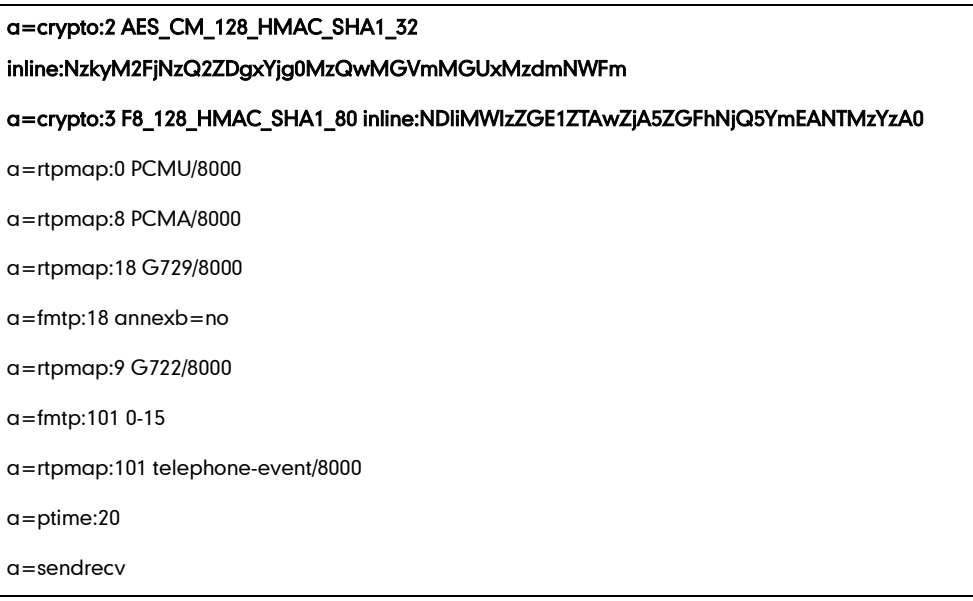

The callee receives the INVITE message with the RTP encryption algorithm, and then answers the call by responding with a 200 OK message which carries the negotiated RTP encryption algorithm.

The following is an example of the RTP encryption algorithm carried in the SDP of the 200 OK message:

```
m=audio 11780 RTP/SAVP 0 101
a=rtpmap:0 PCMU/8000
a=rtpmap:101 telephone-event/8000
a=crypto:1 AES_CM_128_HMAC_SHA1_80 
inline:NGY4OGViMDYzZjQzYTNiOTNkOWRiYzRlMjM0Yzcz 
a=sendrecv
a=ptime:20
a=fmtp:101 0-15
```
The SRTP parameter on the Yealink VC Desktop is described below:

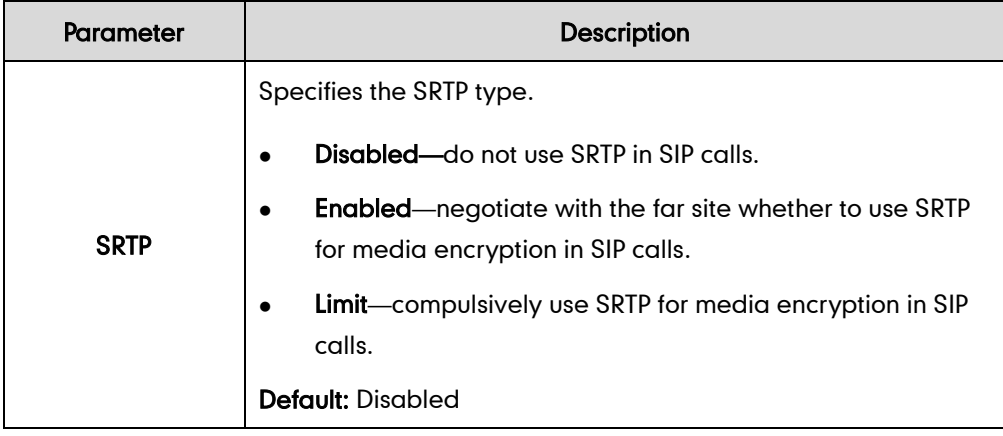

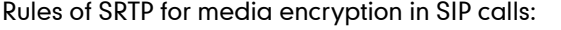

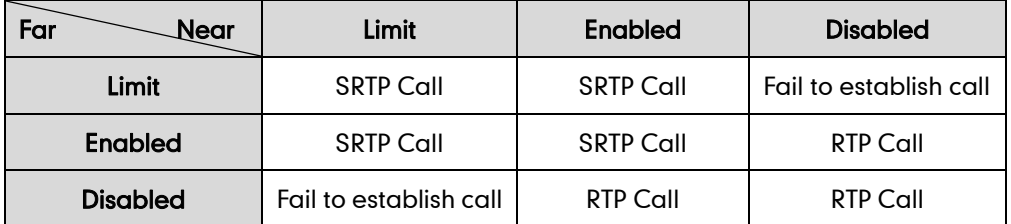

When SRTP is enabled on both devices, calls will be encrypted, and the lock icon  $\|\bm{\pm}\|$ appears on the user interface of each site during a call.

**Note** If SRTP is enabled for the SIP account, you should also configure the transport type to TLS. This ensures the security of SRTP encryption. For more information on TLS, refer to [Transport Layer Security](#page-51-0) on pag[e 42.](#page-51-0)

#### To configure SRTP for SIP account via the Yealink VC Desktop:

- 1. Click **to** ->SIP->Advanced Setting.
- 2. Select the desired value from the pull-down list of SRTP.

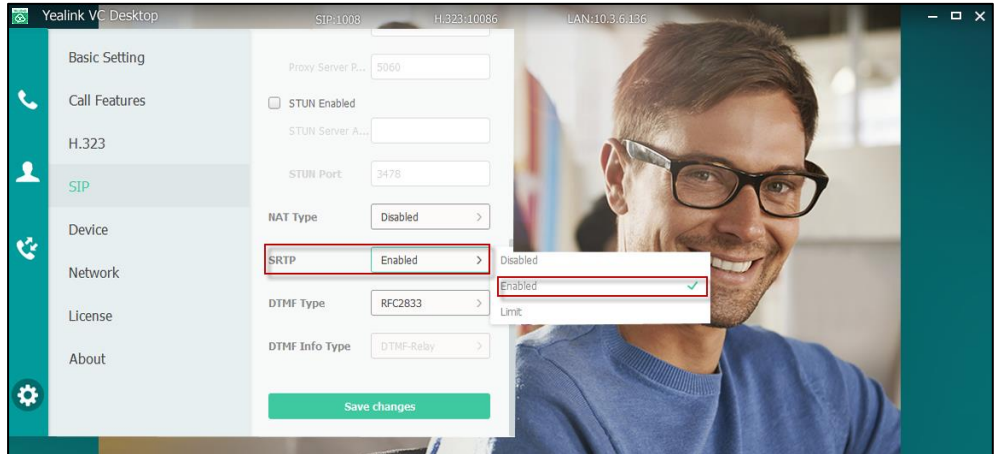

3. Click Save changes.

### **H.235**

Yealink VC Desktop supports H.235 128-bit AES algorithm using the Diffie-Hellman key exchange protocol in H.323 calls. To use H.235 feature for H.323 calls, the participants in the call must enable the H.235 feature simultaneously. When a site places a call on the H.235 feature enabled the Yealink VC Desktop, the Yealink VC Desktop negotiates the encryption algorithm with the destination devices.

The H.235 parameter on the Yealink VC Desktop is described below:

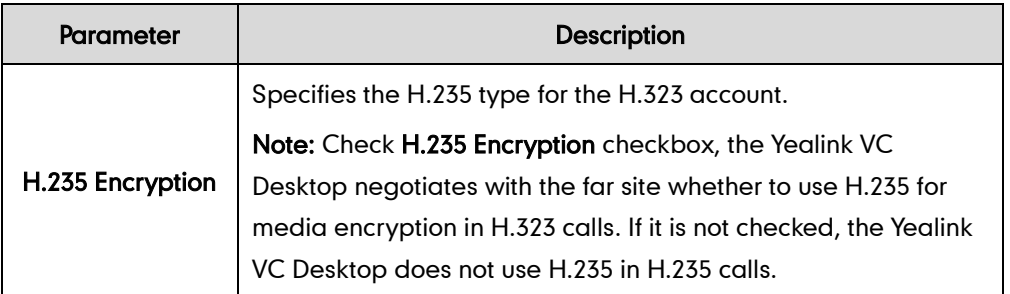

Rules of H.235 security in H.323 calls:

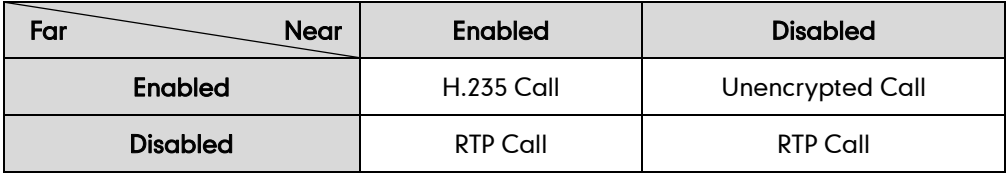

When H.235 is enabled on both sites, calls will be encrypted, and the lock icon  $\mathbf{f}$ appears on the user interface of each site during a call.

### To configure H.235 via the Yealink VC Desktop:

- 1. Click  $\frac{1}{2}$  ->H.323.
- 2. Check H.235 Encryption checkbox.

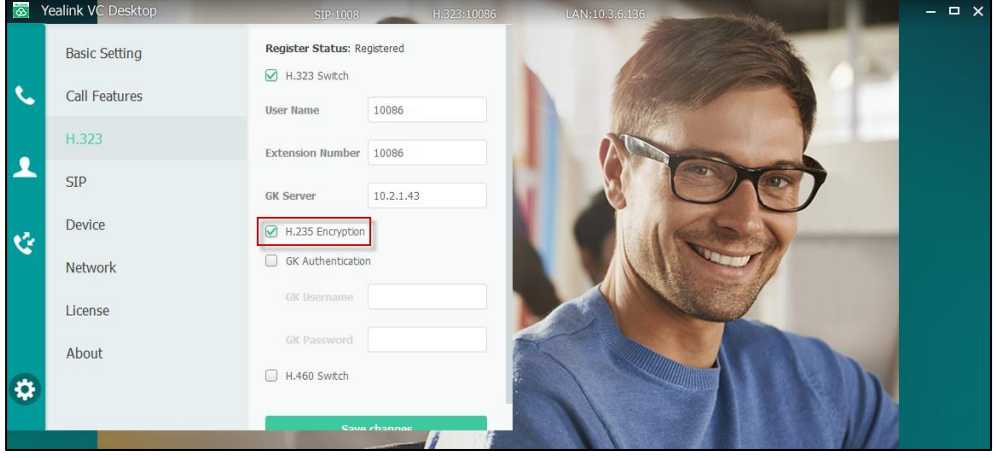

3. Click Save changes.

# **Customizing Yealink VC Desktop**

You can customize your Yealink VC Desktop by personally configuring certain settings, for example, site name, languages. You can add contacts to the local directory manually or from the call history.

This chapter provides basic operating instructions for customizing your VC Desktop. Topics include:

- [Basic Settings](#page-58-0)
- [Local Directory](#page-61-0)
- [Call History Management](#page-65-0)
- [Call Type](#page-67-0)
- [Bandwidth Settings](#page-68-0)

If you require additional information or assistance with your VC Desktop, contact your system administrator.

# <span id="page-58-0"></span>**Basic Settings**

### **Site Name**

Site name is displayed on the status bar of the Yealink VC Desktop. You can modify the site name via the Yealink VC Desktop. Site name can consist of letters, numbers or special characters.

To modify site name via the Yealink VC Desktop:

- 1. Click  $\bullet$  ->Basic Setting.
- 2. Edit the site name in the Site Name field.

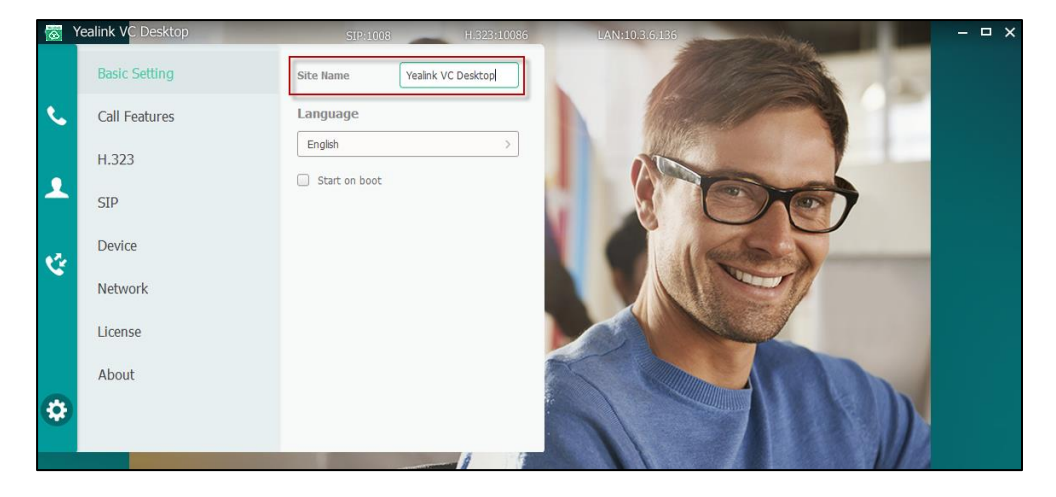

### 3. Click Save changes.

### **Language**

The available languages for Yealink VC Desktop are English, Chinese Simplified, Chinese Traditional, French, German, Italian, Polish, Portuguese, Spanish, Turkish and Russian.

To specify the language for the Yealink VC Desktop:

- 1. Click  $\frac{1}{2}$  ->Basic Setting.
- 2. Select the desired language from the pull-down list of Language.

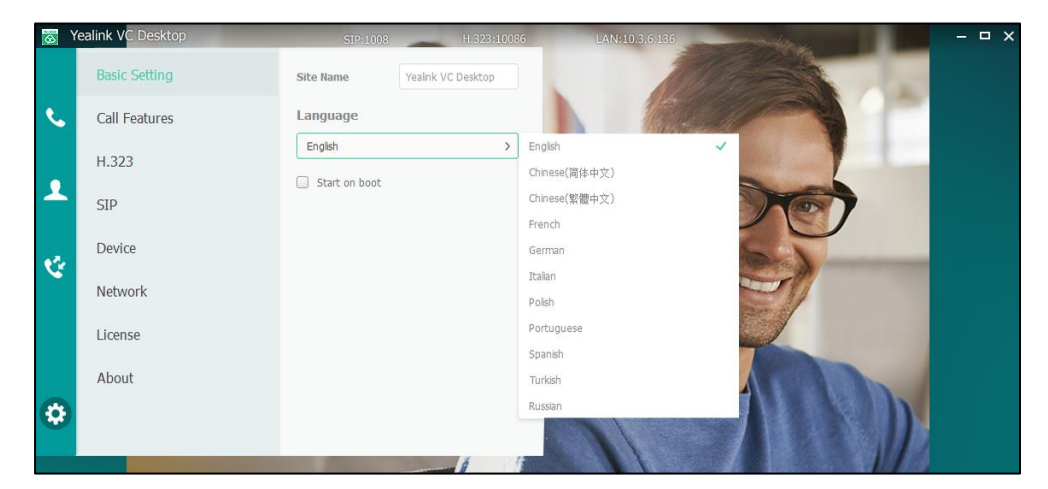

3. Click Save changes.

# **Adjusting the Volume**

Yealink VC Desktop lets you adjust volume in a number of ways. For example, you can adjust the ringer volume of the Yealink VC Desktop. You can also adjust the output volume of audio devices when the Yealink VC Desktop is in a call.

For best result, set the volume level of your computer to one-half the maximum volume before adjusting the volume.

#### To adjust the ringer volume:

You can adjust the ringer volume of the Yealink VC Desktop by adjusting the speaker volume of your computer.

### To adjust the speaker volume when the Yealink VC Desktop is during a call:

- 1. Hover your mouse over the bottom of the far-site video image to show the in-call toolbar.
- 2. Hover the mouse over  $\Box$

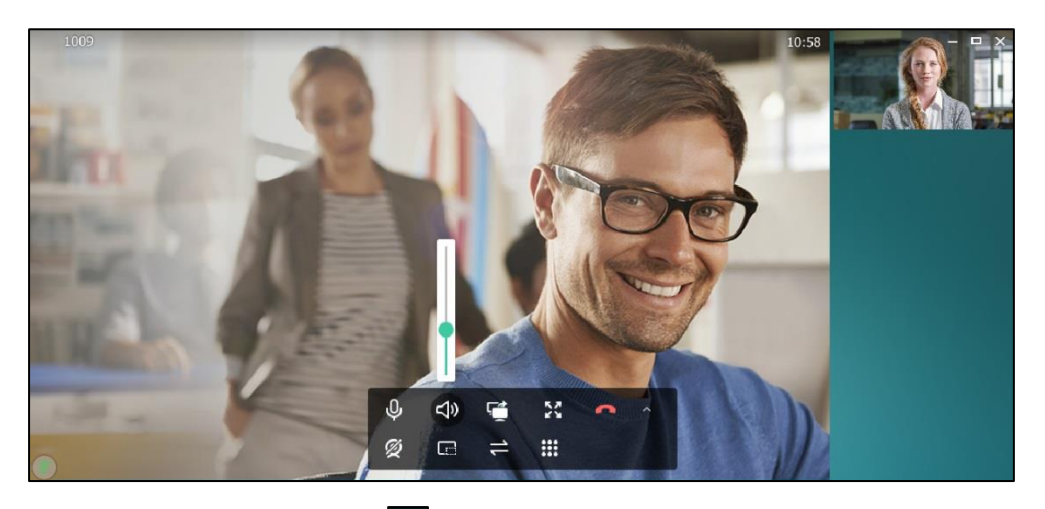

Use the volume slider to adjust the output level of the selected device.

**3.** To mute the speaker, click  $\Box$ 

When your speaker is muted during a call, the icon  $\Box$ ) changes to the icon  $\Box$  on the in-call toolbar, and the icon  $\left( \mathcal{A} \right)$  appears on the bottom-right of the near-site video image. The near-site cannot hear the far-site voice, but the far site can hear the near-site voice.

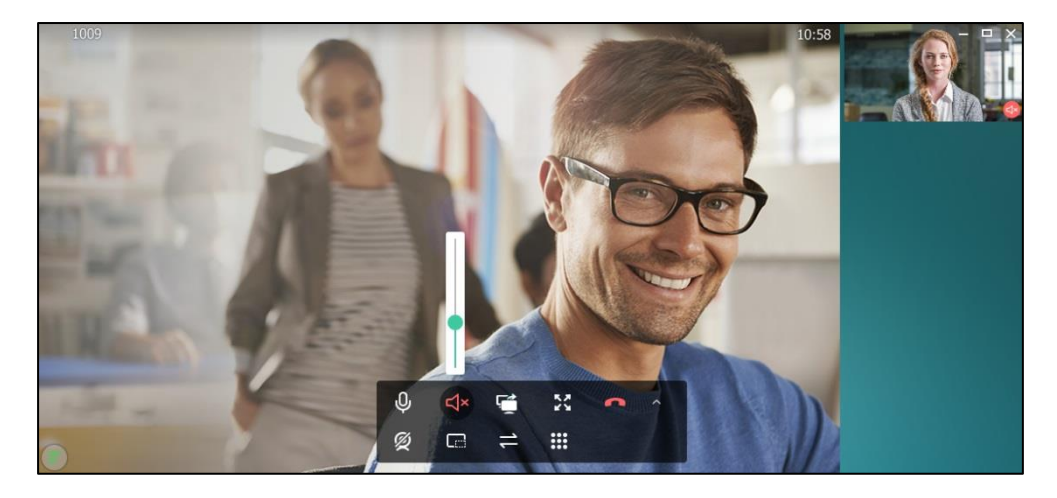

To mute the microphone when the Yealink VC Desktop is during a call:

1. Click  $\overline{\mathbb{Q}}$  .

When your microphone is muted during a call, the icon  $\mathbb Q$  changes to the icon  $\mathscr G$ on the in-call toolbar, and the icon  $\Box$  appears on the bottom-right of the video image. The near site can hear the far-site voice, but the far site cannot hear the near-site voice.

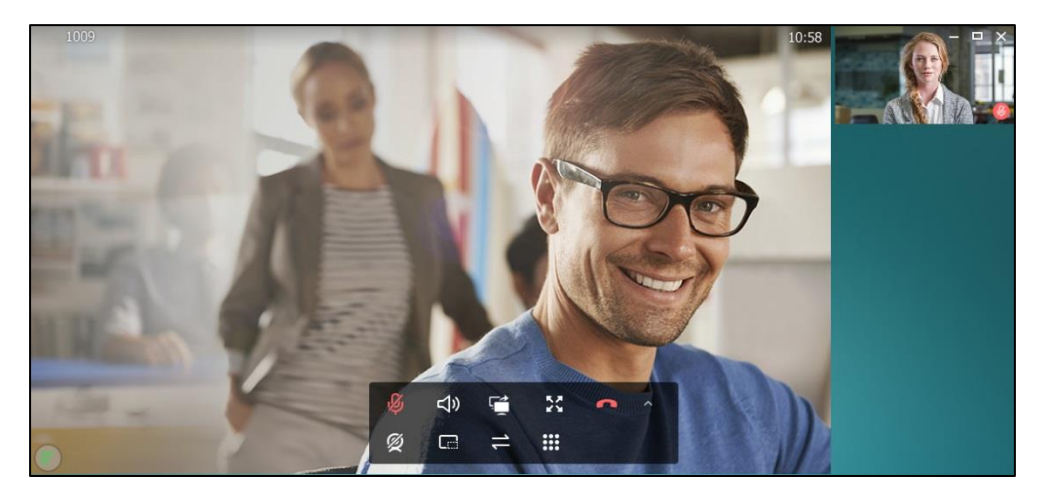

# <span id="page-61-0"></span>**Local Directory**

You can add local contact information to the Yealink VC Desktop. The Yealink VC Desktop can store up to 100 local contacts. You can manage the local directory via the Yealink VC Desktop.

This chapter provides operating instructions for the local directory. Topics include:

- [Adding Contacts](#page-61-1)
- [Placing Calls to Contacts](#page-63-0)
- [Editing Contacts](#page-63-1)
- [Deleting Contacts](#page-64-0)
- [Searching for Contacts](#page-64-1)

# <span id="page-61-1"></span>**Adding Contacts**

When you add a contact to your local directory, you are required to only enter a contact number and name for each new contact.

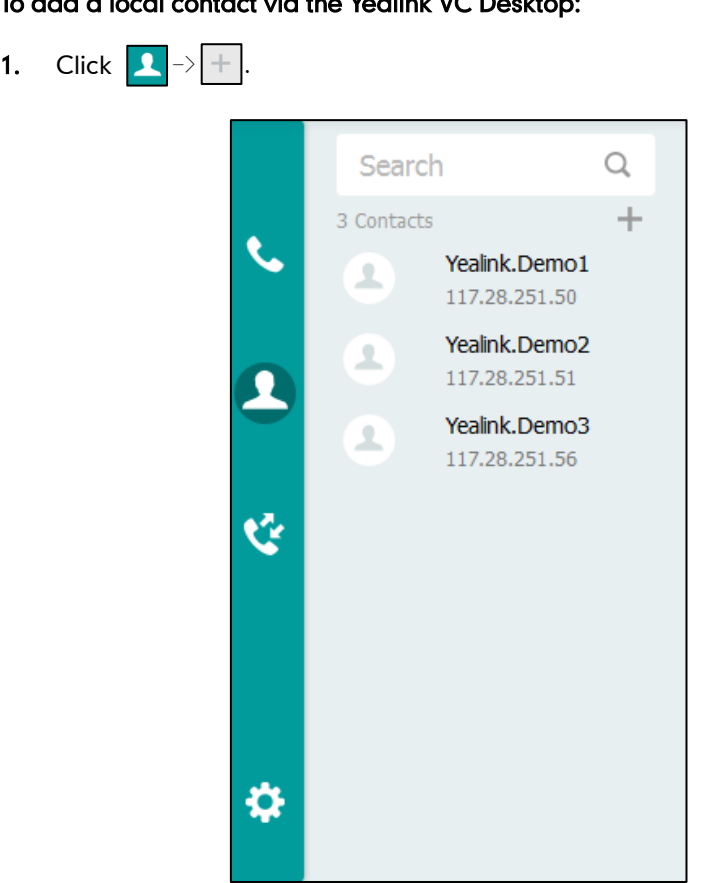

To add a local contact via the Yealink VC Desktop:

- 2. Enter the display name in the **Name** field.
- 3. Enter numbers or IP addresses in the Number 1 field.
- 4. Click Add New Number to add more numbers. Up to 3 numbers can be added to a contact.
- 5. Enter the second number of the contact in the Number 2 field.

6. Repeat the step 4 to add the third number to the contact, and enter the third number in the Number 3 field.

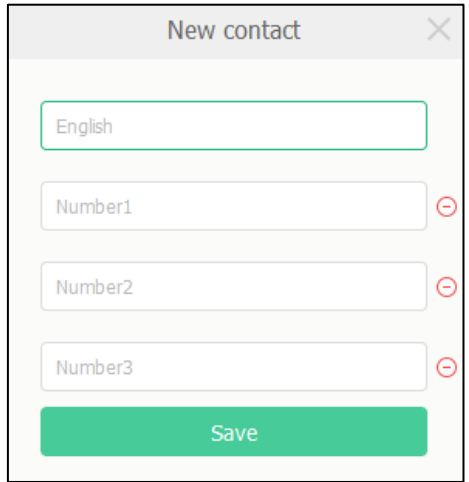

7. Click Save.

**Note** 

If the contact already exists in the directory, the user interface will prompt "Contact already exists!".

# <span id="page-63-0"></span>**Placing Calls to Contacts**

You can place a call by selecting a name from your contacts list. Depending on the type of system you're using and the type of system you're calling, you can place a video call, or place an audio call.

### To place a call to the contact via the Yealink VC Desktop:

**1.** Click **1.** 

If the contact's system does not support video, an adaptive audio call starts.

2. Hover the mouse over a contact, select the number you want to dial.

## <span id="page-63-1"></span>**Editing Contacts**

You can edit the contact's information.

#### To edit contacts via the Yealink VC Desktop:

- **1.** Click **1.**
- 2. Hover the mouse over a contact. The contact details are displayed.
- **3.** Click  $\boxed{2}$  to edit a contact.

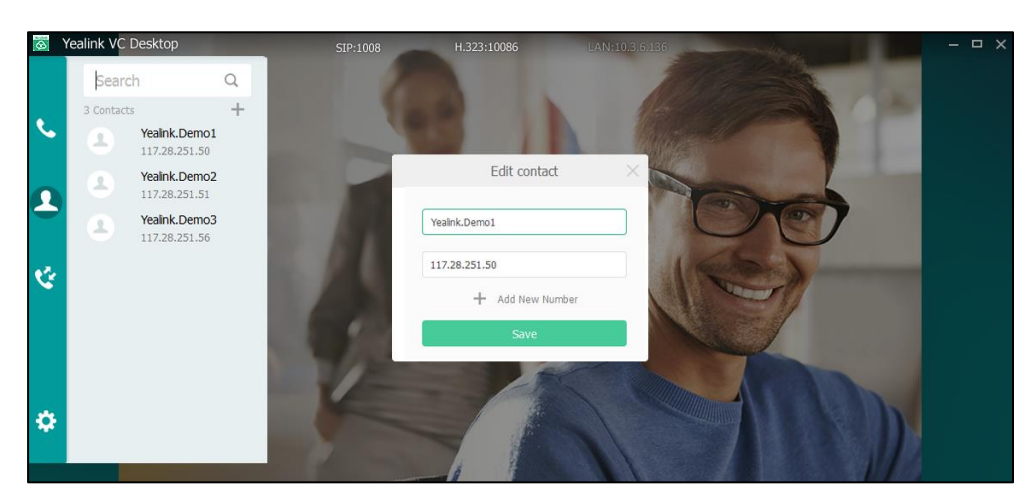

4. Enter the new name in the Name field or enter the new number in Number field.

You can add more than one number for the contact. For more information, refer to [Adding Contacts](#page-61-1) on page [52.](#page-61-1)

5. Click Save.

## <span id="page-64-0"></span>**Deleting Contacts**

You can delete contacts from the local directory.

### To delete contacts via the Yealink VC Desktop:

- **1.** Click **1.**
- 2. Hover the mouse over the local contact you want to delete. The contact details are displayed.
- **3.** Click  $\boxed{\mathbf{t}}$  to delete the local contact.

## <span id="page-64-1"></span>**Searching for Contacts**

You can quickly find someone in your contacts list, even when these lists contain many names. Once you find the person you want, click it to place a call.

#### To search for contacts via the Yealink VC Desktop:

- 1. Click  $\boxed{1}$ .
- 2. Enter a few or all characters of the contact name or numbers in the Search box.

The Yealink VC Desktop performs a T9 search (e.g., tap the digit key 5 to search the letters "5, j, k and l").

As soon as you start entering in the search box, a search is performed in the contacts list.

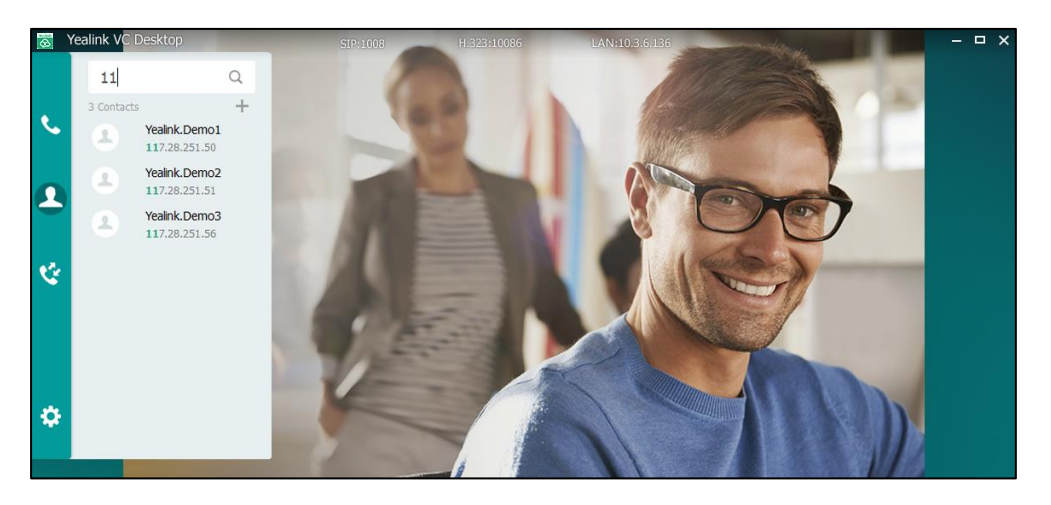

3. Select the desired contact, and then call or edit the contact.

# <span id="page-65-0"></span>**Call History Management**

The history list contains the call history of your Yealink VC Desktop. History includes incoming, outgoing and missed calls. The Yealink VC Desktop supports up to 100 history lists.

## **Viewing Call History**

### To view call history via the Yealink VC Desktop:

- 1. Click &
- 2. Hover the mouse over the entry. The entry details are displayed as below:

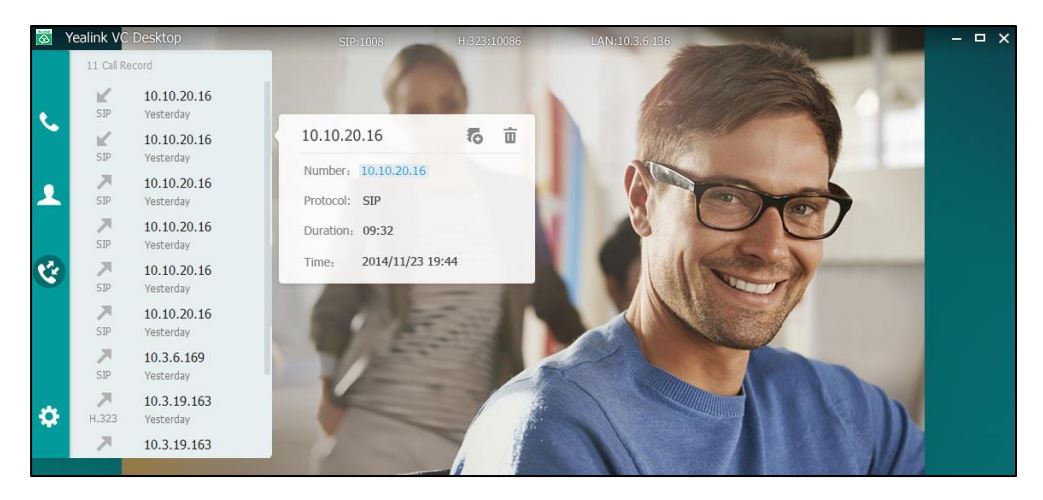

Each entry in history list reports the following information:

- Remote party of the call. The display name appears, if available.
- Number.
- Call protocol, including SIP and H.323.
- The call duration.
- Date and time of the call.

## **Placing Calls from the Call History List**

You can place a call by selecting an entry from your history list. Depending on the type of system you're using and the type of system you're calling, you can place a video call, or place an audio call.

### To place a call from the call history list:

1. Click **&**.

If the contact's system does not support video, an adaptive audio call starts.

2. Hover the mouse over the entry, select the number you want to dial.

### **Deleting Entries from the Call History List**

You can delete entries from the history list.

#### To delete an entry from the call history list:

- 1. Click  $\frac{1}{12}$
- 2. Hover the mouse over the entry. The entry details are displayed.
- **3.** Click  $\left| \frac{1}{m} \right|$  to delete the entry.

### **Adding Contacts from the Call History List**

#### To add a contact from the call history list:

- 1. Click  $\mathbf{c}$ .
- 2. Hover the mouse over the entry you want to add. The entry details are displayed.

**Note** When the Yealink VC Desktop missed calls, a number icon (indicating the number of missed calls) will appear on **the lift you click (see (indicating 1 missed call)**, the number Icon will disappear.

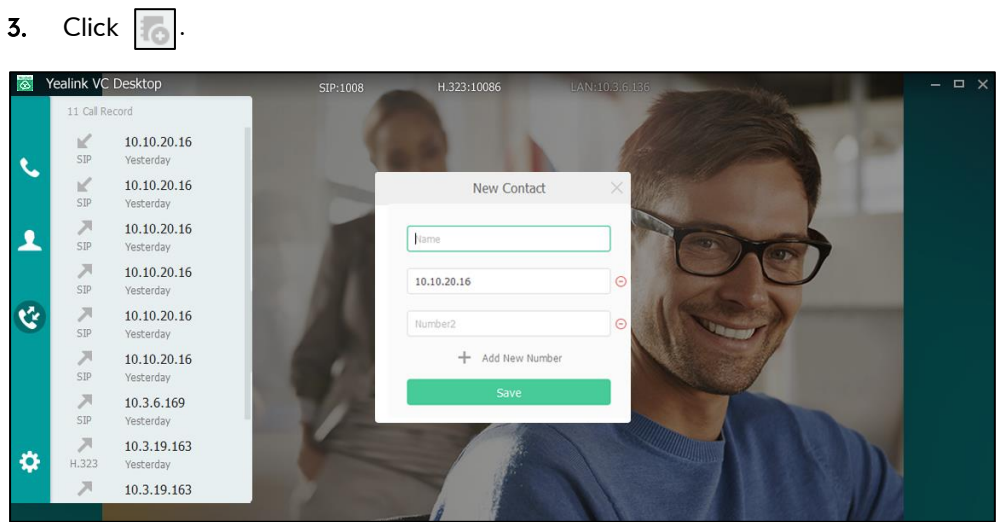

4. Enter contact name in the **Name** field.

You can add more than one number for the contact. For more information, refer to [Adding Contacts](#page-61-1) on page [52.](#page-61-1)

5. Click Save.

# <span id="page-67-0"></span>**Call Type**

The Yealink VC Desktop supports SIP and H.323 [call](app:ds:communication) [types](app:ds:protocol). You can configure which type is to be used when the Yealink VC Desktop is making calls. When the Auto call type is used, the Yealink VC Desktop preferentially uses the H.323 protocol to place calls. If there is no available H.323 account on the Yealink VC Desktop, the Yealink VC Desktop will switch to use the SIP protocol.

### To configure call type via the Yealink VC Desktop:

- 1. Click  $\frac{1}{2}$  ->Call Features.
- 2. Select desired type or Auto from the pull-down list of Call Type.

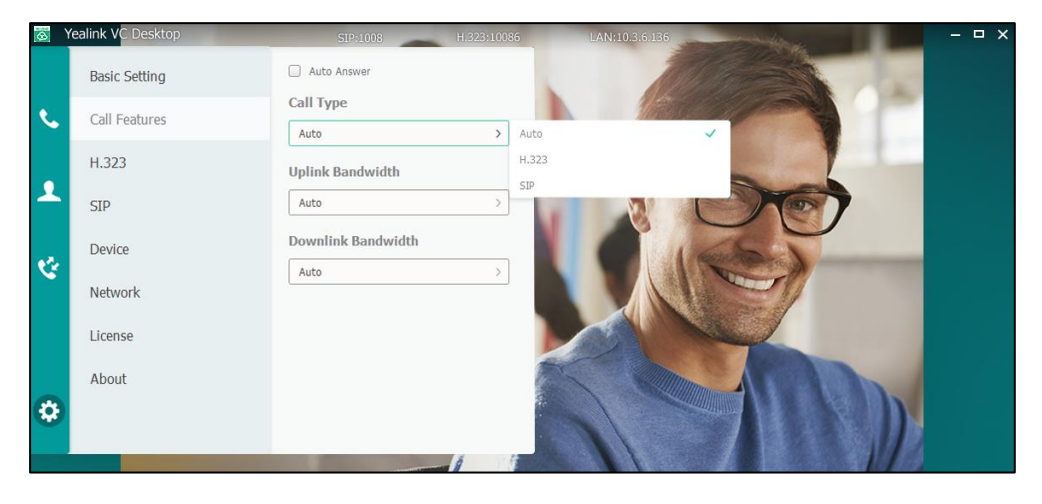

3. Click Save changes.

# <span id="page-68-0"></span>**Bandwidth Settings**

By default, the Yealink VC Desktop automatically detects the available bandwidth and uses it to connect other devices. You can specify the uplink and downlink bandwidths for the Yealink VC Desktop to achieve the best result. The uplink bandwidth refers to the max bandwidth of outgoing calls. The downlink bandwidth refers to the max bandwidth of incoming calls.

Available bandwidths for the Yealink VC Desktop are: Auto, 1280 kb/s, 1024 kb/s, 768 kb/s, 640 kb/s, 512 kb/s, 384 kb/s, 256 kb/s.

To configure the uplink and downlink bandwidth via the Yealink VC Desktop:

- 1. Click  $\frac{1}{12}$  ->Call Features.
- 2. Select the desired bandwidth from the pull-down list of Uplink Bandwidth.

If Auto is selected, the Yealink VC Desktop will negotiate the appropriate bandwidth automatically.

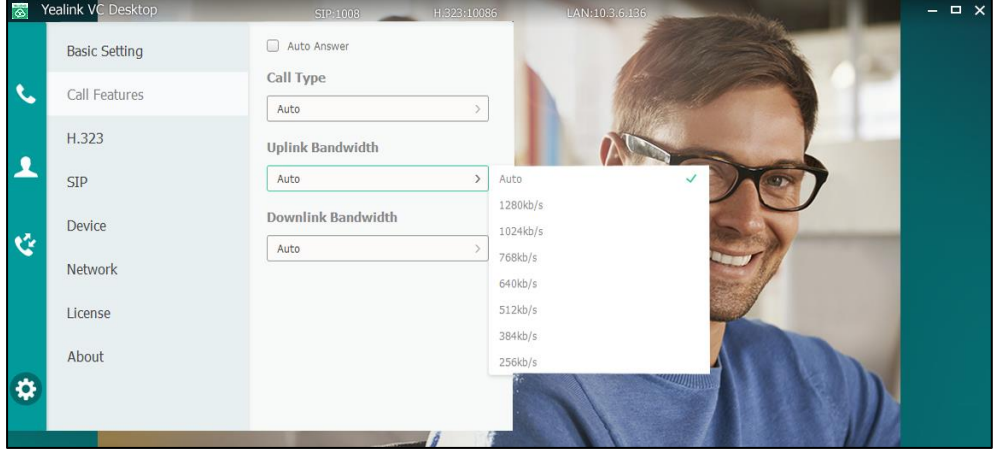

3. Select the desired bandwidth from the pull-down list of Downlink Bandwidth.

If Auto is selected, the Yealink VC Desktop will negotiate the appropriate bandwidth automatically.

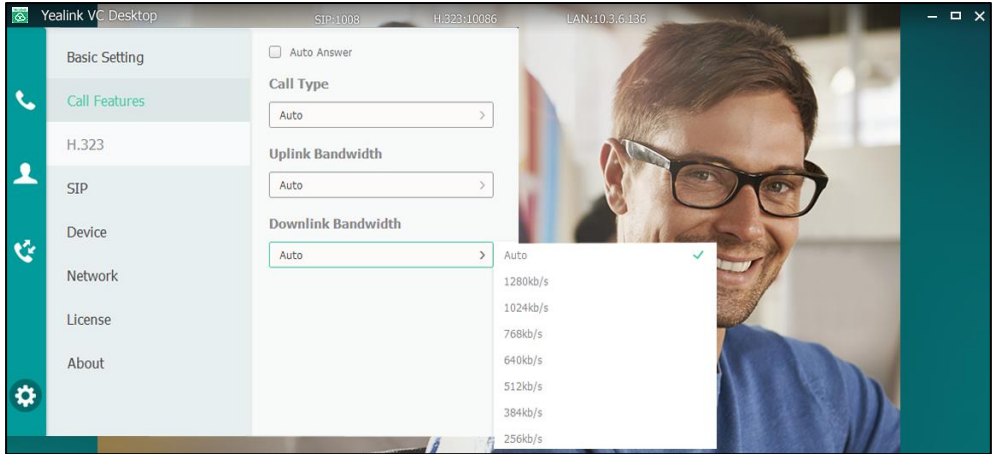

4. Click Save changes.

# **Using Yealink VC Desktop**

You can use the Yealink VC Desktop to place calls, answer calls or reject calls. You can also change video layout, turn off video, change device or share contents during a call. This chapter provides basic operating instructions for the Yealink VC Desktop. Topics include:

- [Placing Calls](#page-70-0)
- [Answering or Rejecting Calls](#page-71-0)
- [Answering Calls](#page-72-0) Automatically
- [Showing and Hiding In-call Toolbar](#page-72-1)
- **•** [Ending Calls](#page-73-0)
- Full [Screen](#page-74-0)
- [Call Statistics](#page-75-0)
- [Turning off](#page-76-0) Video
- [Changing Audio and Video Devices](#page-76-1)
- [Changing the Video Layout](#page-77-0)
- **•** [Initiating Presentations](#page-77-1)
- [Sending DTMF Tones](#page-80-0)

If you require additional information or assistance with your new Yealink VC Desktop, contact your system administrator.

# <span id="page-70-0"></span>**Placing Calls**

The Yealink VC Desktop supports two kinds of call types:

- Adaptive audio call
- Video call

If the far site does not support video, an adaptive audio call starts. You can search and dial a contact from the call history or local directory. For more information, refer t[o Local](#page-61-0)  [Directory](#page-61-0) on pag[e 52](#page-61-0) and [Call History Management](#page-65-0) on page [56.](#page-65-0)

To place a call via dialing:

#### 1. Click **4.**  $\overline{\mathbb{A}}$ Number  $\overline{1}$  $\frac{2}{\text{ABC}}$  $rac{3}{\pi}$  $\frac{5}{20}$  $rac{6}{2}$ Ţ  $\overline{z}$  $\beta$  $\frac{9}{2}$  $\circ$ Ó 10.10.20.16 10.3.6.169 ¢ 10.3.19.163

2. Enter the calling information in the search box and click  $\langle \cdot \rangle$ . You can also enter the few continuous characters of the contact name, phone number or the contact. As soon as you start entering in the search box, a search is

performed in the contacts and history lists.

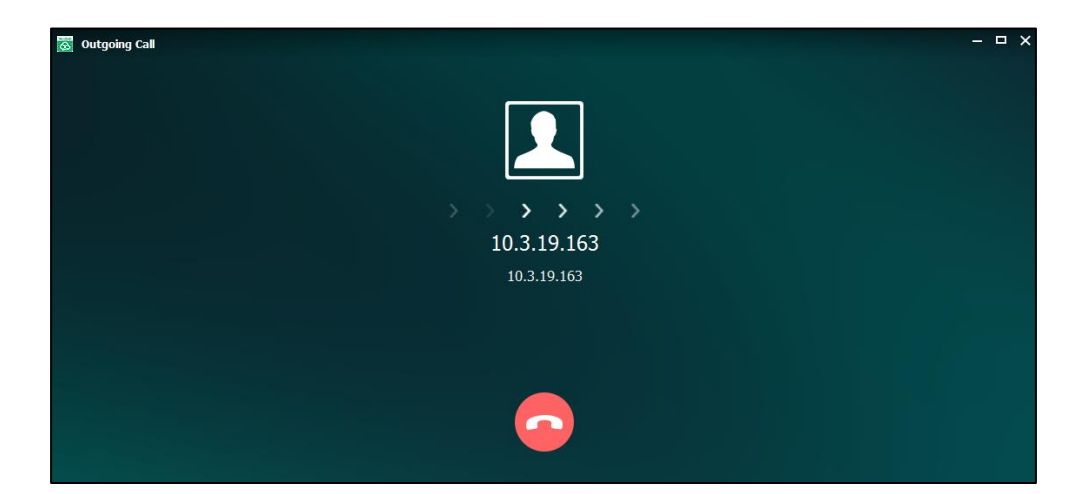

The outgoing call will be displayed as below:

# <span id="page-71-0"></span>**Answering or Rejecting Calls**

When you receive a call, you see a call notification that tells you who is calling. You can configure Yealink VC Desktop to let you answer or reject calls manually.
#### To answer a call manually:

1. Click  $\bullet$  to answer the call.

#### To reject a call manually:

1. Click  $\bullet$  to reject the call.

The Yealink VC Desktop comes back to the main window.

# <span id="page-72-0"></span>**Answering Calls Automatically**

You can enable the auto answer feature for the Yealink VC Desktop to answer the incoming call automatically.

#### To configure auto answer via the Yealink VC Desktop:

- 1. Click  $\bullet$  ->Call Features.
- 2. Check Auto Answer checkbox to enable the auto answer feature.

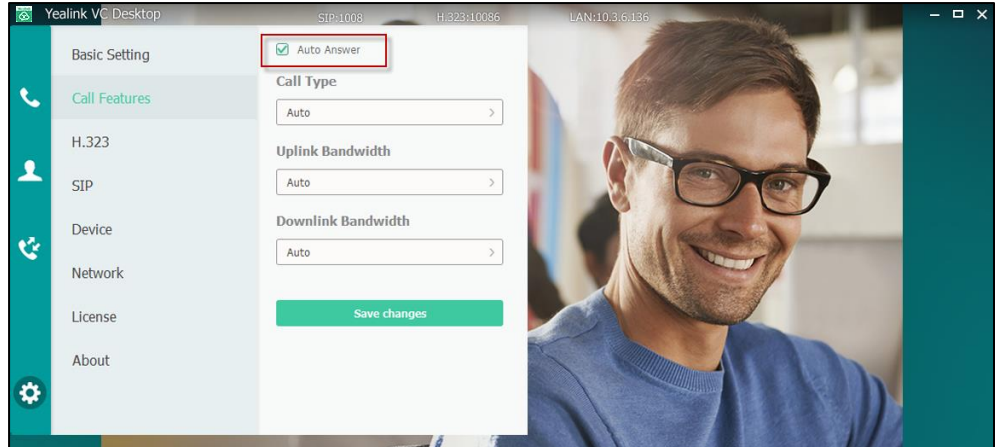

3. Click Save changes.

# <span id="page-72-1"></span>**Showing and Hiding In-call Toolbar**

During a call, you will see the in-call toolbar on the bottom of the call window. The in-call toolbar is temporarily showed when you establish a call. To display the in-call toolbar again, move your mouse.

#### To show in-call toolbar during a call:

- 1. Hover your mouse over the bottom of the far-site video image to show the in-call toolbar.
- 2. To show or hide  $\mathscr{D}$  ,  $\Box$ ,  $\rightleftharpoons$  and  $\dddot{\mathfrak{m}}$  icons, click  $\vee$  or  $\wedge$ .

# <span id="page-73-0"></span>**Ending Calls**

Either participant can end a call. When the call ends, the call window closes automatically.

#### To end a call:

1. Hover your mouse over the bottom of the far-site video image to show the in-call toolbar.

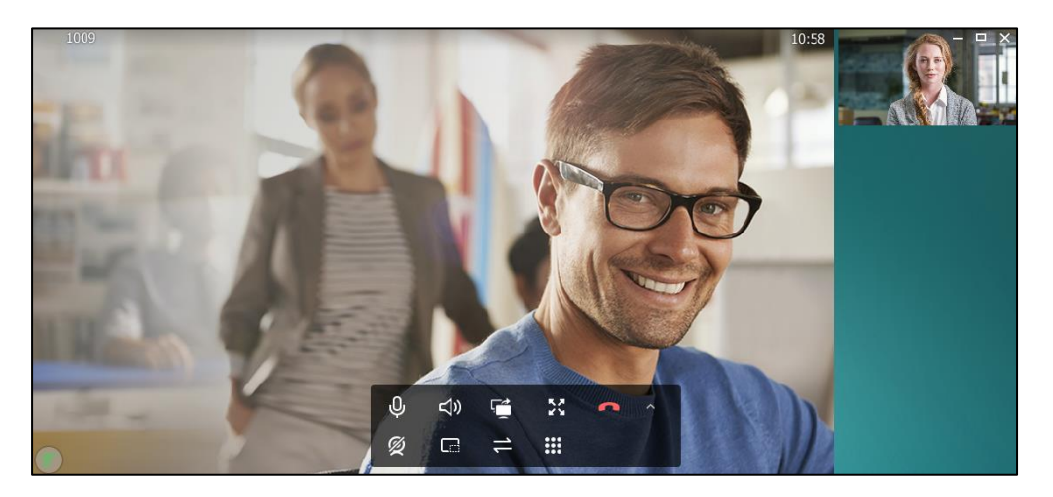

2. Click  $\bullet$  to hang up.

After you hang up a call, "Local ends up the session" and call duration pop up.

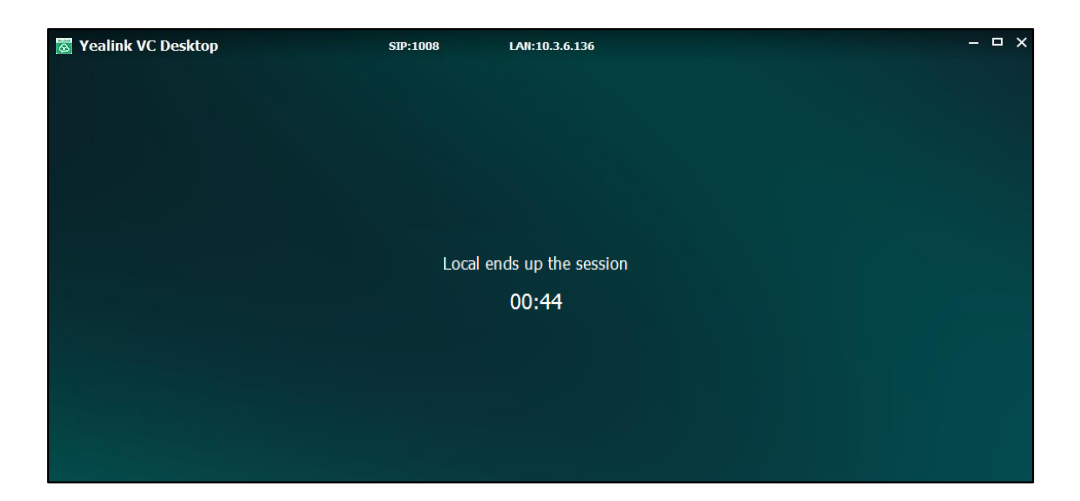

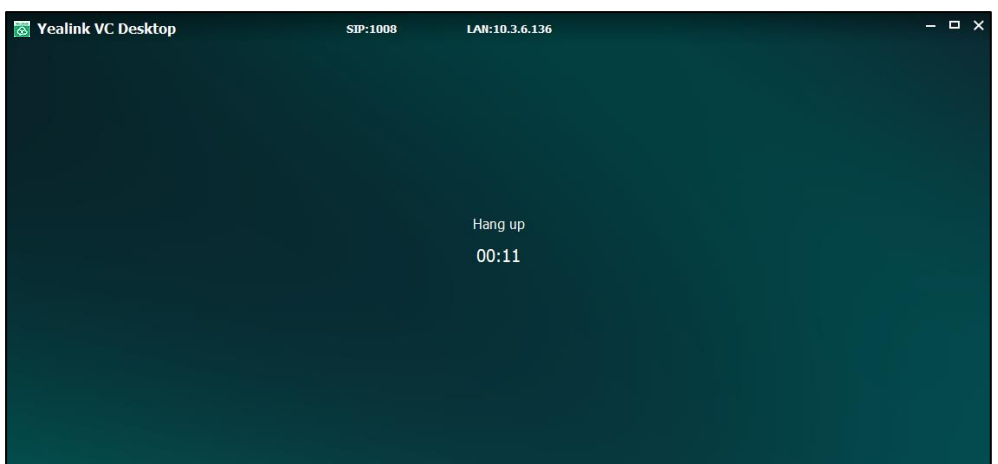

After the remote part hangs up the call, "Hang up" and call duration pop up.

# <span id="page-74-0"></span>**Full Screen**

During a video call, you can see the video image on the full screen. This gives you a better view of the person you're talking to. You may decide to use a smaller video window when you want to refer to content on your computer during a call. You can also switch back and forth between the two views during a call.

#### To display the video image on the full screen during a call:

Do one of the following to enter the full screen:

- Hover your mouse over the bottom of the far-site video image to show the in-call toolbar. And then click  $\sum$  on the in-call toolbar.
- Click  $\Box$  on the top-right of the call window.
- Double-click the video image in a large window.

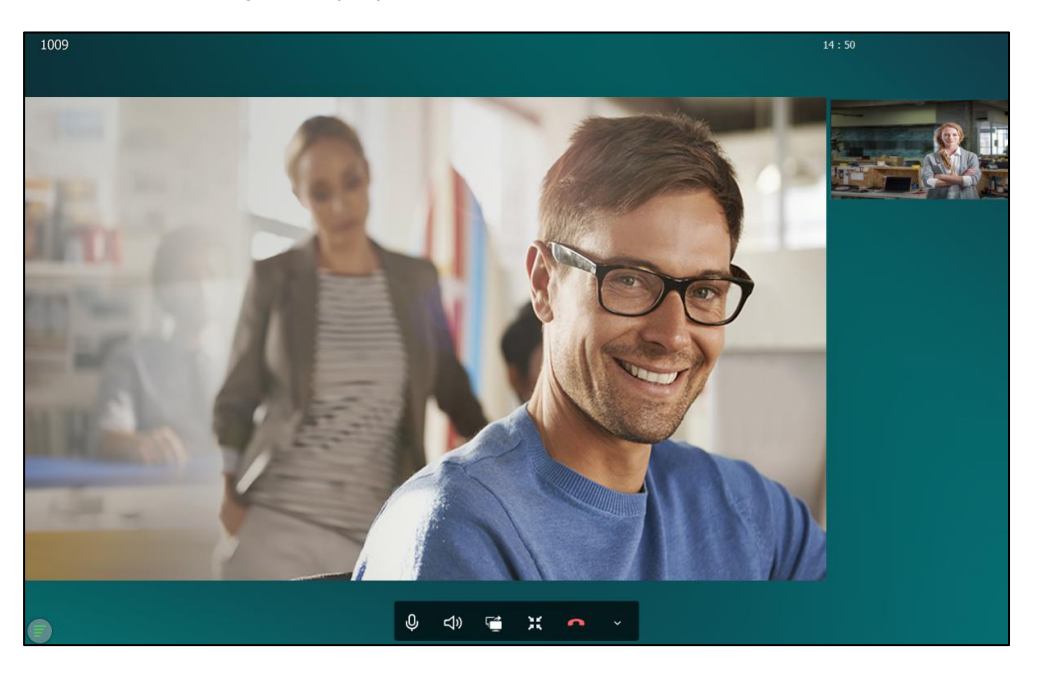

#### The video image is displayed on the full screen.

#### To exit the full screen during a call:

Do one of the following to exit full screen :

- Click  $\sum$  on the in-call toolbar.
- Click  $\overline{p}$  on the top-right of the call window.
- Double-click the video image in a large window.

# <span id="page-75-0"></span>**Call Statistics**

If voice quality is poor during a call, you can enter the Call Statistics screen to view the current status of the call to find out why.

The call statistics mainly contain the parameters about audio, video and share. You can know about the call quality by viewing codec, bandwidth, total packet lost and other parameters. For example, when a delay occurs or the video has a 'mosaic' look, you can view the total packet loss to check whether the packet has been lost.

#### To view call statistics during a call:

1. Hover the mouse over

- $Recv(1124 kb/s)$ Send $(115 \text{ kb/s})$ **Total Bandwidth** Recolution 1280 X 720 1280 X 720 Coder H.264 High Profile H.264 High Profile Bandwidth  $1060$  kb/s  $51$  kb/s 3 fps Video Frame Rate 31 fps  $14 \text{ ms}$  $0 \text{ ms}$ Jitter Total Packet Lost  $\overline{1}$ Dacket Locc(%)  $006$  $0%$ H.323 Protocol Yealink VCDesktop 1.0.46.0 38/2 Device Info
- 2. Click  $\Box$  to turn to the next page.

# <span id="page-76-1"></span>**Turning off Video**

#### To turn off video during a call:

- 1. Hover your mouse over the bottom of the far-site video image to show the in-call toolbar.
- 2. Click  $\mathscr{Z}$  to turn off video. You may need click  $\mathscr{Z}$  to see the icon. The far site will no longer see you, and  $\emptyset$  replaces the video image.

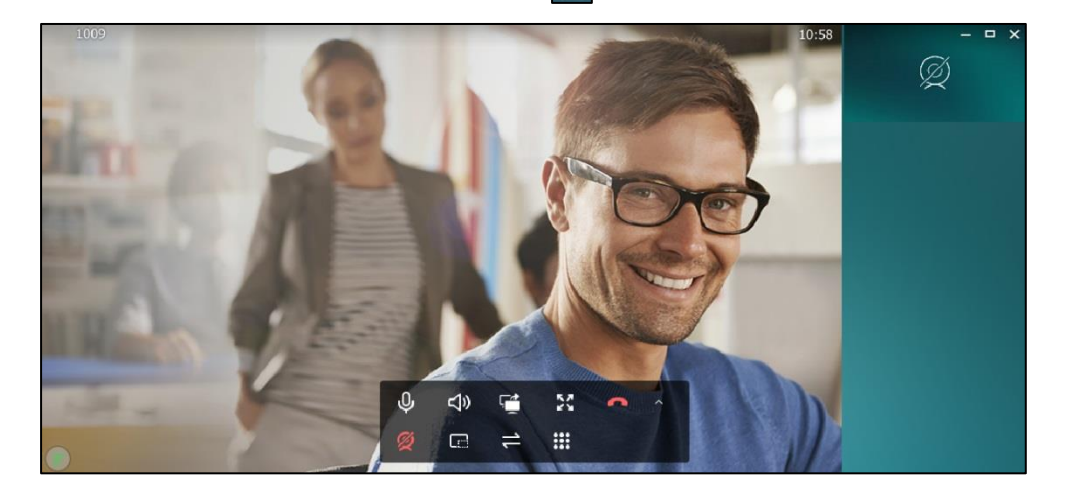

# <span id="page-76-0"></span>**Changing Audio and Video Devices**

#### To change devices during a call:

- 1. Hover your mouse over the bottom of the far-site video image to show the in-call toolbar.
- 2. Click  $\Rightarrow$  to change audio and video devices. You may need click  $\rightarrow$  to see the icon.

You can select speakers, microphones and cameras. For more information on how to change devices, refer to [Audio and Video Device](#page-33-0) on page [24.](#page-33-0)

**Note** During a call, the Yealink VC Desktop will switch to the latest device (speakers, microphones and cameras).

# <span id="page-77-0"></span>**Changing the Video Layout**

During a call, near and far-site video images are displayed on the user interface. The far-site video image displays in a large window, the near site displays in a small window in the top-right corner of the interface by default.

# <span id="page-77-2"></span>**Showing or Hiding the Video Image in Small Window**

#### To show or hide the video image in the small window:

- 1. Hover your mouse over the bottom of the far-site video image to show the in-call toolbar.
- 2. Click  $\Box$  to hide or display the video image in the small window. You may need click  $\vert \cdot \vert$  to see the icon.

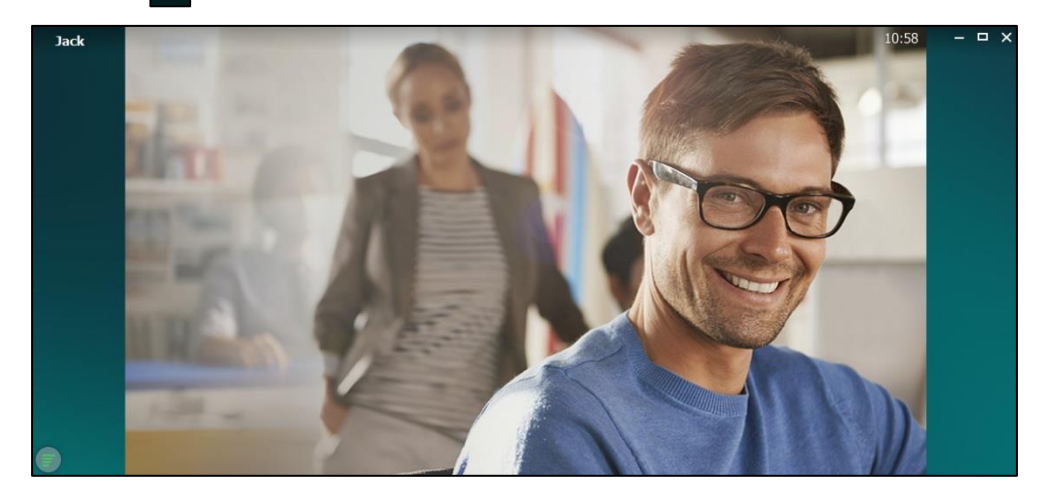

# <span id="page-77-3"></span>**Swapping the Video Images**

#### To swapping the video image:

1. Double-click the video image in the small window to swap the windows that the two site display in.

# <span id="page-77-1"></span>**Initiating Presentations**

When you initiate presentations, all participants see the same content at the same time.

You can show slides, spreadsheets, or any other type of file. Everyone sees the contents you selected on your Windows desktop, including the cursor. The far site cannot control the cursor or edit the file. Only one participant at a time can show content, a presentation started later will replace the previous presentation.

Before you initiate presentations, make sure that your content is ready and dual-stream protocol is enabled on both devices. For more information, please refer to [Dual-Stream](#page-51-0)  [Protocol](#page-51-0) on pag[e 42.](#page-51-0)

If you want to initiate presentations using multiple monitors, make sure that your computer supports multiple monitors and you configure it properly. For more information, please refer to network resources.

#### To initiate presentation during a call:

- 1. Hover your mouse over the bottom of the far-site video image to show the in-call toolbar.
- 2. Hover the mouse over  $\mathbb{R}^4$ .
- 3. Do one of the following:
	- To share your windows desktop, select  $\sqrt{a}$  in the Screen Share menu.

When your computer uses multiple monitors, you can also select any one of monitors to share the content.

You can present the full screen on your windows desktop. The far-site video image will be in a small window and displayed in the bottom-right window.

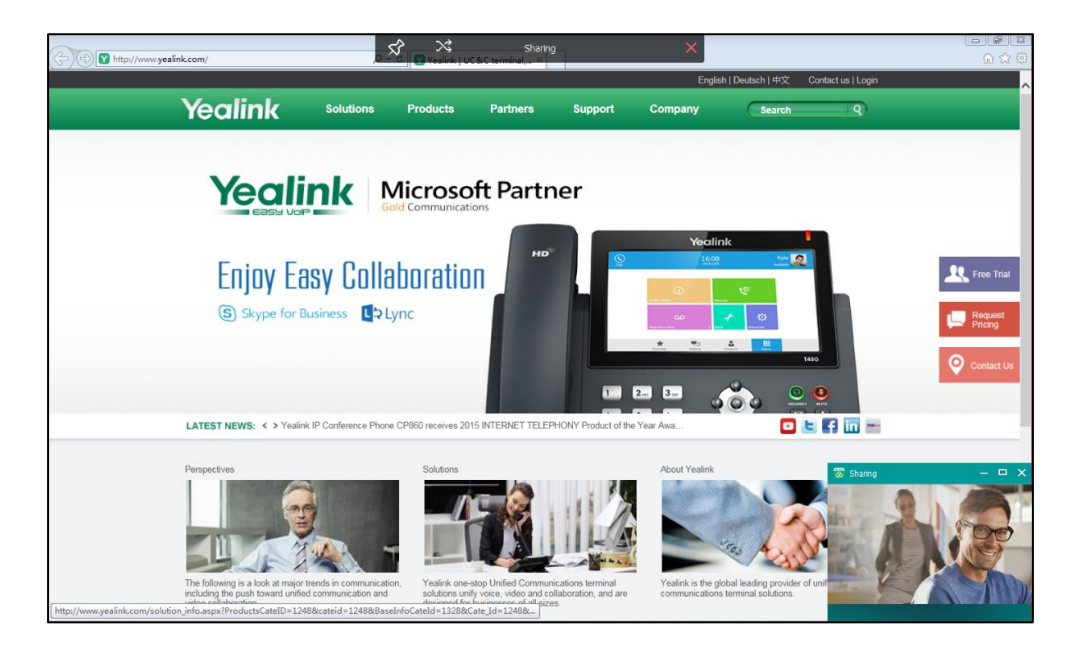

If you close the far-site video image in the process of presentation, you can click  $\frac{1}{2}$  in the taskbar to restore.

To share a running application, select a running application in the Screen Share menu.

You can present a running application. The far-site video image will be in a small window and displayed in the bottom-right window.

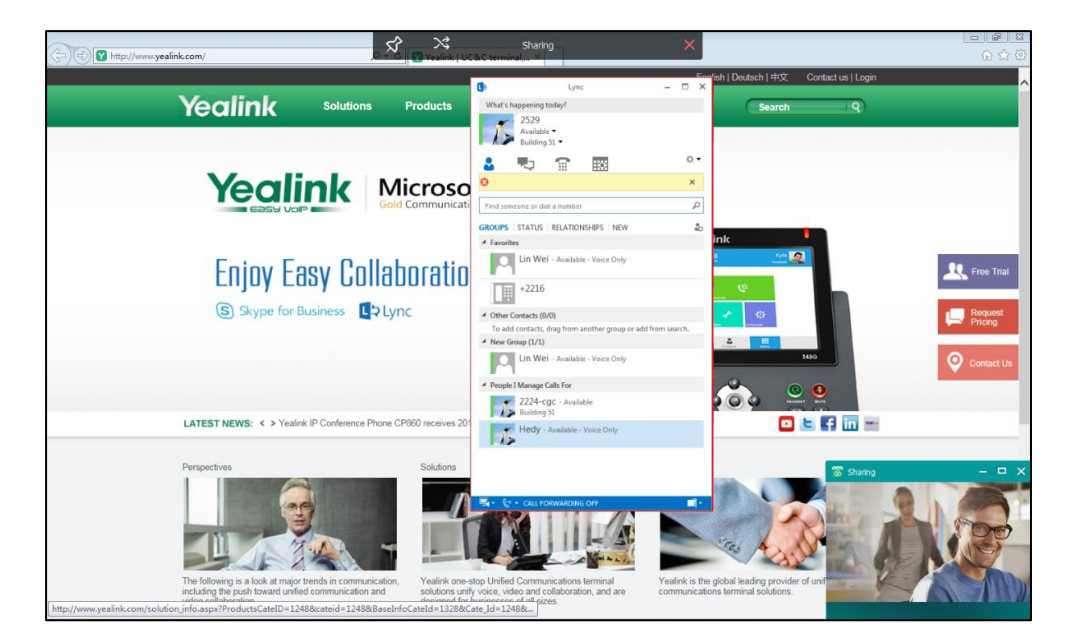

The sharing toolbar appears in the top of the windows desktop.

In the process of presentation, you can do the following:

- Click  $\overrightarrow{S}$  to lock the sharing toolbar to avoid hiding automatically.
- Hover your mouse over  $\mathbf{\times}$ .

Change the content to present in the Screen Share menu. The content includes other monitors' windows desktop or a running application.

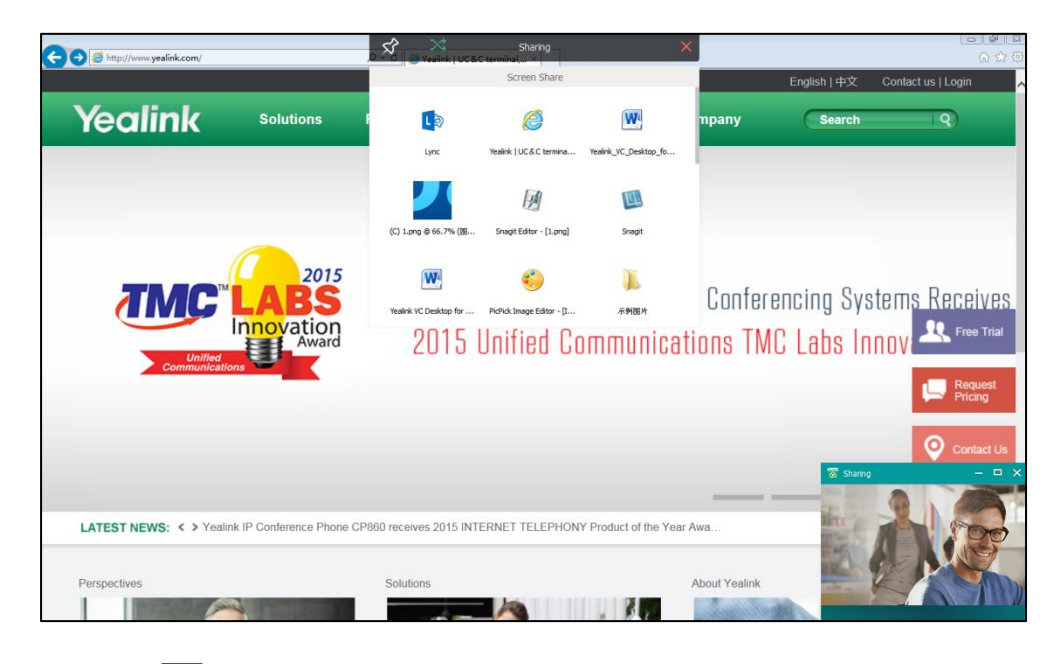

4. Click  $\times$  to exit presentation.

# <span id="page-80-0"></span>**Sending DTMF Tones**

When you participate in a call, the Yealink VC Desktop allows you to use the dial pad of the near-site video window to forward DTMF tones. The DTMF tones are sent using the configured method. For more information, please refer to [DTMF](#page-48-0) on page [39.](#page-48-0)

### To send DTMF tones during a call:

- 1. Hover your mouse over the bottom of the far-site video image to show the in-call toolbar.
- 2. Hover your mouse over  $\frac{111}{111}$  to open the keypad. You may need click  $\frac{1}{11}$  to see the icon.
- **3.** Click the buttons to send the DTMF tones.

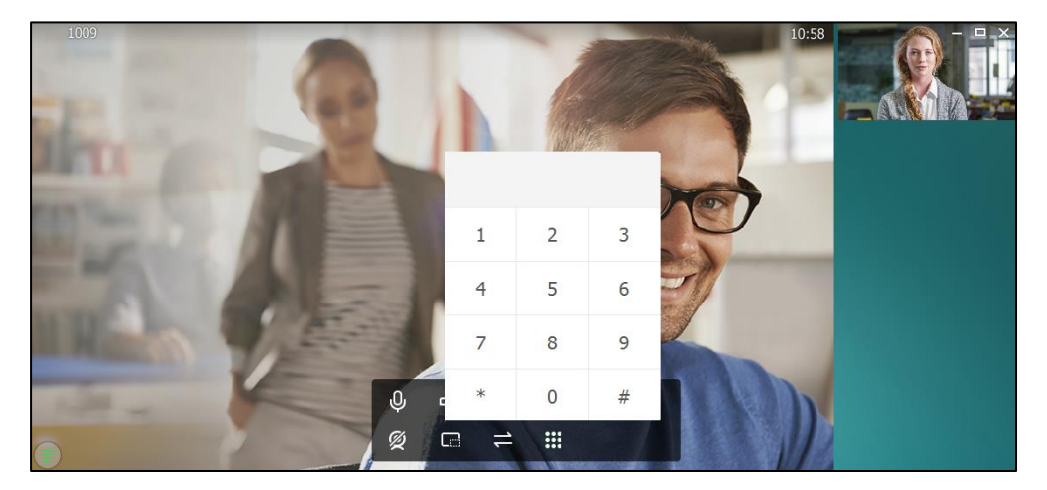

# <span id="page-82-2"></span>**Troubleshooting**

This chapter provides general troubleshooting information to help you solve problems you might encounter when using your VC Desktop.

# **Troubleshooting Methods**

The Yealink VC Desktop can provide feedback in two forms, they are packets and call statistics, which can help an administrator to find the Yealink VC Desktop problem more easily and resolve it.

The following sections will help you to better understand and resolve the working status of the Yealink VC Desktop.

- [Capturing](#page-82-0) Packets
- [Viewing Call Statistics](#page-82-1)

# <span id="page-82-0"></span>**Capturing Packets**

The administrator can capture packets using the Ethernet software. Engineers can analyze the packets to troubleshoot problems.

#### To capture packets using the Ethernet software:

Use Sniffer, Ethereal or Wireshark software to capture the signal traffic.

# <span id="page-82-1"></span>**Viewing Call Statistics**

You can enter the view call statistics screen during an active call. Information includes:

- Total Bandwidth: Receive Bandwidth and Send Bandwidth.
- Video: Resolution, Codec, Bandwidth, Frame Rate, Jitter, Total Packet Lost, Packet Lost (%).
- Audio: Codec, Bandwidth, Sample Rate, Jitter, Total Packet Lost, Packet Lost (%)
- Protocol used during a call.
- Device information of the far site.
- Share: Resolution, Codec, Bandwidth, Frame Rate.

# <span id="page-82-3"></span>**Troubleshooting Solutions**

This chapter provides general troubleshooting solutions to help you solve the problems

you might encounter when using your VC Desktop.

If problems you encounter are not mentioned in this chapter, you can contact your distributor or Yealink FAE.

# <span id="page-83-0"></span>**General Issues**

## Why does the Yealink VC Desktop fail to call the far site?

- Check whether the network of the near site is available.
- Check whether the network of the far site is available.
- Check whether the accounts have been registered correctly, and the Yealink VC Desktop uses the appropriate account to call the far site.
- Ensure that the number you are calling is correct.
- Check whether the far site rejects your call.
- Check whether the firewall blocks the inbound traffics from the other site.
- If the near site is forced to use encryption, ensure that the far site enables encryption too. For more information on call encryption, refer to [Secure Real-Time](#page-53-0)  [Transport Protocol](#page-53-0) on page [44](#page-53-0) and [H.235](#page-55-0) on page [46.](#page-55-0)
- Ensure that the far site supports the same call protocol as the near site. For more information on call types, refer t[o Call Type](#page-67-0) on page [58.](#page-67-0)

## Why does not my online help display correctly?

 Ensure that your computer's web browser is configured to allow active content. Refer to your browser's documentation for information about how to adjust this setting.

## Why is online activation unsuccessful?

- Check whether the network of the near site is available.
- Check whether the license number you entered is wrong.
- Check whether the license number usage exhausted. A license number can activate 3 computers at most.

# Why can not you obtain an Activation Key Code successfully?

Check whether the license number you entered is wrong.

 Check whether the license number usage exhausted. A license number can activate 3 computers at most.

# Why is the Yealink VC Desktop update fail?

- Check whether the network of the near site is available.
- Check whether the update file is wrong.
- Check whether the update file is limited by the antivirus software.
- In one-click update, check whether the server is available.

# <span id="page-84-0"></span>**Camera Issues**

## Why is the video quality bad?

- Ensure that the video device and the computer monitor have suitable resolution.
- Check whether the packet has been lost. For more information on packet loss, refer to [Viewing Call Statistics](#page-82-1) on page [73.](#page-82-1)
- Avoid high-intensity indoor light or direct sunlight on the camera.

# <span id="page-84-1"></span>**Video & Audio Issues**

## Why cannot I hear the audio during a call?

- Ensure that the local audio output device is connected correctly.
- Ensure that the ringer volume is not set to the minimum.
- Check whether the far site is muted.

## Why cannot the far site hear the local audio?

- Ensure that the local audio input device is connected correctly.
- Check whether the near site is muted.

## Why cannot I hear the other site clearly during a call?

- Ensure that the speaker volume of the far site is not set too low.
- Muffled audio reception from the far side may be caused by highly reverberant rooms. Speak in close proximity to the microphone.

# Why is the voice quality poor?

Users may receive poor voice quality during a call, such as intermittent voice, low volume, echo or other noise. It is difficulty to diagnosis the root causes of the voice anomalies. The possible reasons are:

- Users sit too far from or near to the microphone.
- The audio pickup device is moved frequently.
- Intermittent voice is probably caused by voice packet loss or jitter. Voice packet loss may occur due to network congestion. Jitter may occur due to information reorganization of the transmission or receiving equipment, such as, delay processing, retransmission mechanism or buffer overflow.
- Noise devices, such as computers or fans, may make it difficult to hear each other's voices clearly.

## Why cannot I view the local video image?

- Check whether the video device is powered on.
- Check the screen layout to see whether the remote video image is shown in full size.

## Why cannot I start presentation?

- Check whether the PC i[s sending](app:ds:sending) a [signal.](app:ds:signal)
- Check the call statistics to see whether the Yealink VC Desktop is sharing content.
- Ensure that dual-stream protocol is configured correctly. For more information, refer to [Dual-Stream Protocol](#page-51-0) on page [42.](#page-51-0)

# **Index**

## A

About This Guide [v](#page-2-0) About [13](#page-22-0) Account Registration [35](#page-44-0) Adapter [35](#page-44-0) Adaptive Audio Call Window [19](#page-28-0) Adding Contacts [52](#page-61-0) Adding Contacts from the Call History List [57](#page-66-0) Adjusting the Volume [50](#page-59-0) Audio and Video Device [24](#page-33-0) Answering Calls Automatically [63](#page-72-0) Answering or Rejecting Calls [62](#page-71-0)

### B

Bandwidth Settings [59](#page-68-0) Basic Settings [49](#page-58-0)

## C

Call History Management [56](#page-65-0) Call Type [58](#page-67-0) Call Statistics [66](#page-75-0) Call Window [17](#page-26-0) Capturing Packets [73](#page-82-0) Camera Issues [75](#page-84-0) Changing Audio and Video Devices [67](#page-76-0) Changing the Video Layout [68](#page-77-0) Configuring H.323 Settings [36](#page-45-0) Configuring SIP Settings [38](#page-47-0) Configuring Yealink VC Desktop for Use with a Firewall or NAT [26](#page-35-0) Customizing Yealink VC Desktop [49](#page-58-1)

### D

Deleting Contacts [55](#page-64-0) Deleting Entries from the call history list [57](#page-66-1) Dial Window [15](#page-24-0)

Directory Window [16](#page-24-1) DTMF [39](#page-48-0) Dual-Stream Protocol [42](#page-51-0)

## E

Editing Contacts [54](#page-63-0) Ending Calls [64](#page-73-0)

### F

Full Screen [65](#page-74-0)

### G

General Issues [74](#page-83-0) Getting Started [v](#page-2-1)

### H

Hardware and Software Requirements for Windows [v](#page-2-2) History Window [16](#page-25-0) H.460 Firewall Traversal [34](#page-43-0) H.235 [46](#page-55-0)

## I

ICE [33](#page-42-0) Icon Instructions [v](#page-2-1) In This Guide [vii](#page-4-0) Initiating Presentation [68](#page-77-1) Installing Yealink VC Desktop [1](#page-10-0) Installation Package Update [22](#page-31-0)

### L

Language [50](#page-59-1) License Activation [8](#page-17-0) Local Directory [52](#page-61-1) Login Interface [8](#page-17-1)

### M

Main Window [14](#page-23-0) Methods of Transmitting DTMF Digit [40](#page-49-0)

## N

NAT Types [32](#page-41-0) Network [26](#page-35-1) Network Address Translation [28](#page-37-0)

## O

Offline Activation [10](#page-19-0) One-click Update [20](#page-29-0) Online Activation [9](#page-18-0)

## P

Place Calls from the Call History List [57](#page-66-2) Placing Calls [61](#page-70-0) Place Calls to Contacts [61](#page-70-0) Presentation [68](#page-77-1)

### R

Reserved Ports [27](#page-36-0)

## S

Searching for Contacts [55](#page-64-1) Sending DTMF Tones [71](#page-80-0) Settings Window [17](#page-26-1) Secure Real-Time Transport Protocol [42](#page-51-1) Showing and Hiding In-call Toolbar [63](#page-72-1) Showing or Hiding the Video Image in Small Window [68](#page-77-2) Site Name [49](#page-58-2) Static NAT [29](#page-38-0) STUN [30](#page-39-0) Software [v](#page-2-1) Swapping the Video Images [68](#page-77-3)

### T

Table of Contents [ix](#page-6-0) TURN [34](#page-43-1) Turning off Video [67](#page-76-1)

Troubleshooting [73](#page-82-2) Transport Layer Security [42](#page-51-1) Troubleshooting Solutions [73](#page-82-3) Turning off Video [67](#page-76-1)

### U

Uninstalling Yealink VC Desktop [5](#page-14-0) Updating Yealink VC Desktop [19](#page-28-1) User Interfaces Overview [14](#page-23-1) Using Yealink VC Desktop [61](#page-70-1)

### V

Video & Audio Issues [18](#page-27-0) Video Call Window [18](#page-27-0) Video & Audio Issues [75](#page-84-1) Viewing Call History [56](#page-65-1) Viewing Call Statistics [73](#page-82-1)